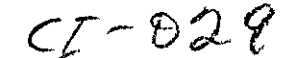

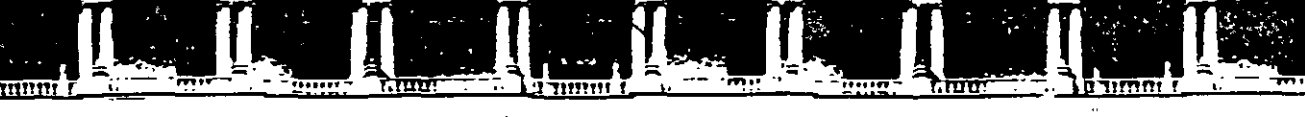

### JLTAD DE INGENIERÍA<sup>'</sup> UNAM /ISIÓN DE EDUCACIÓN CONTINUA

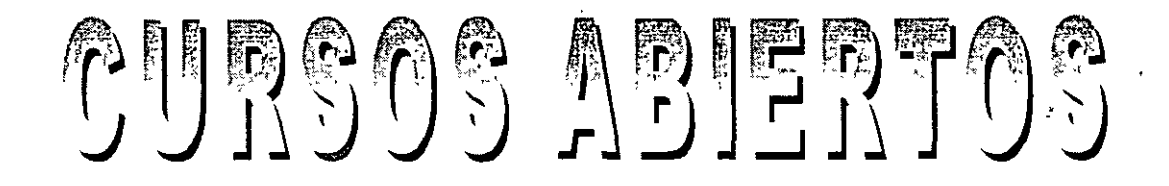

# ~ TOPOGRAFIA AVANZADA·

# DEL *01* AL 11 DE ABRIL DE 2003 CAOll

### EXPOSITOR: ING. JOSÉ ALBERTO PADILLA HIGUERA PALACIO DE MINERÍA ABRIL DEL2003

Palacio de Minería, Calle de Tacuba No. 5, Primer piso, Delegación Cuauhtémoc, CP 06000, Centro Histórico, México D.F., APDO Postal M-2285 • Tels: 5521 4021 ol 24, 5623 2910 y 5623 2971 • Fax· 5510.0573

# **CURSO:**

# TALLER DE TOPOGRAFIA AVANZADA.

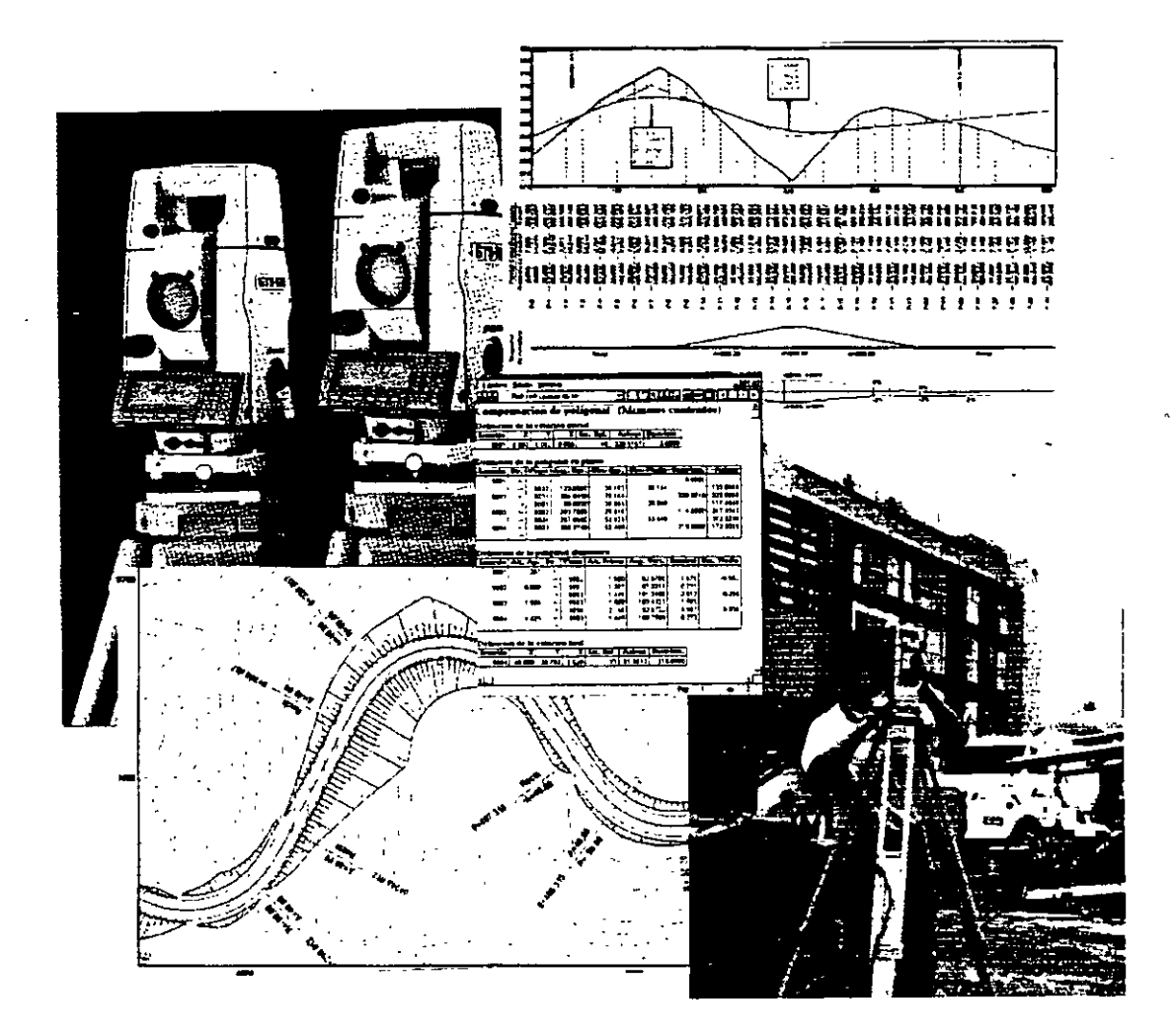

PRIMER MODULO

TOPOGRAFIA AUTOMATIZADA CON LAS ESTACIONES TOTALES LEICA TCR307 Y LEICA TCI610

SEGUNDO MODULO

### DIDUJO ASISTIDO **POR** COMPUTADORA APLICADO A LA TOPOGRAFIA

### CURSO TALLER DE TOPOGRAFIA AVANZADA

### OBJETIVO GENERAl::

El curso presenta las herramientas fundamentales para la ejecución de los levantamientos topográficos empleando las Estaciones Totales LEICA TCR307 y LEICA TC1610.

En el curso se bará énfasis en el manejo y uso de la Estaciones Totales LEICA TCR307 y LEICA TC1610, el Software de comunicaciones LEICA SURVEY OFFICE, LEICA RODAS y el software de dibujo AUTOCAD.

DIRIGIDO A:

El curso va dirigido al personal técnico de la Delegación Alvaro Obregón, interesados en el empleo de la tecnología topográfica moderna.

CARACTERISTICAS:

El curso tiene una duración de 20 boras, distribuidas en dos módulos de 1 O boras cada uno.

Los dos módulos, se cubrirán durante dos semanas, en sesiones de 14:00 a 16:00 boras de lunes a viernes, en el periodo 29 de abril – 10 de mayo de 2002.

Los módulos se cursarán en forma seriada.

El programa es teórico- práctico e incluye el uso de las Estaciones Totales LEICA TCR307 . y LEICA TC1610, computadoras, software y material de apoyo.

El curso será impartido por Instructores especializados, con amplia experiencia en el uso de la tecnología topográfica moderna.

REQUISITOS DE ADMISION

- l. Llenar cédula de inscripción al curso.
- 2. Conocimientos básicos de topografía.
- 3. Conocimientos básicos de computación.

Coordinador del curso: Ing. José Alberto Padilla Higuera

Coordinador del Curso: lng. José Alberto Padilla Higuera

## PRIMER MODULO

## TOPOGRAFIA AUTOMATIZADA CON ESTACION TOTAL:

(duración 10 horas)

Objetivo:

El participante adquirirá los conocimientos y habílídades fundamentales para que realice levantamientos topográficos con la Estaciones Totales Leica TCR307 y Leica TC1610.

### Contenido:

- Características de las Estación Total
- Funcwnes ejecutadas por la Estación Total
- Colección electrónica de datos de campo
- Levantamientos planimétricos altimétricos con Estación Total
- Software de comunicaciones LEICA SURVEY OFF!CE y LEICA RODAS
- Cálculo topográfico con WILDSOFT

### SEGUNDO MODULO

### DIBUJO ASISTIDO POR COMPUTADORA APLICADO A LA TOPOGRAFIA: (duración 10 horas)

Objetivo:

### El participante adquirirá los conocimientos básicos que le permitirán representar (dibujar) sus levantamientos topográficos a través de una computadora personal.

Contenido:

- Software para el dibujo asistido por computadora.
- Preparación de un dibujo electrónico, dibujo en dos dimensiones, ayudas para el dibujo, contml del despliegue gráfico, comandos de dibujo, comandos de texto, comandos de edición, bloques, dimensiones, intercambio de datos con otras aplicaciones, preparación de la hoja, escala e impresión.
- Ejemplos diversos aplicados a la topografia.

Coordinador del Curso: Ing. José Alberto Padilla Higuera

Estación Total

# PRIMER MODULO

# ESTACION TOTAL

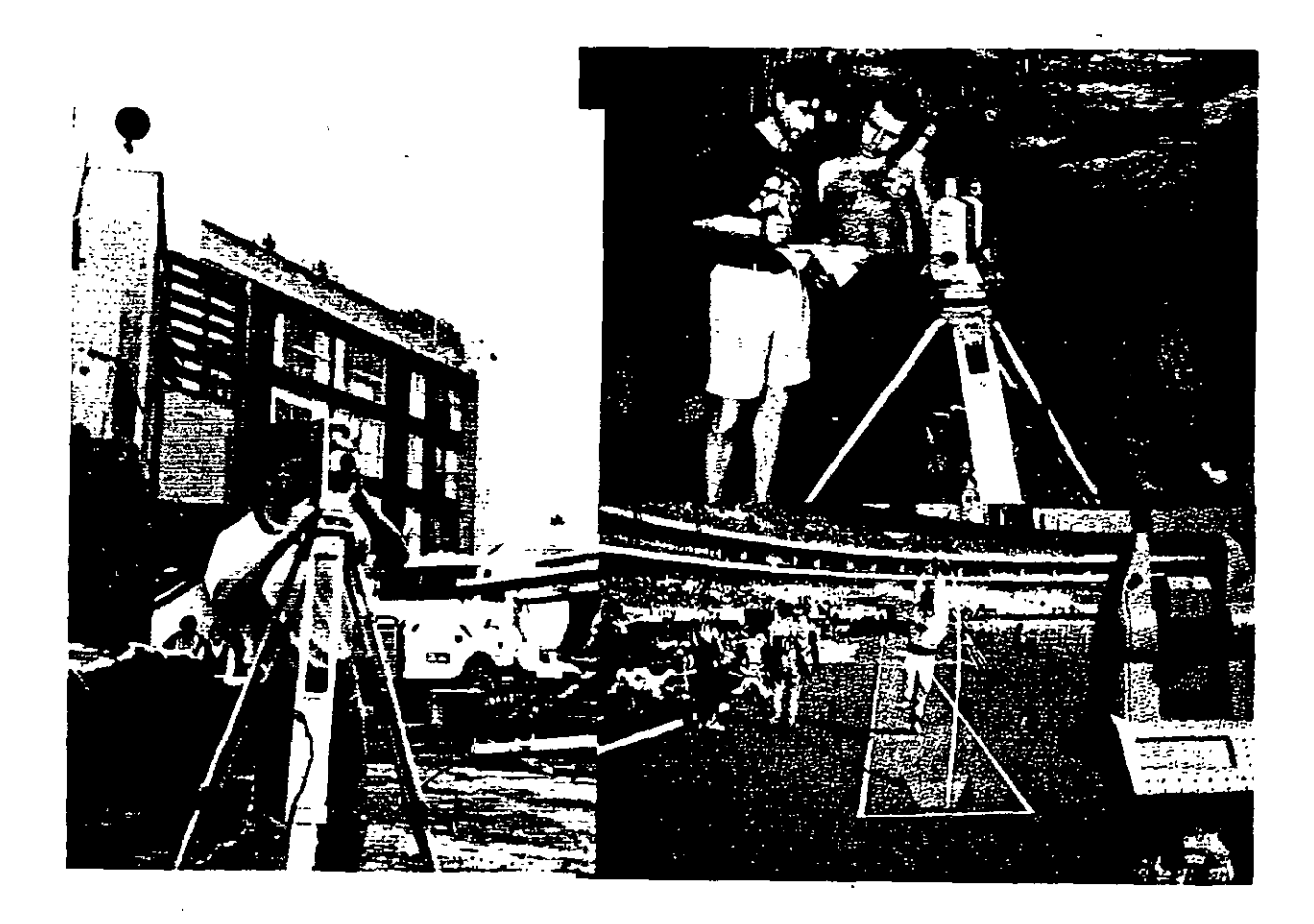

 $\mathbf{I}$ 

# **Estación Total**

*José* A. *Padilla Septiembre de 1999.* 

# **Introducción**

El objeto de este documento es presentar el instrumento de medición universal moderno en la práctica de la Ingeniería Topográfica. y Geodésica, conocido como **Estación Total o Taqúimetro Electrónico y accesorios.** Se analizarán cada uno de los siguientes conceptos:

- Características de la Estación Total
- Funciones ejecutadas por la Estación Total
- Colección electrónica de datos de campo
- Puesta en estación y operación de la Estación Total
- Levantamientos planimétricos y altimétricos con Estación Total
- Fuentes de error en levantamientos con Estación Total

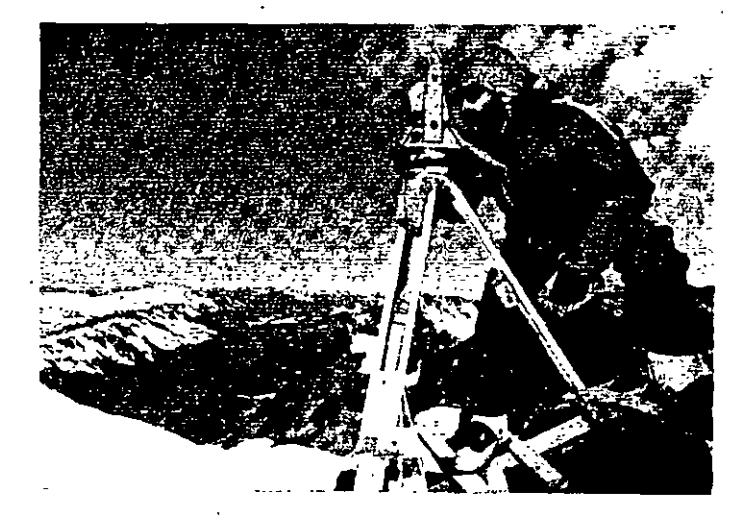

Arriba: La Estación Total **LEICA TC1610** es utilizada en el Mount Blanc, para determinar la velocidad de desplazamiento del glaciar.

Derecha: La **Estación Total LEICA TC1600** es utilizada para · los trabajos de control durante la construcción de la plataforma de. gas Troll en Vats, Noruega, de 470 metros de altura total.

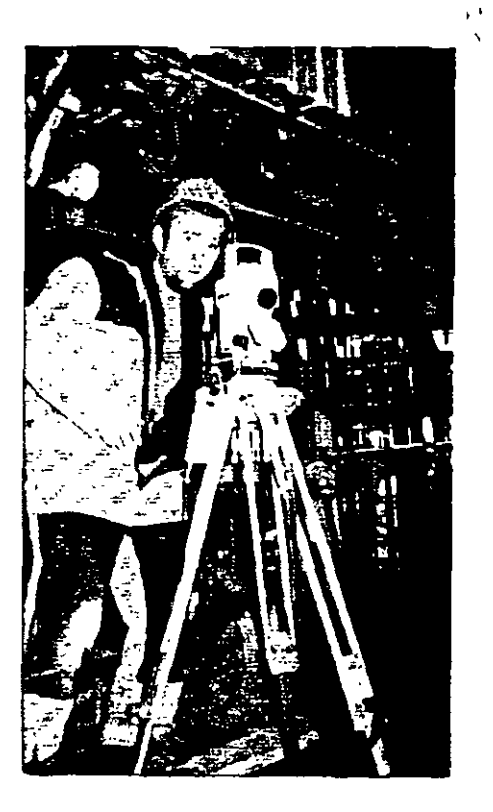

# **Carácterísticas de la Estación Total**

La Estación Total es un instrumento topográfico que reune en una sola unidad, tres componentes básicos, un teodolito electrónico digital, un distanciómetro electrónico y un microprocesador o computador.

El instrumento, una vez estacionado, puede medir automáticamente los ángulos horizontal, vertical y la distancia inclinada, los valores son presentados inmediatamente a través de una pantalla de cristal líquido y el microprocesador realiza de manera simultánea los cálculos de distancia horizontal y desnivel.

Si las coordenadas del vértice ocupado y el azimut de la línea de referencia son introducidos al sistema, las coordenadas del punto adelante son inmediatamente calculadas, se presentan en pantalla y pueden ser almacenadas, junto con los valores angulares y de distancia, ya sea en la memoria interna del instrumento, a una tarjeta de memoria o a una colectora externa.

Derecha: Vista parcial del microprocesador y demás circuitos electrónicos de la Estación Total LEICA-WILD TC500, la cual realiza la medida de los ángulos con una precisión de 6" de arco y la medida "de la distancia con un prisma simple alcanza los 700 metros y una precisión de +5mm+5ppm. El instrumento cuenta con un socket de conección a una colectora de datos externa.

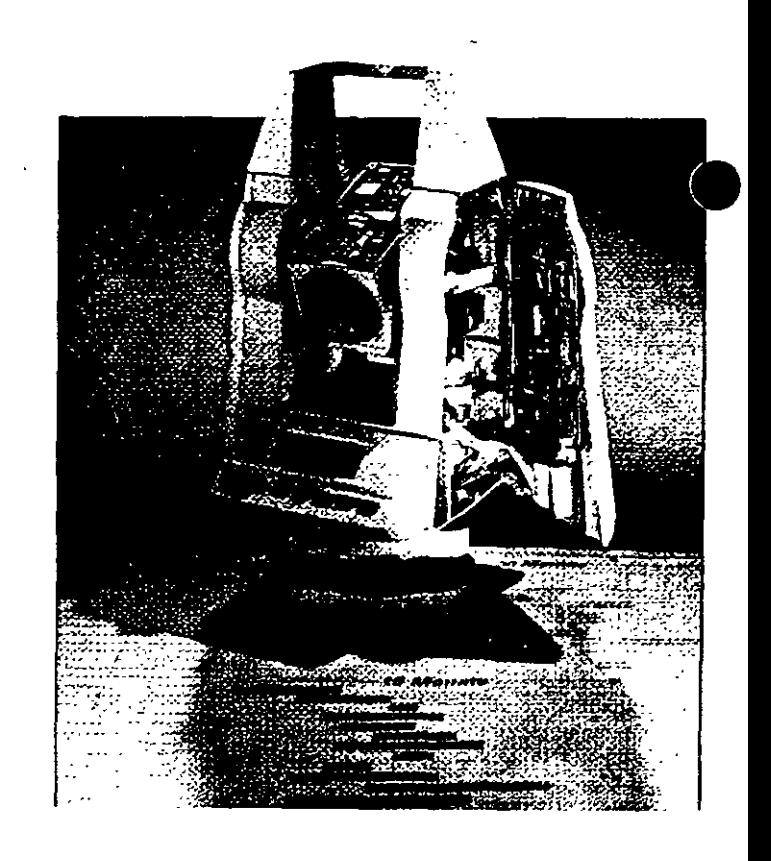

Como **teodolito electrónico,** tiene la capacidad de desplegar automáticamente los valores angulares, eliminando la necesidad de leer los círculos horizontal y vertical por medio de un micrómetro.

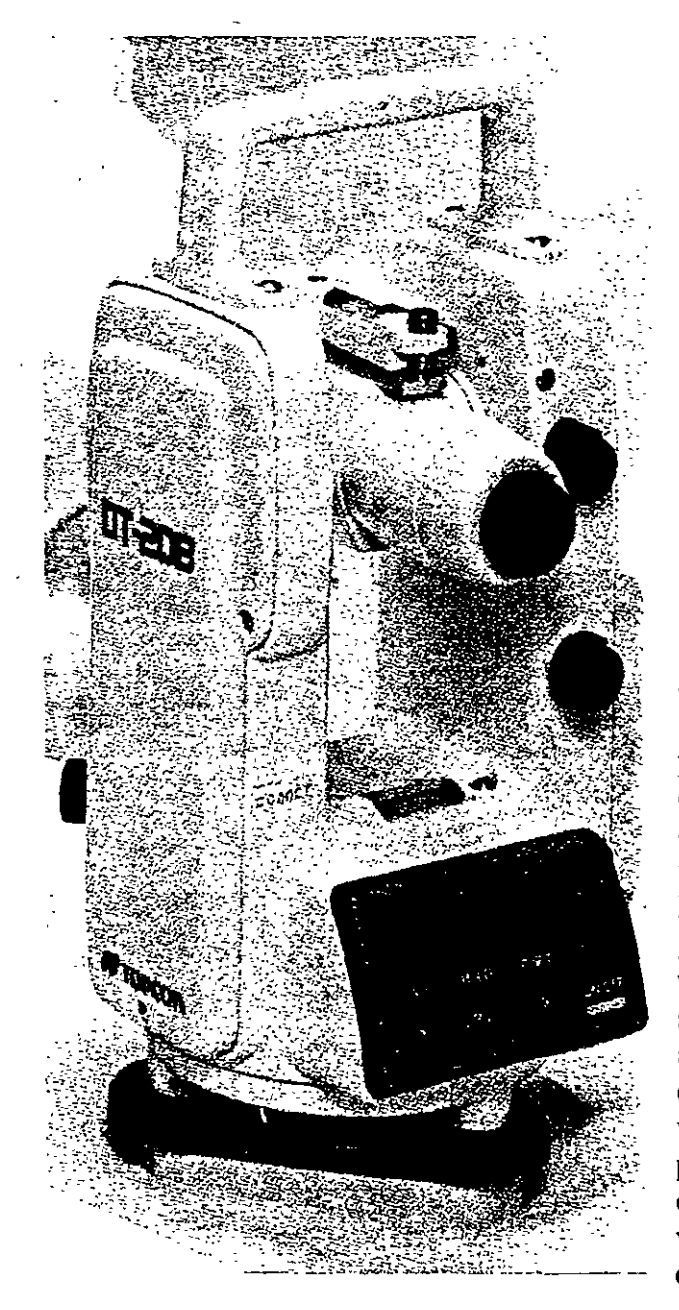

El principio de operación angular de los teodolitos digitales consiste en hacer pasar un haz de luz a través de un sistema doble de código binario o de barras. electrónico digital **TOPCON DT-208,** es representativo de este sistema y se describe en términos generales. El instrumento cuenta con dos círculos de cristal, montados uno encima del otro, existiendo una separación entre ellos con el fm de permitir su desplazamiento. El circulo inferior (el cual se mantiene fijo junto con la base del instrumento), tiene grabado un patrón binario (código de barras) de líneas negras (que no permiten el paso de luz) y transparentes (que permiten. el paso de luz) alternadas, igualmente espaciadas. El circulo superior (el cual gira junto el resto del'; instrumento elrededor del eje vertical), contiene un patrón similar al anterior, es decir, con igual espaciamiento entre las líneas, .el cual presenta una íncisión o abertura en todo su contorno. Un diodo emisor de luz, directamente colimado hacia una celda fotodetectora, emite de abajo hacia arriba, un haz de luz, el cual pasa entre los círculos. Al girar el instrumento alrededor de su eje vertical, ambos círculos de cristal graduados, se mueven uno respecto al otro, generando alternativamente variaciones en la íntensidad de la luz. El fotodetector detecta estas variaciones y las convierte en pulsos eléctricos, posteriormente las envía al microprocesador y este las transforma en valores digitales. El valor angular digital es presentado fmalmente en la pantalla de cristal líquido.

Los teodolitos electrónicos digitales y Estaciones Totales cuentan con dos sistemas similares al descrito, uno para medir los ángulos horizontales y otro para los ángulos verticales. La resolución de los valores angulares en pantalla, se encuentra por lo general, en el rango de 0.1" a 30" de arco.

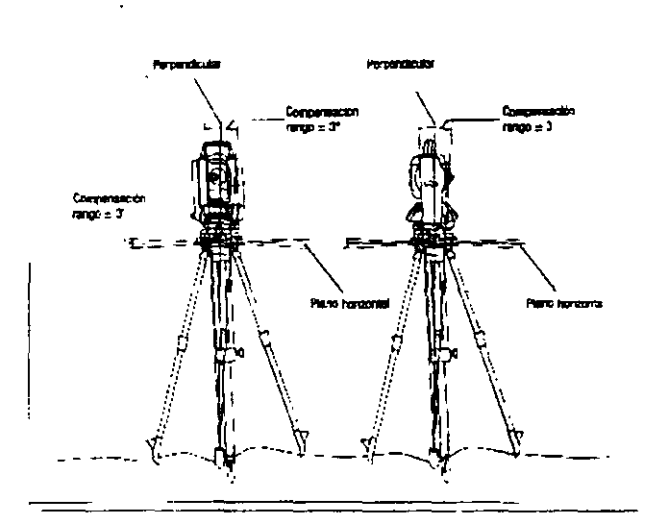

La mayoría de los teodolitos electrónicos y Estaciones Totales, cuentan con un sistema de compensación del circulo vertical. el cual· alínea automáticamente el 0° de dicho círculo en dirección opuesta a la dirección de la gravedad o línea de la plomada.

Nuevos taqúimeros electrónicos como <sup>/</sup> el **NIKON DTM-450**,<br>cuentan con un sistema con un sistema compensador de doble eje, que corrige automáticamente las lecturas del ángulo vertical y<br>horizontal, manteniendo la manteniendo la precisión incluso cuando el instrumento esté fuera de nivelación.

El manejo y control de las funciones de la Estación Total, se realiza por medio de la pantalla de cristal líquido y del teclado asociado. Las funciones principales se ejecutan pulsando simplemente una tecla. La medida de la distancia, introducción de caracteres alfanuméricos y registro de datos en el dispositivo correspondiente, son ejemplos de funciones principales.

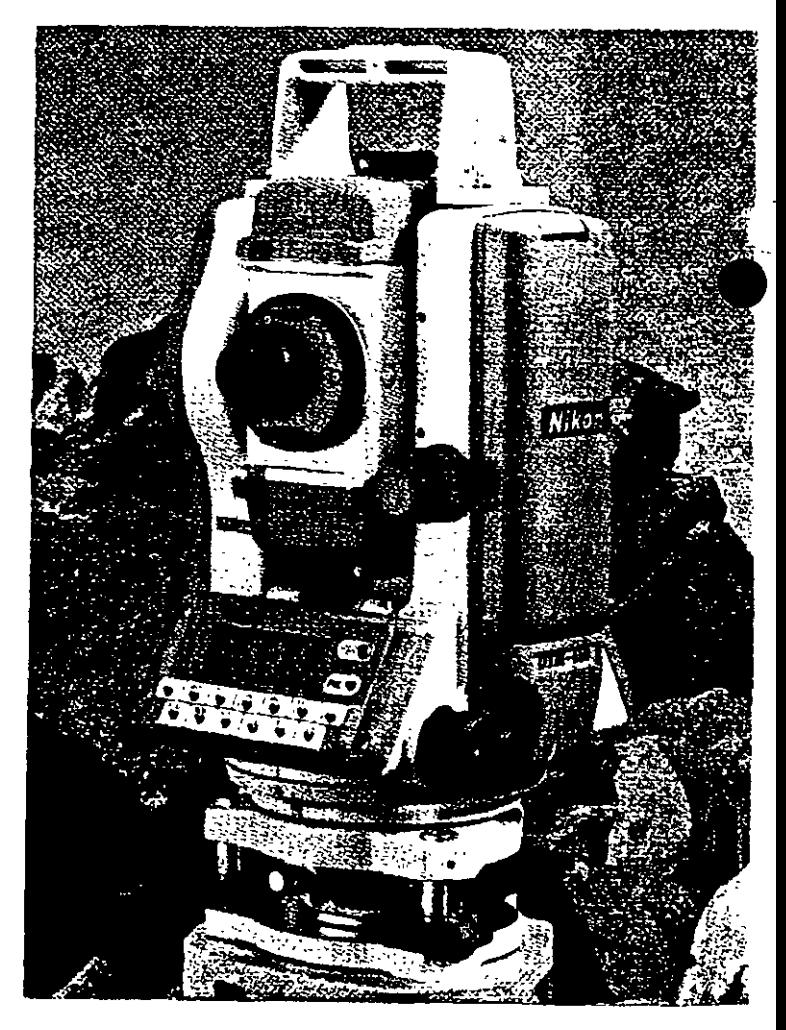

Esiación Total

Funciones y ajustes que se emplean poco pueden activarse desde un menú. Dentro de estas funciones podemos considerar las siguientes:

Introducción de las constantes para la corrección atmosférica, constantes de prisma, visualización completa o parcial de un archivo, búsqueda de un elemento del archivo, formato y borrado de un archivo, programación y configuración del instrumento, puertos de salida utilizado, unidades de medición, defmición del error de colimación y del error de indice, etc.

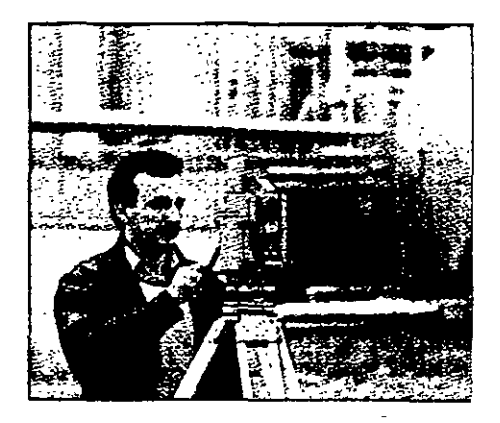

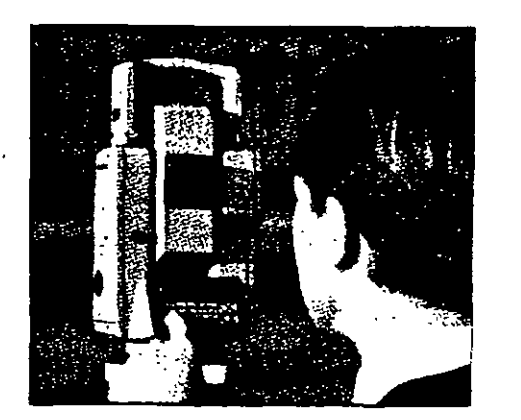

La puesta en ceros o en algún valor predeterminado del círculo horizontal puede ser obtenido mediante la simple presión de una tecla o a través de un menú, depende de la construcción, marca comercial y modelo del taquímetro.

La pantalla de cristal líquido y teclado asociado, también conocidos como panel de control, presentan formas diversas, van desde los sencillos, hasta los complejos, la disposición' de las ·teclas y la pantalla varía de una marca comercial a otra e inclusive de modelo a modelo de una misma marca. Se presenta a continuación la disposicion del panel de control de la Estación Total NIKON DTM-450.

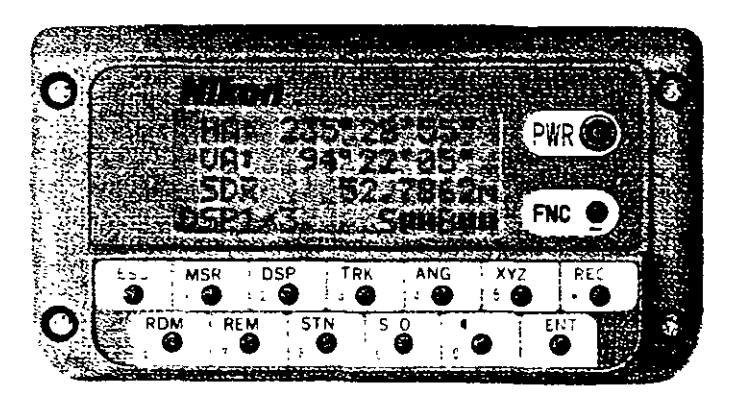

#### Amplia pantalla de cuatro lineas.

La ampha pantalla LCD (de 16 caracteres por cuatro lincas) muestra de torma simultanca 3 tipos de datos junto con el nivel de carga de la bateria, sistema de medicion en uso y pantalla seleccionada. La pantalla se encuentra en ambas caras y dispone de iluminación

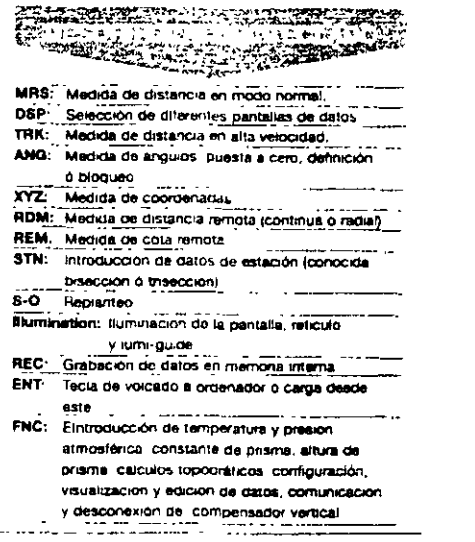

*5* 

El formato de presentación en pantalla de los valores angulares también varía entre los diferentes instrumentos.

En el ejemplo anterior, el NIKON DTM-450 presenta los ángulos en grados, minutos y segundos con sus respectivos símbolos, mientras que los taquímetros electrónicos LEICA TC400 y LEICA<br>TC600 utilizan un punto utilizan un punto décimal para separar los<br>grados de los minutos y grados de los segundos. El valor del ángulo horizontal desplegado por el TC400 (segunda línea) de 211.273 respresenta 211°27'30" (figura superior).

Las Estaciones Totales permiten seleccionar y desplegar en pantalla los valores angulares en grados sexagesimales o en grads (gons), es decir, los círculos divididos en 360° ó 400° respectivamente. Asimismo se puede selecciónar para el círculo vertical, ángulos de altura o distancias zenitales (el cero en el horizonte o en el zenit, respectivamente).

Las distancias medidas, alturas de intrumento y de prismas pueden ser seleccionadas y desplegadas en metros o pies.

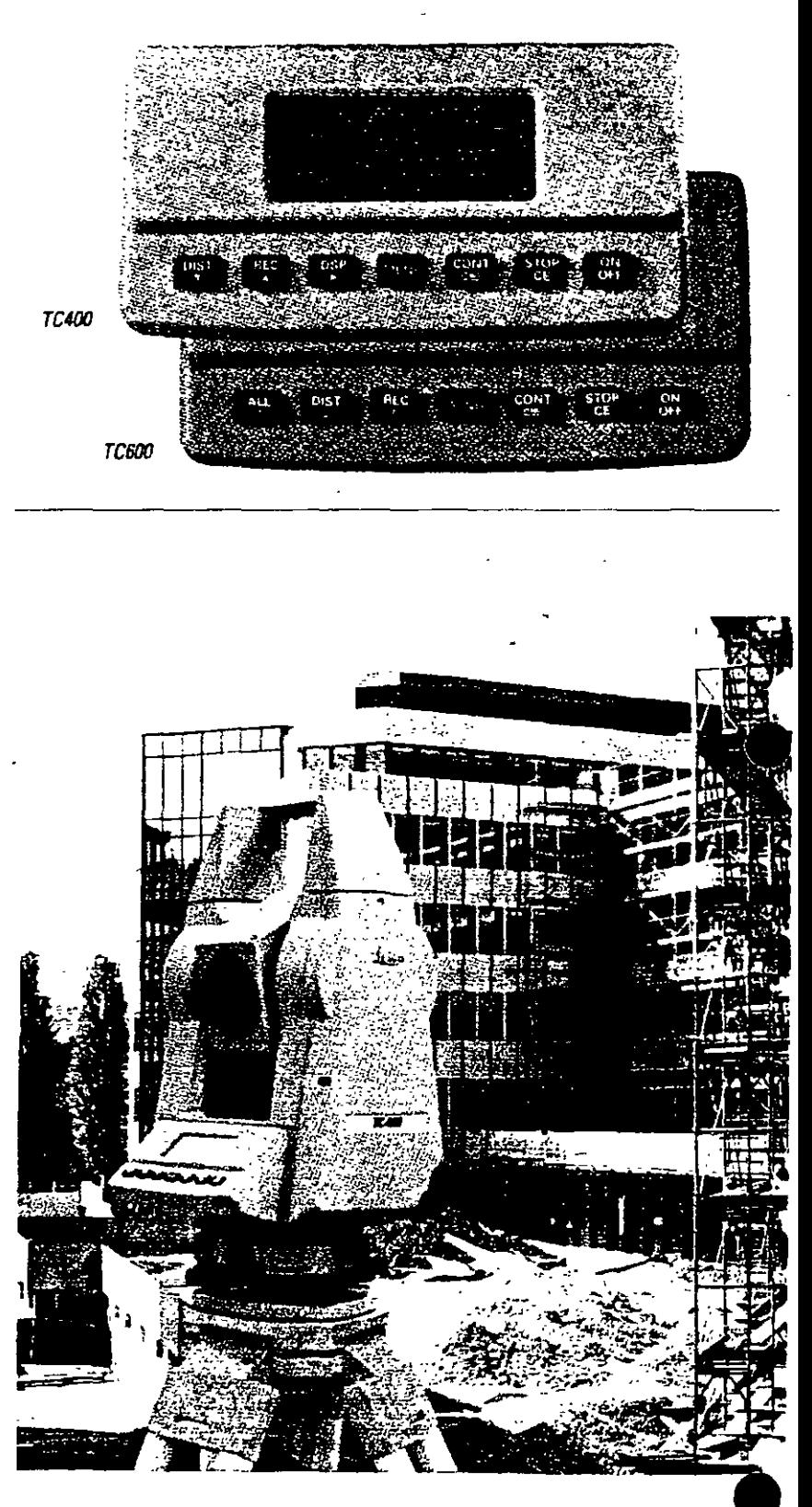

El distanciómetro electrónico incorporado a las Estaciones Totales determina la distancia de manera indirecta en base al tiempo que tarda la energia electromagnética en viajar de un extremo a otro de una línea y regresar.

El procedimiento consiste en instalar el distanciómetro en un extremo de la linea cuya distancia se desea conocer y un prisma o reflector en el otro extremo. El instrumento transmite al prisma una señal protadora de energía electromagnética (luz infraroja o láser) que regresa desde el reflector, por lo que su recorrido es igual al doble de la distancia. La determinación precisa de las distancias, defmida mediante procedimiento electrónico requiere de correciones atmosféricas de temperatura y presión, debido a que la energía electromagnética que viaja a través de la atmósfera de un extremo a otro de la línea, se encuentra afectada por estos factores. Las correcciones son efectuadas por el microprocesador una vez que el operador ha introducido por teclado estos valores. Algunos taquímetros computarizados cuentan con sensores de temperatura y presión incorporados por lo el proceso de correción · atmosférica es automático.

Derecha: WILD DISTOMAT 012000

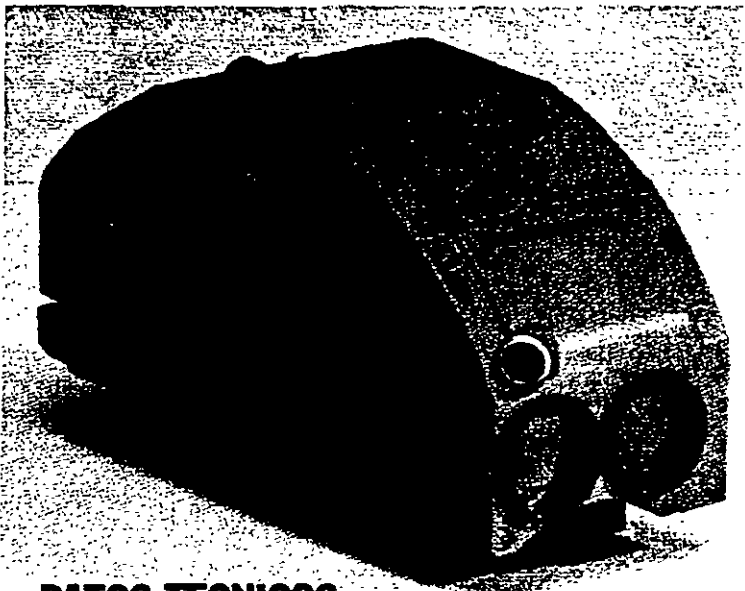

## **DATOS TECNICOS**

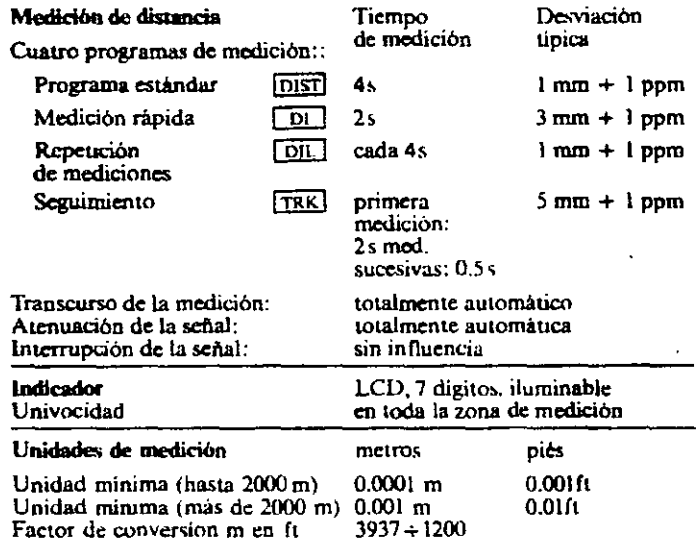

Alcance wn prismas circulares Wild

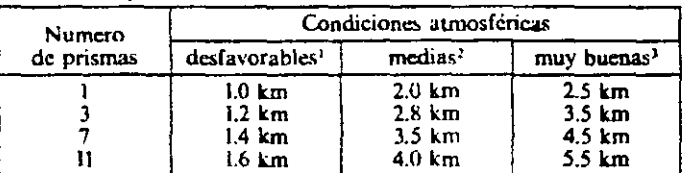

--· ~-------------- ---- ·----- .  $\begin{array}{c}\n\hline\n\text{truning} \\
\text{function} \\
\text{int of } 7\n\end{array}$ 

Es requisito que la visual entre el distanciómetro y el reflector o prisma se encuentre libre de obstáculos.

El tiempo de medición estándar de los modernos distanciómetros es de entre 3 y 4 segundos para distancias medias de 2.5 kilómetros, con una precisión del órden de +/-(3 mm + 2 ppp) o menor. **Para trabajos de replanteo** por lo general cuentan con **programas de medición por seguimiento (tracking)** que proporciona a cada segundo el valor actualizado de la distancia con una precisión del órden de +/-(10 mm +2 ppm) o menor.

En algunos modelos de distanciómetros, se puede utilizar más de un prisma para incrementar la longitud de las distancias a medir sin afectar su rendimiento y precisión.

Abajo: Juego de prismas **SOKKIA** 

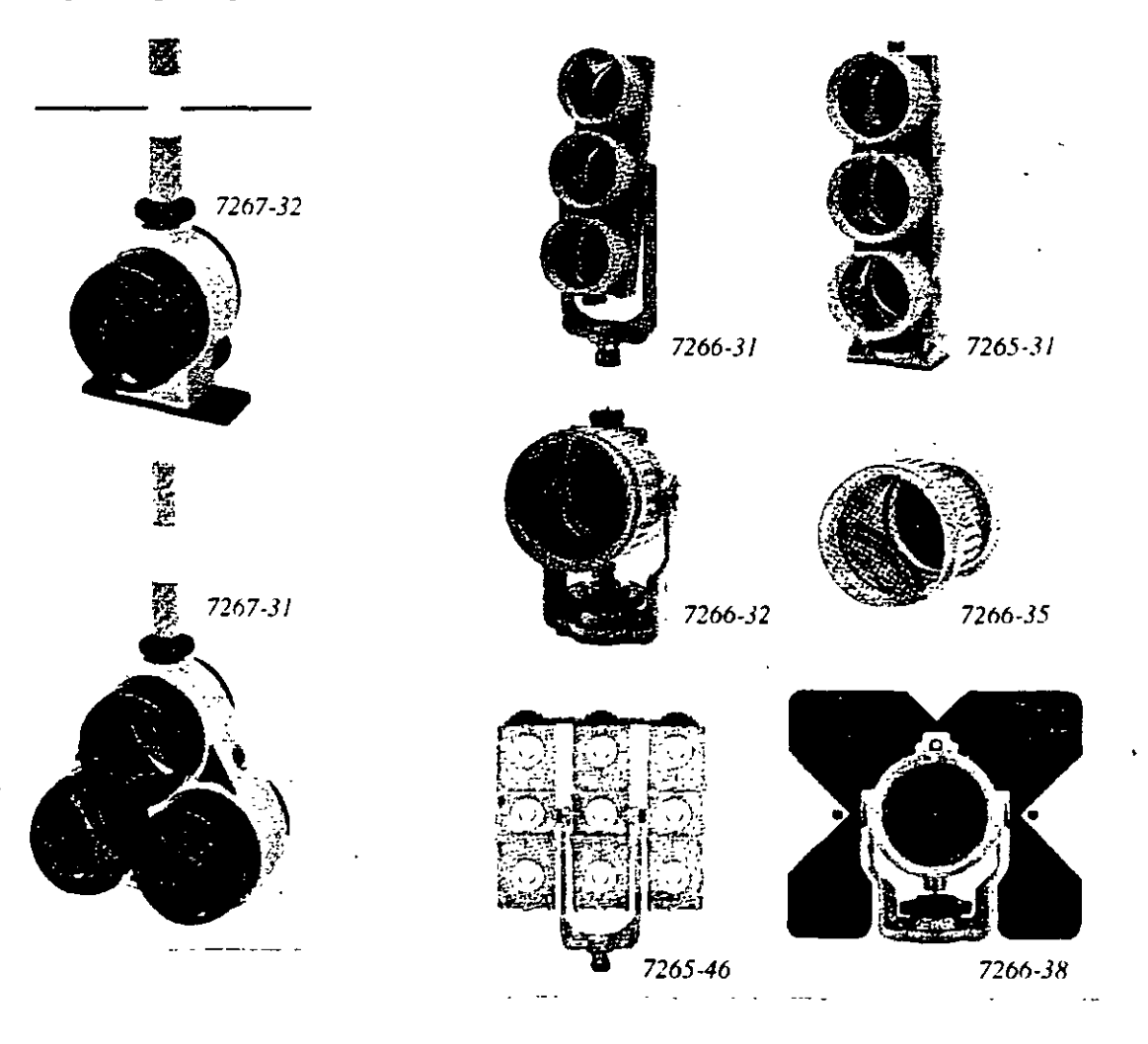

Estación Total

 $\frac{8078-96}{ }$ 

:~-·

\. '

Los prismas son circulares de cristal óptico de alta calidad, fabricados observando estrictas tolerancias. acompañados de un completo de accesorios:<br>, soporte de portaprismas, soporte de prismas, bases nivelantes, tripiés, balizas para prisma, tripiés de aluminio para soporte de baliza, etc.

Derecha: Prismas, miniprismas, balizas, etc. marca **SOKKIA.** 

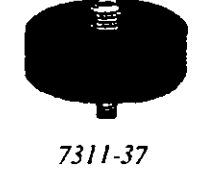

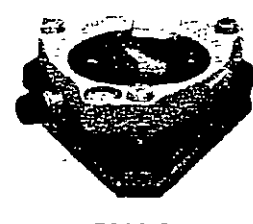

*7311-35* 

।●।<br>⊹⊛ **PARTIES OF PERSONS AND RESIDENCES** *7270-45*   $\mathbf{I}$ **1**  7270-42 **V**  Aá~prs *pnlrt up tn 7270-47*  **J l** *x·mch dtumnrr 7270-48*  ' *8078-95 8078-48*  ∫.

*:L.* ¡\_1 !=<br>!= :-

[-  $; = |$ 

*7270-44* 

Arriba: Base nivelante con plomada óptica y soporte para prismas marca **SOKKIA.** 

10

Estación Total

·Algunos distanciómetros electrónicos, como el DISTOMAT DIOR3002 de LEICA, tiene la capacidad de medir distancias sin la necesidad de contar con un prisma. El método de medición de impulsos del tiempo de propagación permite además de las mediciones hacia prismas, también mediciones de distancia sin reflector hasta unos 250 metros, con una precisión de unos 10 milímetros. El distanciómetro se puede montar sobre el telescopio de un teodolito electrónico y cuenta con un accesorio láser para indicar el punto visado. Son ideales para trabajar en sitios de dificil acceso, como canteras, silos, mediciones del nivel de relleno o elementos en movimiento.

> La combinación de un distanciómetro con un teodolito electrónico, los convierte en un Taquímetro Electrónico.

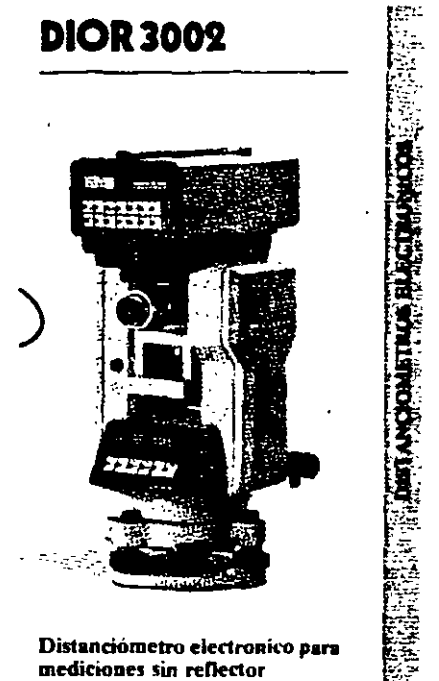

Las distancias, correciones, reducciones de distancia y cálculos son controlados por el microprocesador del teodolito, que también le suministra corriente al distanciómetro.

La salida de los resultados de medición se presenta en la pantalla de cristal líquido del teodolito electrónico.

Arriba: Taquímetro electrónico SOKKIA, compuesto del teodolito electrónico DT4 y distanciómetro REDMINI2

Derecha: Taquimetros electrónicos LEICA-WILD compuestos por los teodolitos electrónicos T1000 y T2000 y el distanciómetro DISS (izquierda y derecha respectivamente).

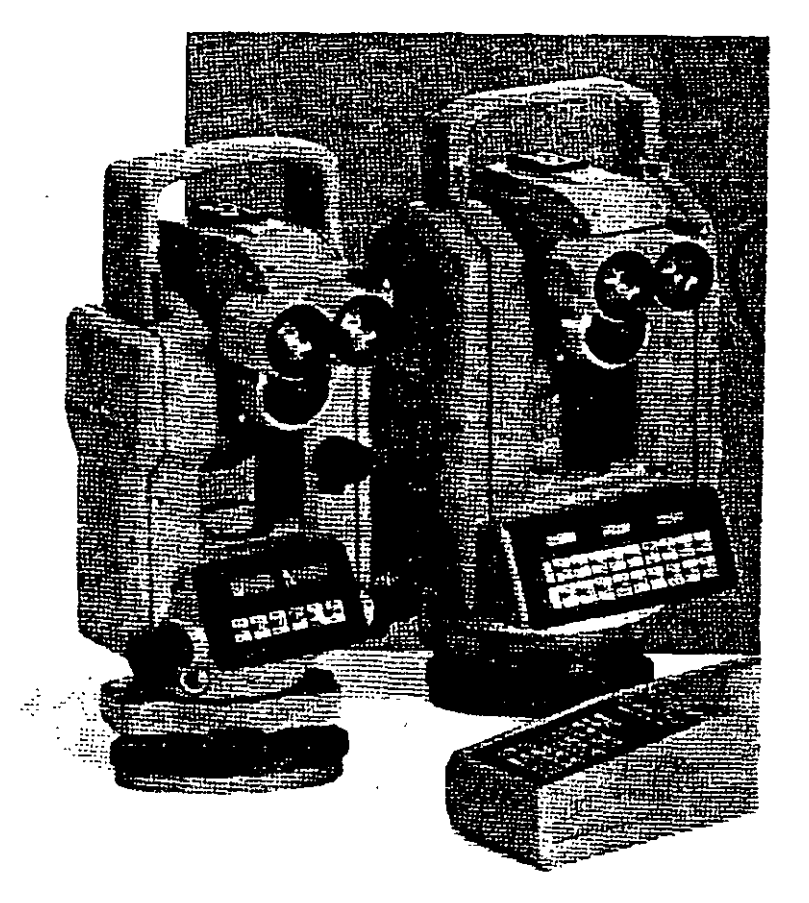

# **Funciones ejecutadas por la Estación Total**

El microprocesador de los Taquímetros electrónicos ejecuta una gran cantidad de funciones y cálculos, entre los que destacan los siguientes: promedian ángulos y distancias medidas, corrigen los .ángulos horizontal y vertical por errores instrumentales de colimación y de índice (correcciones que son almacenadas en la memoria del microprocesador y son aplicadas automáticamente cada vez que se mide un ángulo), corrigen las distancias por refracción atmosférica y presión, corrección por constante de prisma, corrigen por curvatura y refracción a elevaciones determinadas por nivelación trigonométrica, reducen la distancia inclinada a sus componentes horizontal y vertical, realizan el cálculo de coordenadas de los vértices de poligonal y radiaciones, etc.

Algunas Estaciones Totales cuentan con mecanismos de compensación de los circulos vertical y horizontal y aplican las correcciones respectivas a los ángulos medidos de manera automática cuando los instrumentos no se encuentran perfectamente nivelados (ver página 4, parte superior).

La mayoría de las Estaciones Totales incluyen programas diseñados para solucionar las principales tareas topográficas. Su elevada funcionalidad facilita las típicas tareas de medición, emplean la memoria del instrumento para almacenar las coordenadas y están protegidos contra entradas erroneas de datos y eliminación de los mismos. Los programas se cargan en la memoria del instrumento a través de la interfaz RS232 de la compútadora IBM o compatible. La transferencia de coordenadas a la memoria de la Estación Total y viceversa se realiza también con la computadora.

Algunos programas típicos son los siguentes:

- Replanteo
- Introducción manual de coordenads con registro en el módulo de memoria
- Orientación del círculo horizontal y arrastre de cotas
- Cálculo de la distancia de enlace entre dos puntos
- Resección y trisección
- Medida remota de distancias en forma continua o radial
- Determinación de alturas de puntos inaccesibles

Se presenta a continuación la explicación de estos programas por medio de figuras, croquis y notas que los fabricantes LEICA y NIKKON nos hacen llegar a través de sus publicaciones.

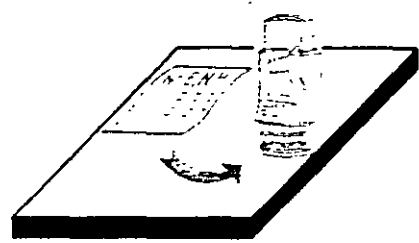

#### Coordinare inpul

Manual input on the theodolite keyboard of known coordinates of any point, for storage in the REC module.

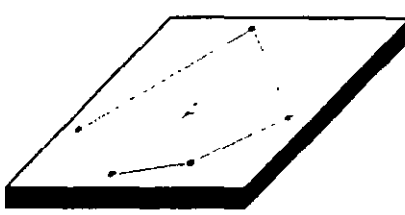

#### Area Computation

Computation of the area of a polygon where the coordinates of the vertices are stored in the REC module.

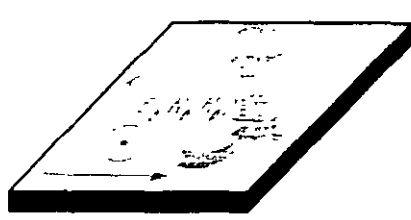

#### Station coordinates

Input and transfer of station coordinates from REC module to theodolite.

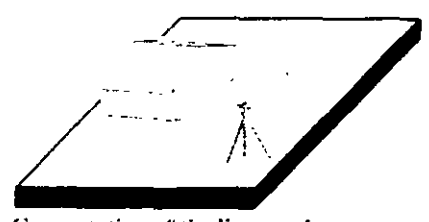

Computation of tie distance 1 Computes horizontal distance and height difference between the last two points surveyed.

#### Computation of tie distance 2

Computes horizontal distance and height difference between any two points whose coordinates are stored in the REC. moduk·.

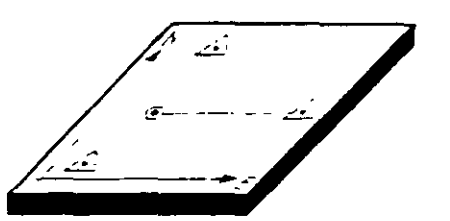

#### Resection

Computes station coordinates from bearings to three points. whose coordinates are stored in the REC module.

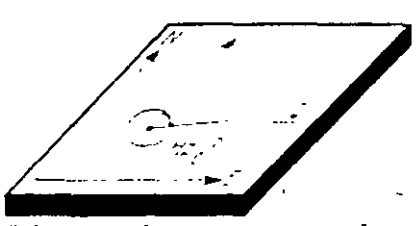

#### Orientation of horizontal circle Computes the azimuth from the instrument station to any tie. point whose coordinates are stored in the REC module, and automatically sets the initial orientation of the horizontal. circk.

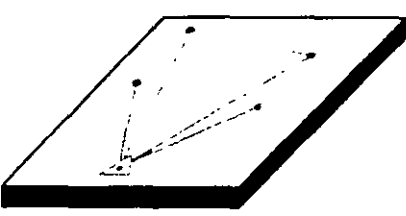

#### Setting-out 1

This function uses station and point coordinates stored in the REC module to compute setting-out direction and distance. Differences (computed minus observed) are displayed.

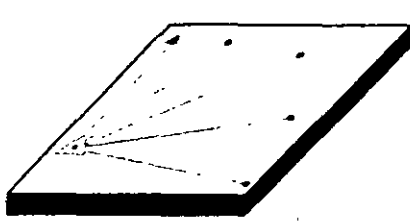

Setting-out 2

This function uses station and point coordinates stored in the REC module to compute setting-out direction and vertical angle. Differences (computed minus observed) are displayed In conjunction with the REC module tbey perform the computations needed in the field. These make a separate field computer superfluous and greatly simplify survey work.

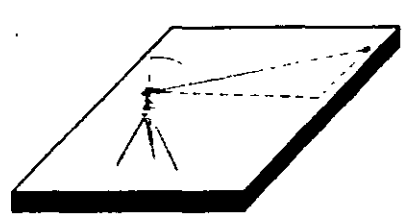

#### Height transfer 1

After input on the theodolite of station easting and northing. determines the station height from the measurement of the vertical angle to a point whose ENH coordinates are stored in thc REC module.

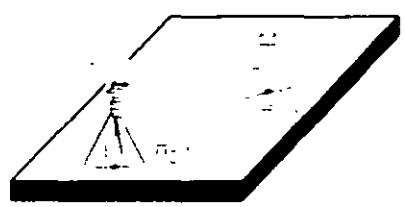

#### Height transfer 2

Determination of the station height by vertical angle and distance measurement to a point of known elevation.

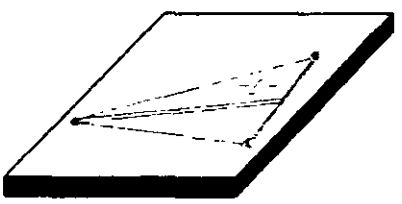

#### Subtense-har measurement

Computes horizontal distance after the theodolite has been pointed at the end points of a hase of known length.

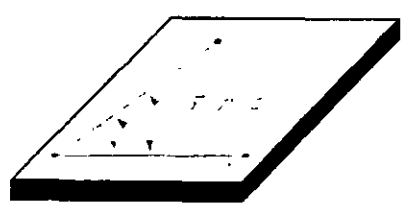

Automatic computation of urithmetical mean 1 Automatically computes the arithmetical mean of horizontal and vertical angles obtained by repeat measurements.

Automatic computation of arithmetical mean 2 Automatically computes the arithmetical mean of horizontal and vertical angles obtained in hoth telescope positions.

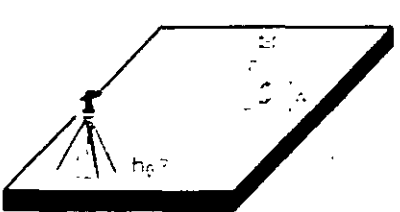

#### Setting-out of heights Calculation and display of the height difference between the actual point and the setting-out point.

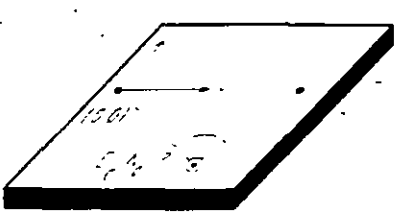

Resection 1 (local coordinate system) Calculation of station coordinates by distance measurement to two points on a reference line. Horizontal circle orientation and station coordinates are set on the theodolite.

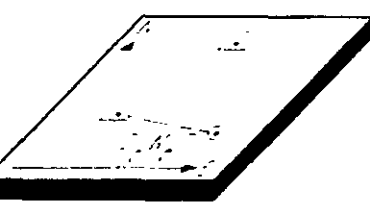

#### Resection 2

Calculation of the station coordinates by distance measuremen. to two points whose coordinates are stored in the REC module. Horizontal circle orientation and station coordinates are set on thc thcodolitc.

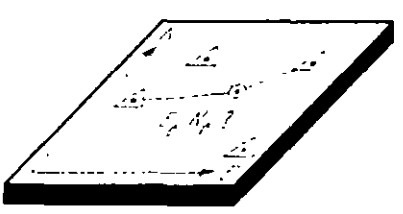

#### Free station (Helmert transformation)

Calculation of the station coordinates and horizontal circle orientation by angle and distance measurement to various points whose coordinates are stored in the REC module. Standard deviation and errors for each point are displayed.

**E Configuración de Estación**  $\hat{\mathbf{r}}$ 

- Se puede confígurar de tres maneras ÷
	- 1.- Estación conocida: el punto de referencia puede ser definido por sus coordenadas o por su angulo
	- 2. Bisección. visando a dos puntos conocidos. (Usa distancias)

3 - Trisección: visando a tres puntos conocidos (Usa angulos). Tiene la opeion de calcular la altura de la estación visando a un punto conocido

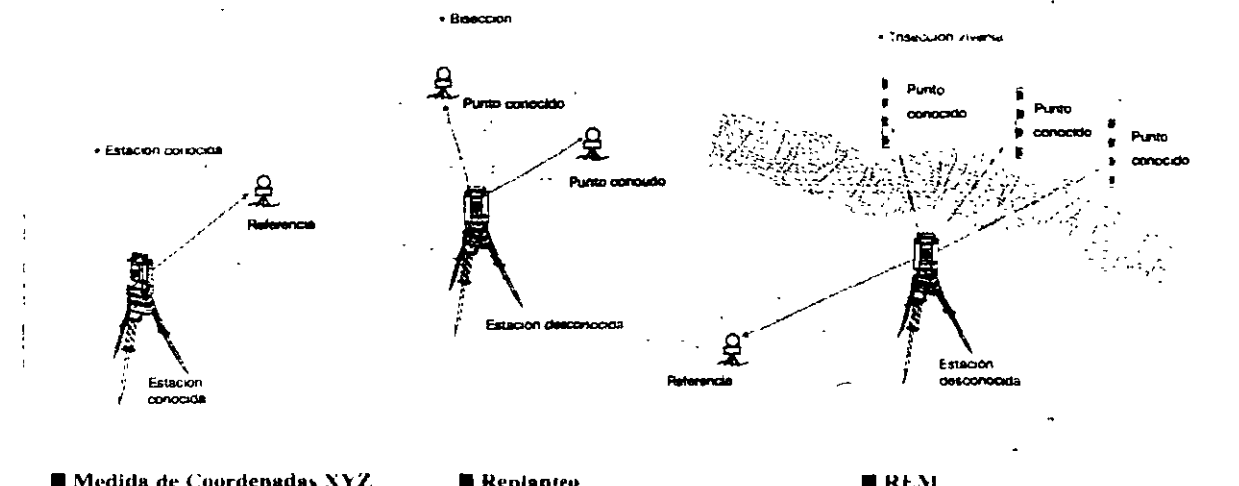

■ Medida de Coordenadas XYZ 1:.1 ~t!.lcma de coordcn.tdas puede :.cr topografico, matematico o NEZ con independencia de la posición de las

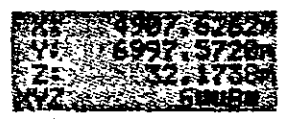

#### coordenadas

La dirección del Aximuth 0 puede ser Norte o Sur. El cálculo de las coordenadas e-sta hasado en estas configuraciones

- Nombre del punto y las coordenadas
- pueden ser almacenados en archivo.

#### **RDM**

Medida remota de distancias en forma continua o radial. Presione la tecla DSP para seleccionar distancia inclinada. diferencia de elevación, distancia horizontal. grado de relación entre dos puntos y azimuth desde el 1 er punto al 2"

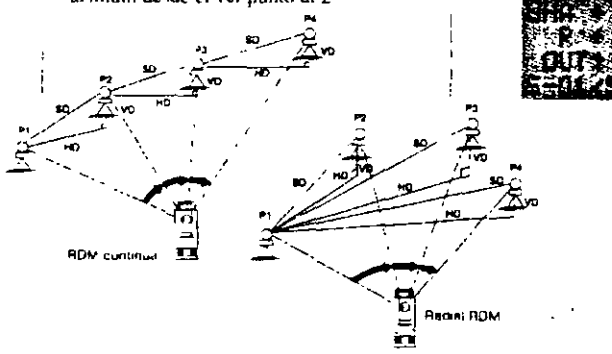

#### • Replanteu

el replanteo

El replanteo se puede reamza; introduciendo ángulos y distancias o coordenadas. Las coordenadas pueden ser buscadas y recuperada.\ del archivo de datos. Sttuando el angulo honzontal a cero *y* midiendo al prisma aparecera una pantalla que nos indicara si estamos a Derecha'l7quierda. Dentro<sup>-Fuera.</sup> Encima Debajo. simplificando así

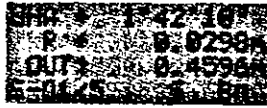

#### $\blacksquare$  REM

fista función permite la incuición de alturas de puntos por cnunta del prisma (e). lablc-. de ltv. Cnml\.t\. 1 donde no pue-de ser colocado el prisma

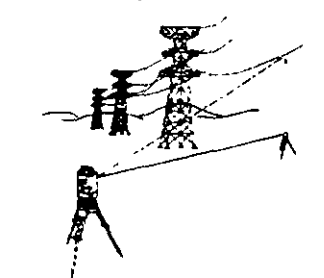

#### **E** Cálculo COGO

El cálculo de coordenadas y el azimuth y distancia entre dos puntos es posible. Las coordenadas pueden ser buscadas y recuperadas del archivo de datos, y las coordenadas calculadas pueden ser salvadas.

 $\blacksquare$  Introducción del nombre del punto. Puede definir el nombre del punto incluyendo una parte fija y otra variable l:.sto e~ UMJ.Jl SI c~til :JLo~tumbradn a tener un código en el nombre del punto, ej... numeros de puntos catastrales, o algun otro tipo de codigo simple

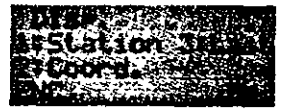

# **Colección electrónica de datos de campo**

Las Estaciones Totales pueden transferir los valores medidos de ángulos, distancias y coordenadas a sistemas electrónicos de almacenamiento de datos. En general, existen dos tipos de sistemas de almacenamiento, que son:

· 1.- Almacenamiento de datos en la memoria interna del instrumento o en un módulo de memoria intercambiable.

Ejemplos de instrumentos que almacenan los datos en memoria del microprocesador, son los Taquímetros Electrónicos TOPCON GT8-500, TOPCON GTS-701 y NIKON DTM-450, los que cuentan con un socket de comunicacion que les permite transmitir la información a la computadora vía cable tipo RS232.

Los datos enviados o recibidos por el instrumento a la computadora, son en formato ASCII y la transferencia se realiza mediante un proceso de preguntas y respuestas.

Abajo: Estaciones Totales TOPCON GT8-500 y TOPCON GTS-701.

Derecha: Estación Total NIKON DTM-450.

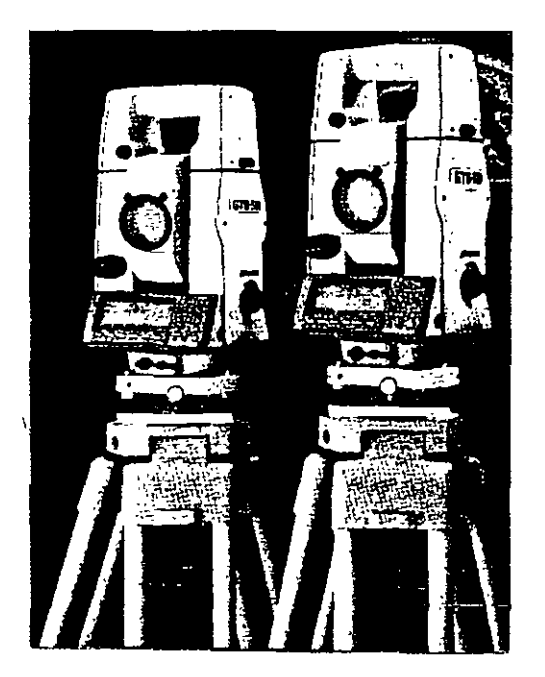

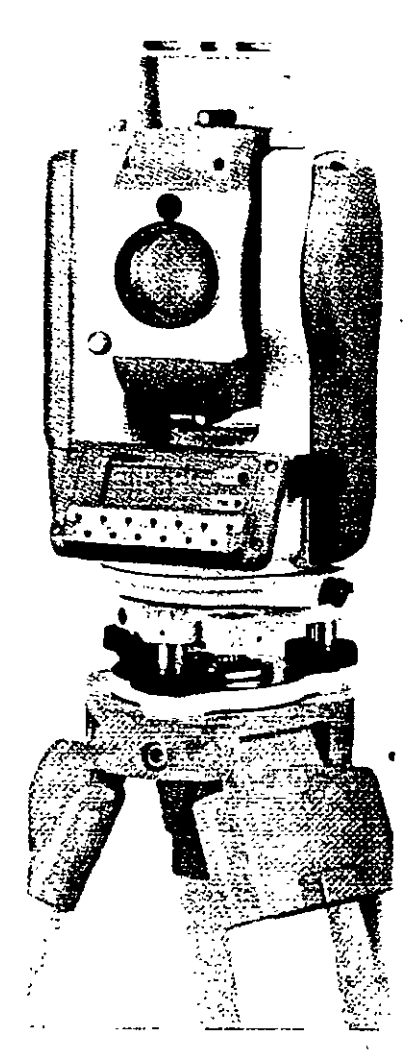

**Estación Total** 

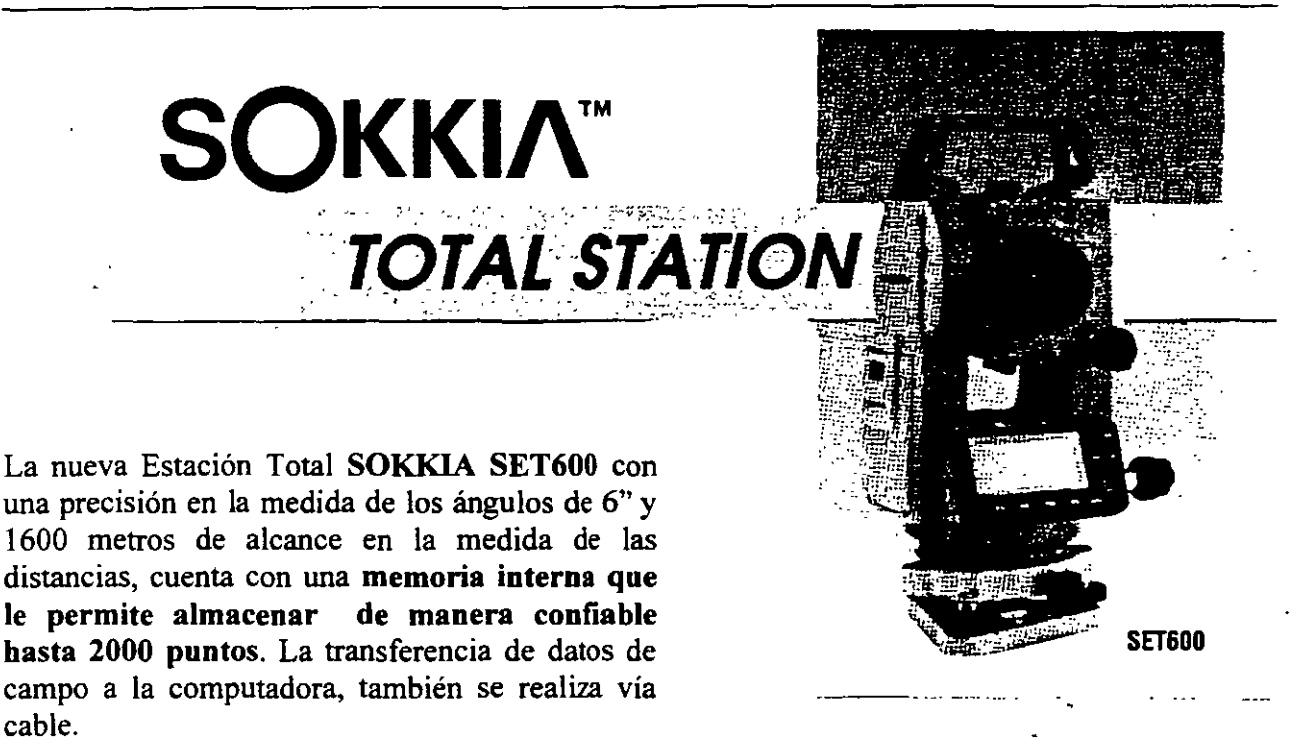

La Estación Total LEICA TC1600 (abajo a la izquierda), es un ejemplo de instrumento que registra los datos de campo en un módulo de memoria intercambiable que se puede instalar en pocos segundos. El instrumento cuenta con un receptáculo para el módulo de memoria MODUL REC GRM10 que puede almacenar hasta 2000 bloques de datos.

### El sistema requiere del inteñaz GIFlO (abajo a la derecha), que es un lector de datos. El GIFlO transmite los datos almacenados en el MODUL REC GRMlO a la computadora o a un

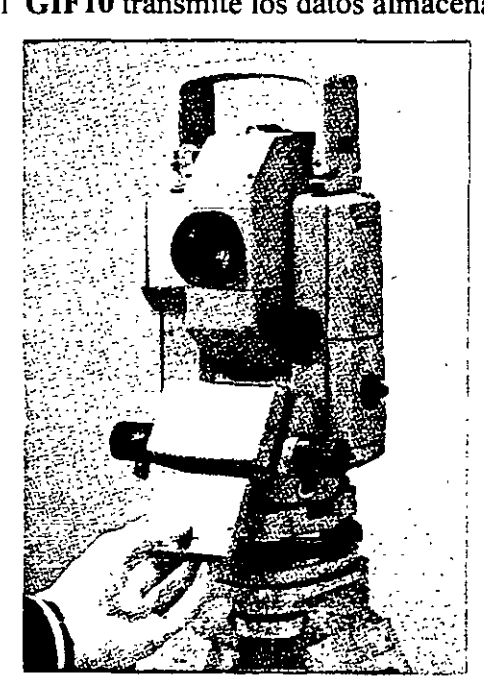

segundo módulo REC, también se pueden visualizar los datos de campo así como borrarlos. A través del GIFlO se transfieren datos de coordenadas de la computadora al módulo REC.

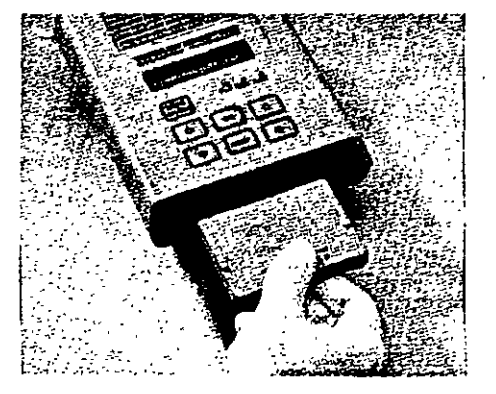

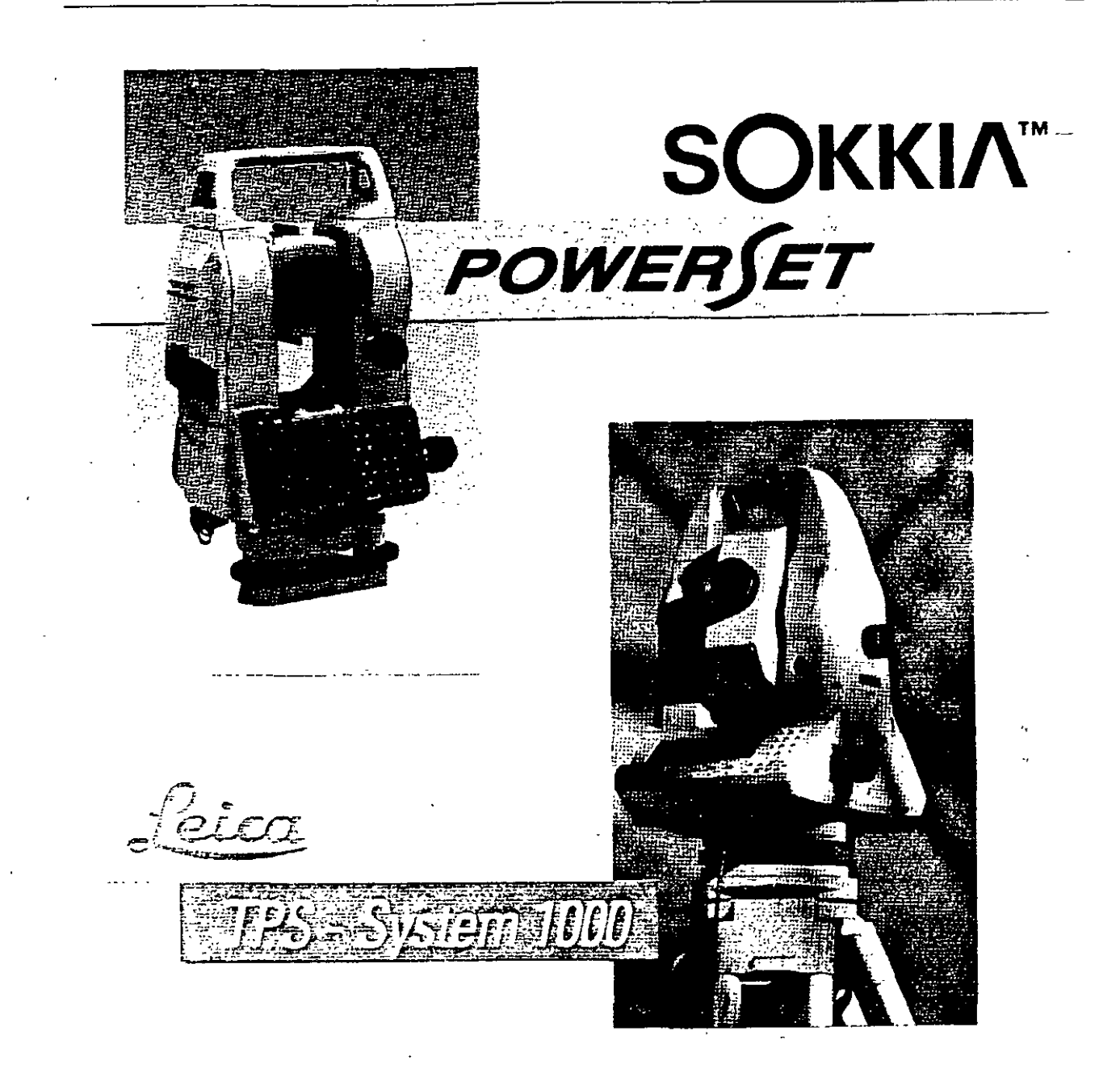

Las modernas Estaciones Totales **SOKKIA PowerSETlOlO y LEICA TC1800,** son instrumentos de **precisión geodésica, aptas para cualquier trabajo de topografía y geodesia.**  La precisión en la medida angular es de **1"** de arco. El alcance en la medida de las distancias con un prisma es de 2700 metros para la SOKKIA y de 2500 metros para la LEICA, con una desviación típica (precisión) de  $+/-(1 \text{ mm} + 2 \text{ ppm})$  en condiciones atmosféricas medias. Ambas cuentan con programas topográficos estándar, además de detectar y aplicar todo tipo de correcciones a las medidas angulares y lineales. El **dispositivo de memoria consiste en tarjetas de memoria intercambiable tipo PCMCIA** de gran capacidad de almacenamiento de datos.

ï

2.- Almacenamiento externo de datos de campo a colectora electrónica o directamente a una computadora portátil.

Las Estaciones Totales que carecen de dispositivos internos de almacenamiento de datos, tienen la opción de enviarlos a colectoras externas, que han sido fabricadas de manera expresa para una marca comercial en particular, o a colectoras fabricadas para prácticamente cualquier selección de taqufmetro electrónico. Las colectoras además de almacenar la información de campo, tienen la capacidad de efectuar una gran variedad de cálculos topográficos, entre los que destacan: cálculo de coordenadas sin compensar, cálculo de la precisión de un polígono, compensación angular y lineal del polígono, funciones COGO, etc.

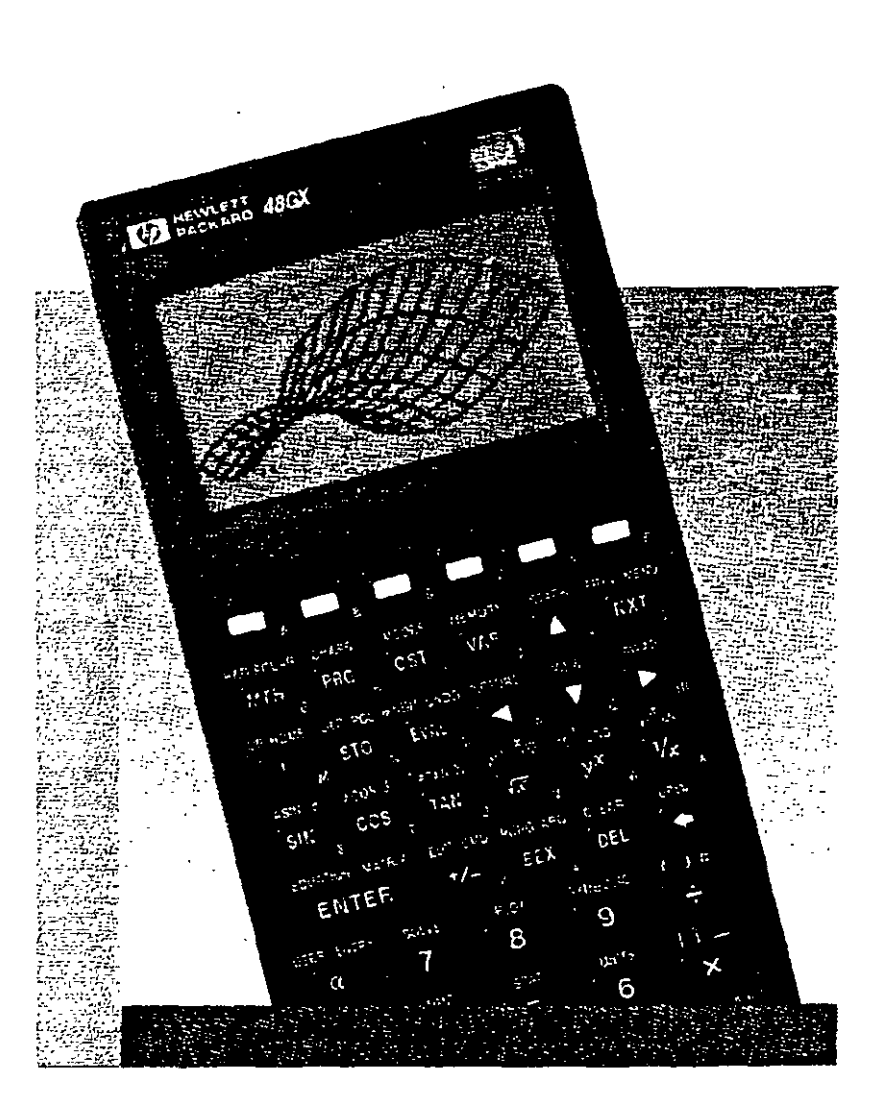

Las calculadoras de mano de gran capacidad de memoria, como la<br>Hewlett Packard 48GX son Packard 48GX son usadas como colectoras electrónicas, ya que fabricantes y programadores · aprovechan las capacidades de la calculadora para ejecutar sofisticados programas de colección y cálculo topográfico, mismos que se almacenan en tarietas PCMCIA y que son insertadas, junto con tarjetas de memoria al interior de la máquina. Ejemplos de programas de colección de este tipo: el TDS-48GX, que está abierto para recibir información de una gran variedad de Estaciones Totales o el programa DR-48SX, que fue desarrollado para recibir datos de algunos instrumentos NIKON como la Estación Total TOP GUN D-50. La comunicación entre la Estación Total y la Colectora Electrónica se realiza vía cable serial RS232.

Izquierda: vista parcial de la calculadora de mano Hewlett Packard 48GX

La **colectora Hewlett Packard**  con el programa colección **TDS-48GX**  puede ser conectada y recibir los datos de campo de las Estaciones Totales **LEICA TC400** (página 6) y **PENT AX PTS-V2.** 

Las posibilidades de conexión de la **HP-TDS-48GX**  no se limita a los taquímetros anteriores, ya que tiene la capacidad de recibir datos de campo de instrumentos de las marcas comerciales de mayor uso en la práctica de la Ingeniería Topográfica.

### Derecha:

Estación Total **PENTAX PTS-**V2, de 2" de precisión en la medida de los ángulos y un alcance de 2400 metros medida en la de las distancias.

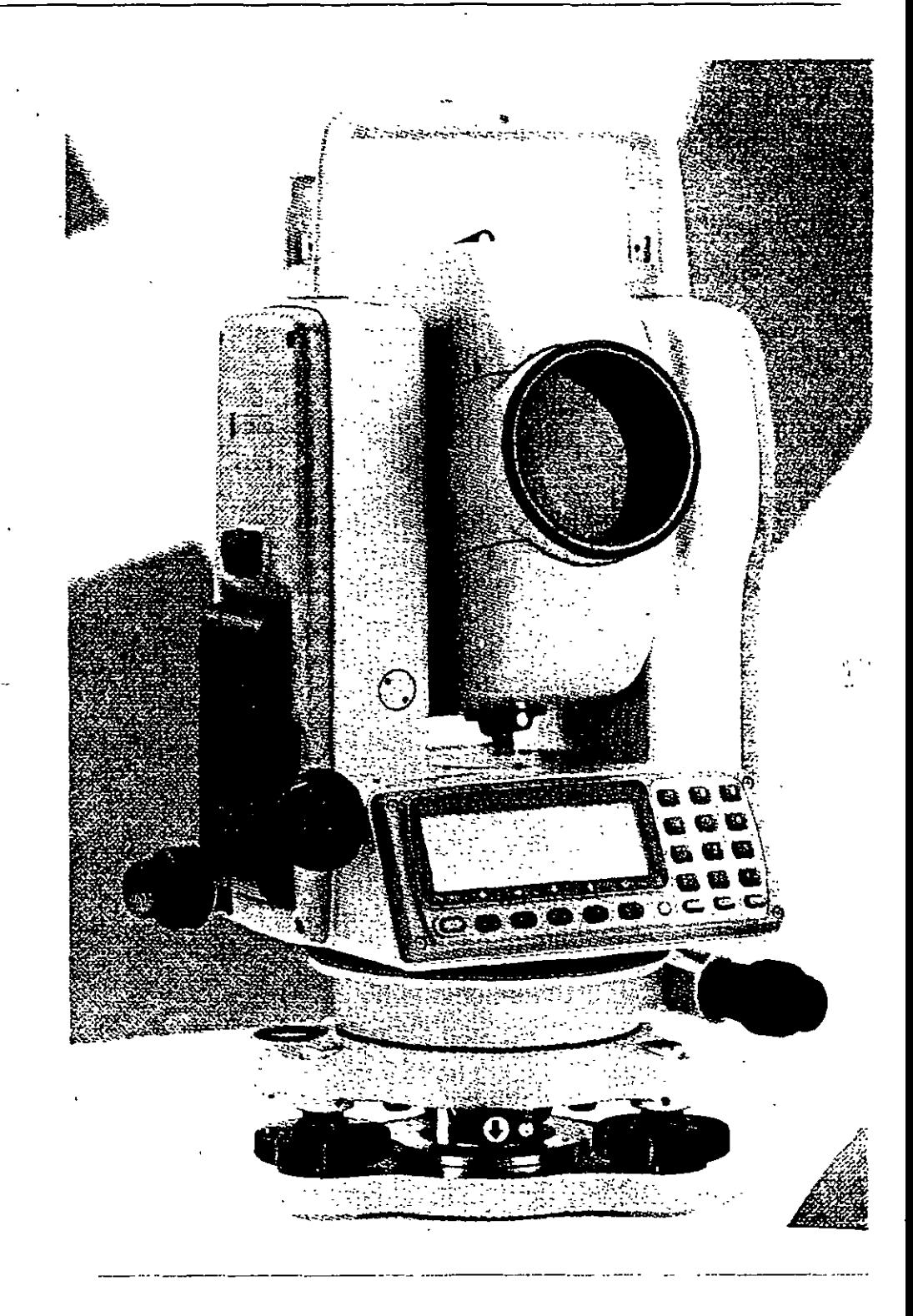

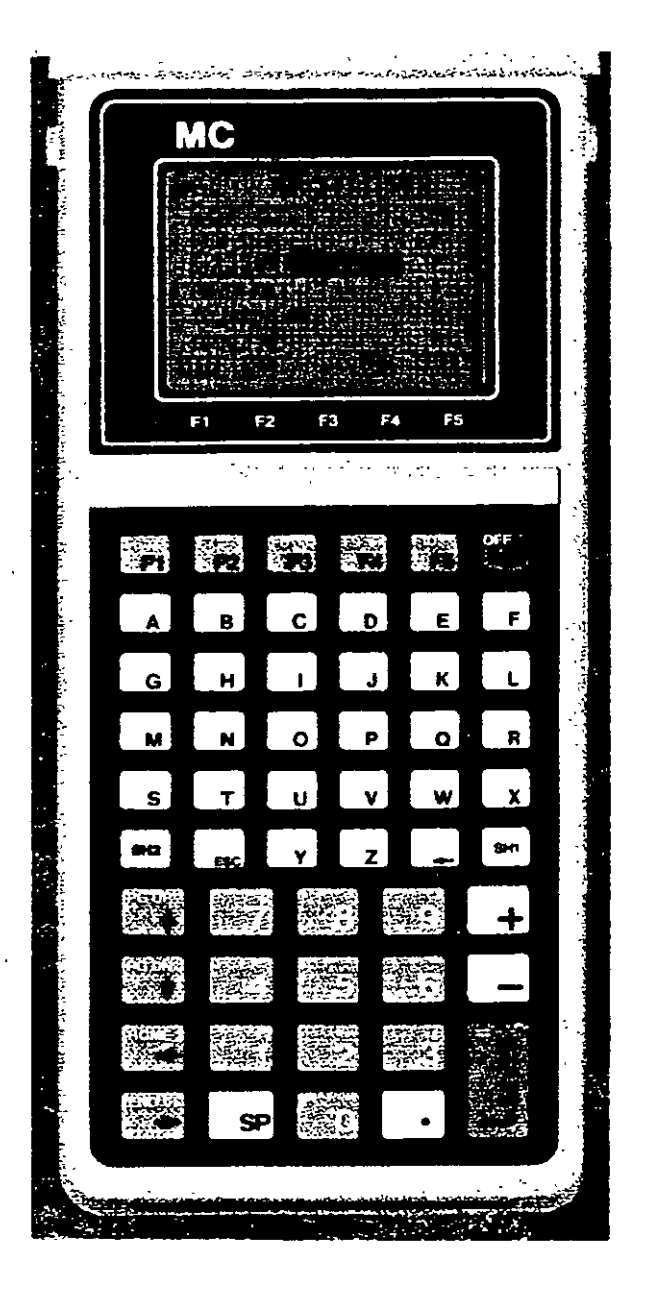

La Colectora Electrónica **PENTAX SC-5**, además de almacenar los datos de campo de la Estación Total, realiza una gran variedad de<br>funciones y cálculos. Los programas funciones y cálculos. Los programas incorporados le permiten ajustar polígonos por diversos métodos, incluido el de Minimos Cuadrados.

Las funciones **COGO** realizan cálculo de curvas horizontales, verticales espirales, resección por dos y tres puntos, intersecciones, escalas, rotación y translación de coordenadas, cálculo de áreas, y subdivisión de áreas, etc. Cuenta con programas de replanteo y de movimiento de tierras. Tiene capacidad de impresión de datos de campo, coordenadas, datos de replanteo, etc,

La operación de la colectora se realiza mediante la técnica del menú, las pantallas le van guiando cuando navega por el programa. La memoria RAM en su configuración estándar es de 256 K, lo que le permite almacenar aproximadamente 4480 puntos. De · ser necesario, se puede incrementar la capacidad de la memoria hasta 1Mb, con lo que se podrán almacenar hasta 35000 puntos.

La colectora **PENTAX SC-5**, puede ser conectada y recibir información de las Estaciones Totales **GEODIMETER, NIKON, KERN, SOKKIA, TOPCON, LEICA y**  ZEISS.

Indudablemente existen grandes ventajas de la colección electrónica de datos sobre los métodos convencionales de registro manual, entre las que destacan las siguientes: a) rapidez en el levantamiento, ya que con solo apretar una tecla la Estación Total realiza las mediciones angulares y de distancia y registra en la colectora los datos medidos, **b)** eliminación de errores de lectura y anotación en libreta de campo, e) rapidez en el trabajo de oficina, los datos de campo son transmitidos a la computadora en pocos minutos, procediendo inmediatamente al cálculo y dibujo topográfico asistido por computadora.

Estación Total

Las desventajas serian: a) impericia del operador del sistema para realizar la colección electrónica de manera correcta, b) la pérdida de datos de campo debido a fallas de la colectora, e) pérdida accidental de los datos de campo.

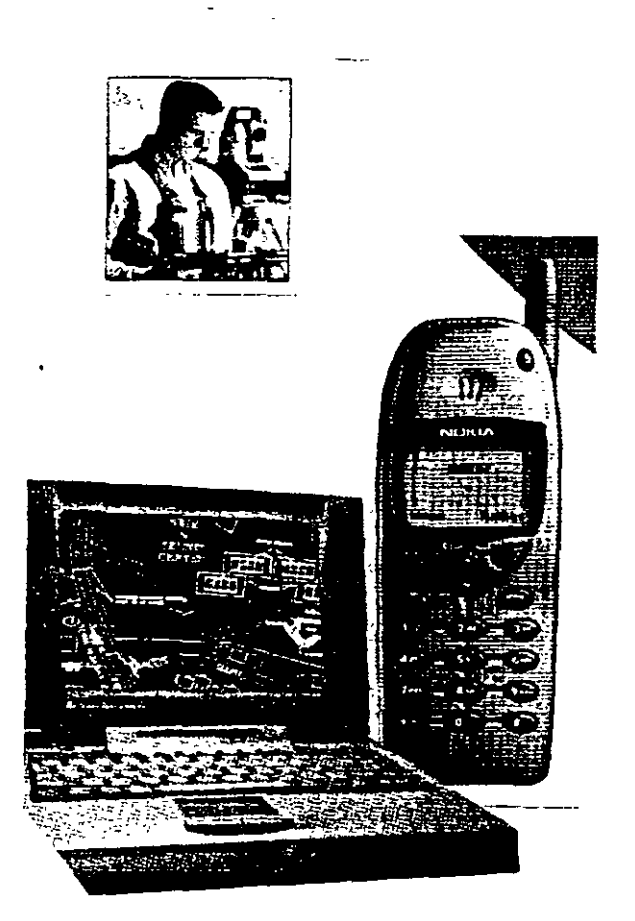

Cuando las Estaciones Totales se conectan a una computadora portátil convencional o a una computadora portátil tipo tableta de pluma, 'la de operación del Ingeniero Topógrafo se multiplica, ya que puede visualizar inmediatamente ios datos medidos en forma de mapa. Éstas computadoras por ser de alta capacidad de memoria y desempeño, pueden ejecutar programas para el cálculo topográfico y diseño asistido directamente en campo. Prácticamente todas las Estaciones Totales pueden conectarse a computadoras portátiles, sin embargo, es \_ indispensable contar con un programa de colección electrónica y cálculo topográfico.

Las Estaciones Totales se conectan a computadora portátil por medio del cable serial RS232.

Si la computadora cuenta con un modem y se dispone de un teléfono celular que a su vez esté conectado por cable a la computadora, entonces es posible transmitir del campo a la oficina los datos y el mapa del levantamiento, el cual puede ser inmediatamente ploteado.

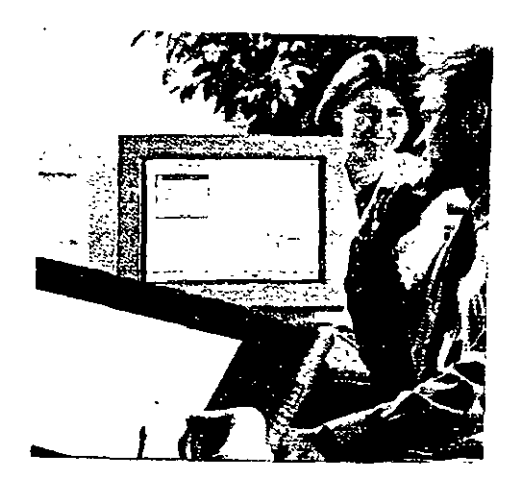

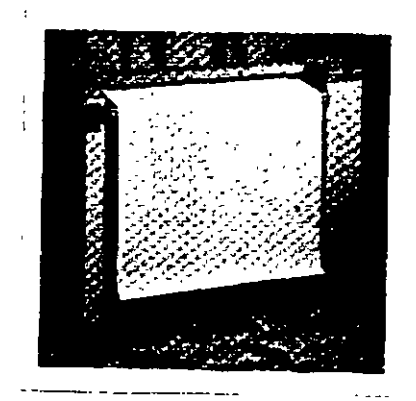

Modelos recientes de Estaciones Totales como la LEICA TC1800 (página 18), cuenta con dispositivo de memoria, la tarjeta PCMCIA, que puede incluso intercambiar datos colectados en campo con otros instrumentos del mismo fabricante, entre los que tenemos los niveles láser y posicionadores GPS.

Derecha: LEICA GPS system 300, para pOSICIOnamiento en tiempo real, compuesto de sensor GPS SR399, unidad de control CR344, programa RT-SKI, Radio Modem, cables, accesonos y fuente de poder.

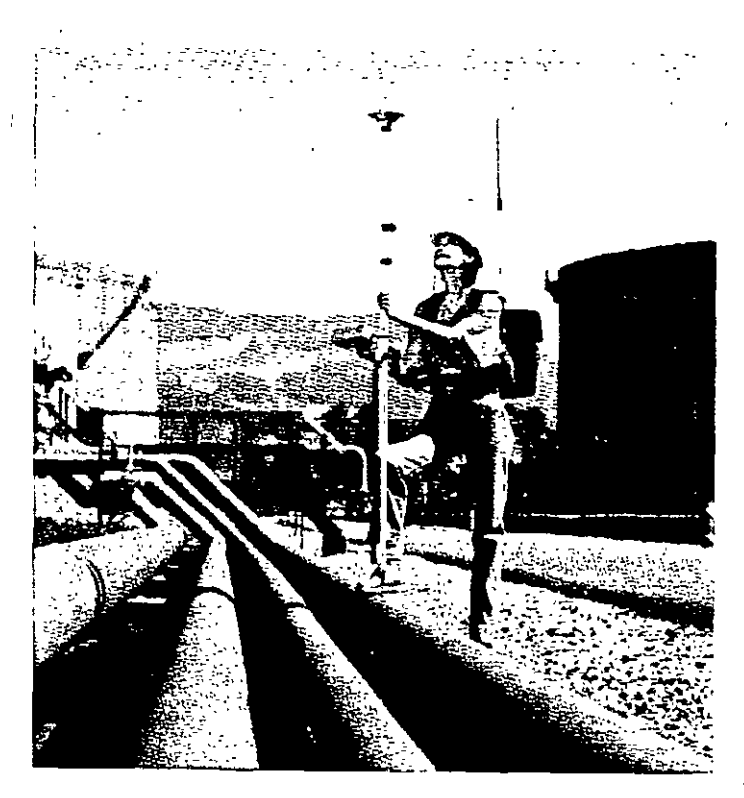

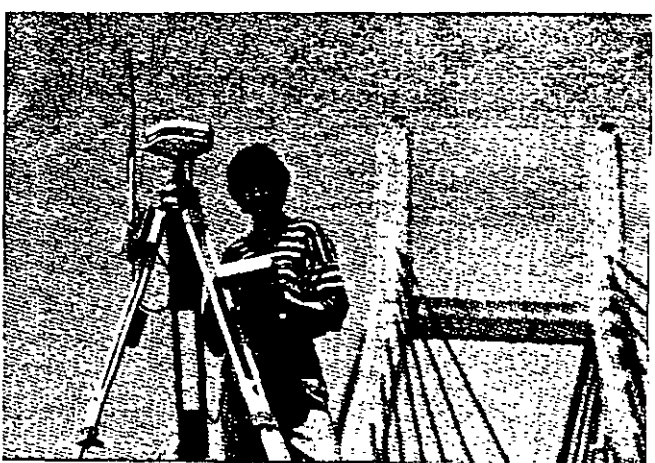

El sistema requiere dos receptores, el primero para ocupar la estación de referencia (arriba) y un receptor o estación·. móvil, compuesta de los mismos elementos con la diferencia que se emplea el sensor SR399 con antena externa. Todo el equipo del receptor móvil se acopla a una mochila expresamente diseñada para él. El operador puede en esas condiciones desplazarse rápidamente de un punto a otro (izquierda).

Las unidades de control en combinación con el programa RT -SKI transmiten y reciben datos de campo y calculan posiciones en tiempo real en el elipsoide WGS84 o en un sistema local de coordenadas.

La técnica GPS en tiempo real es ideal para realizar levantamientos de control local y de detalle, de ingeniería civil, replanteos y trazos en áreas abiertas y de poca dimensión y allí donde no haya obstrucciones que eviten el empleo del radio modem.

El empleo de un par de receptores GPS (de precisión) operando en modo estático, dinámico o en tiempo real y de la Estación Total, es la combinación peñecta para efectuar prácticamente cualquier tipo de levantamiento topográfico, en condiciones de gran eficiencia, seguridad de la información y pronta respuesta a los requerimientos del proyecto, independientemente de su magnitud, posición geográfica, topografía del lugar, vegetación, condiciones atmosféricas, etc.

En proyectos de relativa importancia o aquellos donde se cuente con poco tiempo para la entrega de resultados, consideraríamos utilizar el sistema GPS en modo estático diferencial para establecer los vértices de control topográfico, hacer levantamientos GPS en modo dinámico de todos aquellos elementos del terreno y obras hechas por el hombre (caminos, vías férreas, presas, etc.) que lo permitan, tomando en cuenta de las limitaciones impuestas por la falta de recepción de señales de los satélites, debido a la vegetación, cercanía de montañas altas o presencia de edificaciones. En todos los sitios donde no fue posible realizar el levantamiento GPS en modo dinámtco, se utilizará la Estación Total, la cual por su versatilidad se adapta a todo tipo de terrenos, condiciones atmosféricas, topográficas y de vegetación. Los trazos y replanteos se realizarían con el sistema GPS en tiempo real y/o Estación Total, la decisión dependerá de la topografia del lugar, vegetación, economía del levantamiento, experiencia del personal, etc.

Para una revisión a detalle del Sistema GPS, se proponen las siguientes obras:

### GLOBAL POSITIONING SYSTEM OVERVIEW

Peter H. Dana Department of Geography University of Texas at Austin September 1998.

### GUIDE TO GPS POSITIONING

Prepared under the leadership of David Wells Canadian Gps Associates December 1986.

## Levantamientos planimétricos y altimétricos con Estación Total.

La Estación Total es un instrumento de medición universal, por Jo que prácticamente puede ser utilizada para cualquier tipo de levantamiento topográfico, tanto planimétrico como altimétrico, independientemente del tamaño del Proyecto, volumen de información por recopilar, precisión por alcanzar, etc. Los levantamientos realizados con este instrumento son rápidos y precisos, el vaciado de Jos datos de campo está libre de error (siempre y cuando la colección electrónica también lo estuviere), el cálculo y dibujo por procedimiento electrónico es expedito y su presentación final es clara, concisa y hasta de buen gusto.

Se presenta a continuación, por medio de imágenes y croquis algunas de las aplicaciones que se pueden realizar con la Estación Total.

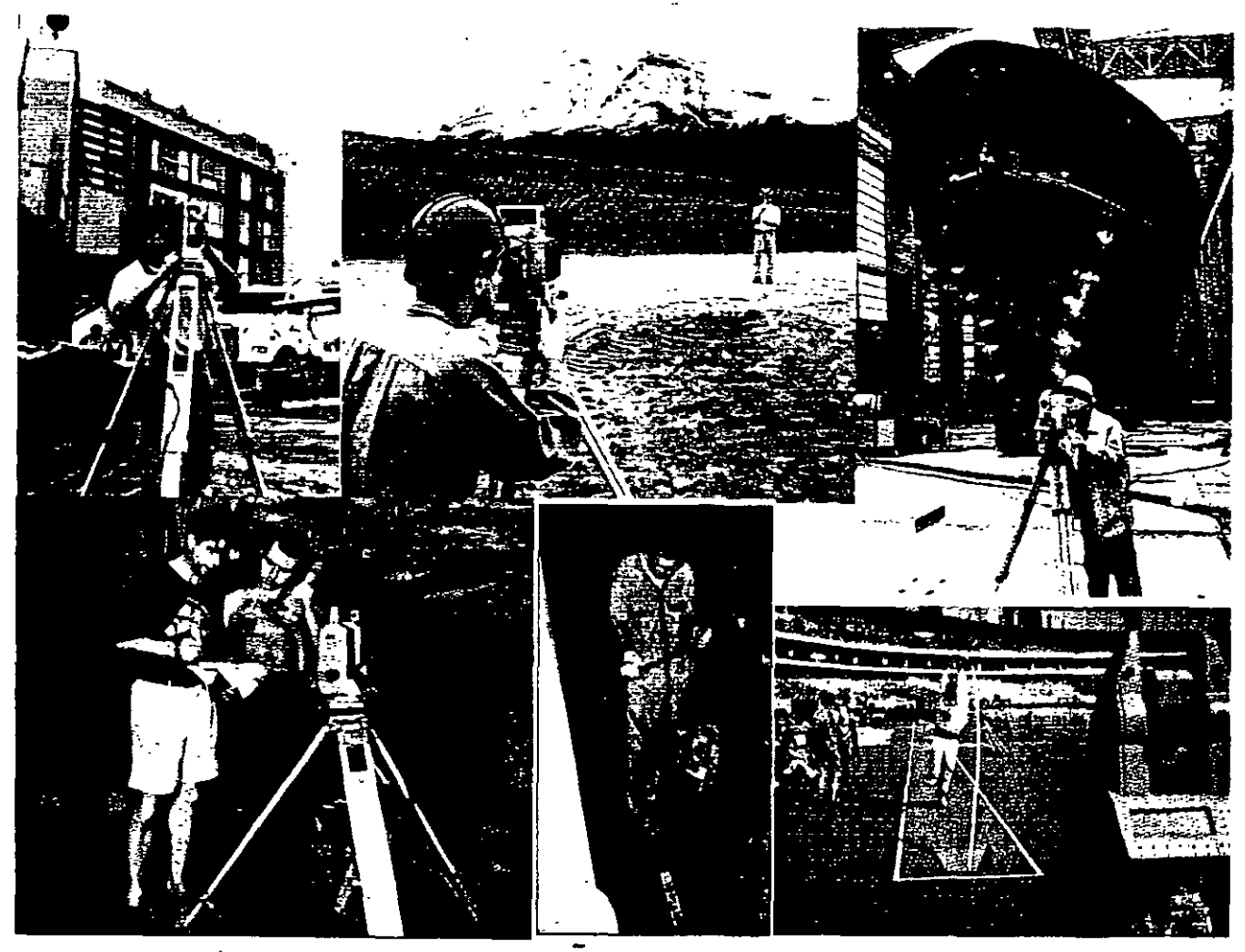

En la Obra Civil, la configuración y modelado digital de terrenos de terrenos, el montaje industrial, levantamiento de túneles y cavernas, caminos, exploración de minas y petróleo, en fm toda la gama imaginable de levantamientos topográficos es posible hacerlo con Estación Total.

Los métodos de levantamiento con este instrumento son similares a los empleados por la topografía tradicional. Normalmente se inicia con el establecimiento de una Linea Base de Coordenadas y Azimut conocido, que pueden ser locales e incluso arbitrarias o pueden derivarse de la Red Geodésica Nacional. Se continúa con el amojonamiento y levantamiento de la poligonal cerrada de apoyo y se concluye con la toma de detalles relevantes del terreno (naturales o realizados por el hombre) por medio de radiaciones a partir de los vértices del polígono de apoyo.

Se emplean frecuentemente en campo, los métodos de resección de dos y tres puntos (lo que algunos le llaman el método de la Estación Libre), cálculo de áreas de polígonos de coordenadas conocidas y almacenadas en memoria del instrumento, orientación o cálculo del azimut del circulo horizontal del instrumento estacionado en vértices de coordenadas conocidas, transferencia de elevaciones (determinación de la elevación) del vértice ocupado, mediante medición de ángulo vertical y distancia inclinada a un vértice de elevación conocida (o Banco de Nivel) y almacenada en memoria, medida remota de distancias horizontales y verticales, v otros más, sin embargo hay que tomar en consideración que las Estaciones Totales tienen s• capacidades y limitantes, las cuales dependen en última instancia de su costo ya que las más poderosas (y caras por supuesto) efectúan incluso el cálculo y compensación de las coordenadas del polígono de apoyo y todas las radiaciones derivadas de él, las conservan en memoria o las envían al computador y software respectivo, listas para ser impresas en papel vía plotter.

Un elemento básico a considerar al realizar un levantamiento con Estación Total, es la precisión angular y lineal a alcanzar, de ello dependerá el tipo de instrumento a utilizar. Al hablar de tipo de instrumento, nos referimos a su capacidad para medir con precisión ángulos y distancias.

Las más precisas y que son empleadas para establecer control topográfico riguroso, distinguen lecturas angulares del orden de  $0.5$ ", 1",  $1.5$ " y su desviación típica en la medida de distancias es del orden de lmm+2ppm a 2mm+2ppm.

Las medianamente precisas y recomendadas para levantamientos topográficos comunes, distinguen lecturas angulares de 2", 3" 5", 6", 7" y su desviación típica en la medida de distancias es del orden de 1 mm+2ppm a 2mm+2ppm.

Las de baja precisión y recomendadas para la obra civil, configuración de terrenos y rellenos o levantamientos complementarios, etc., distinguen lecturas angulares de JO" 15", 20" y su desviación típica en la medida de distancias es del orden de 3mm+2ppm.

Actualmente existen en el mercado mundial docenas de marcas ·comerciales ofreciendo sus Estaciones Totales y cada marca en particular presenta y vende una gran variedad de modelos, para todos los gustos, necesidades y presupuestos. En general el principio de operación es el mismo, es decir, miden ángulos, distancias, registran datos, realizan cálculos internos y transfieren información a la computadora, sin embargo cada una de ellas tiene sus particularidades por lo que pretender dar explicaciones de cada una de ellas cae fuera de los alcances de estas notas, por lo que para conocer el funcionamiento de una Estación Total en especial, tendremos que remitirnos al Manual del Propietario correspondiente, este es el documento que explica a detalle las características, funciones y modo de operación.

Aunque existen Estaciones Totales que realizan internamente casi todo tipo de cálculo topográfico, en la mayoría de las veces utilizaremos instrumentos que transfieren datos de campo y/o coordenadas crudas, por lo que es indispensable el manejo de algún software para el cálculo topográfico y de dibujo, mismo que no solo se limita a dibujar elementos varios, sino que genera auténticas Bases de Datos y se interrelaciona e intercambia información con otros sistemas.

En fm, el empleo de esta tecnología ha revolucionado el modo de operar del topógrafo profesional, el cual requiere conocer y emplear correctamente su instrumento de campo, la computadora, manejo del software de transferencia de datos, de cálculo topográfico, de diseño de información y de las impresoras de oficina y las de gran formato. Se requiere además el manejo adecuado de WINDOWS, procesadores de palabras, hojas electrónicas y de ser posible, programar en algún lenguaje de alto nivel.

Por lo arriba expuesto, concluirnos que la Ingeniería topográfica ha cambiado sustancialmente en los últimos quince años y exige del profesional, un esfuerzo adicional para adecuarse al cambio, el estudio, la capacitación y práctica constante con esta tecnología son parte de ese esfuerzo, que se complementa con el conocimiento de otras tecnologías topográficas computarizadas modernas como son los sistemas GPS, fotogrametía digital, percepción remota y sistemas de información geográfica.

El reto es mayúsculo, sin embargo, las oportunidades están abiertas para quien se incorpore al cambio.

# SEGUNDO MODULO

# CALCULO TOPOGRAFICO

# WILDSOFT

JDt)FW -~---~Aot~~~-~ ·-··~A.r-.·~>.·. Coord Fie: JRW2GRE3 CRD | Field Data Fiel | GINV2GRE3 FLD Coord ~ LOC • • • Oulpl.a: IJO . · • \_ · " ~ ,\_ <sup>~</sup> ,\Jnlb ·Anglel. .ooo.m- . ~ I1SFMt - <sup>~</sup>-= . ~AfVeS:ORS."\_-- •• ~e:».a- ·},·.·

·-- . ..

- 
- 2 Intet/Eclt ft-'d Dafa
- 
- 3. Seid Dala handing . 5. ~Hela [):Jta .
- Change Output
- .<br>. 9. Exit to Previous Meru . . . .

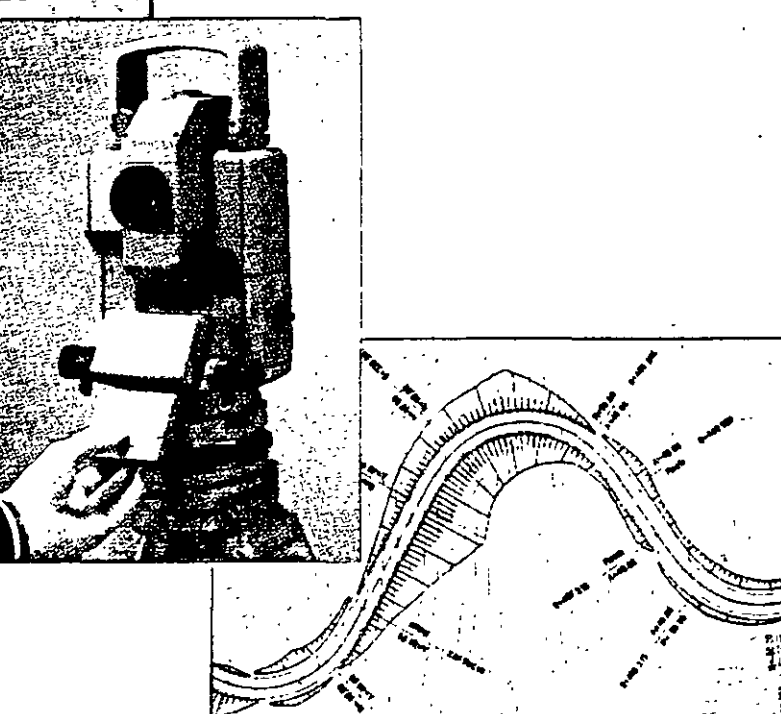

# **Cálculo Topográfico**

*José A. Padilla Mayo de 2001.* 

# **Wildsoft**

WILDSOFT es un software para el cálculo y dibujo topográfico creado por WILD LEITZ, actualmente LEICA GEOSYSTEMS, la versión 1.0 fue liberada en 1986, llegando hasta la versión 1.65 en 1992. El sistema funciona en el entorno MS DOS y emplea la técnica del MENU para navegar dentro de las diversas rutinas que lo integran.

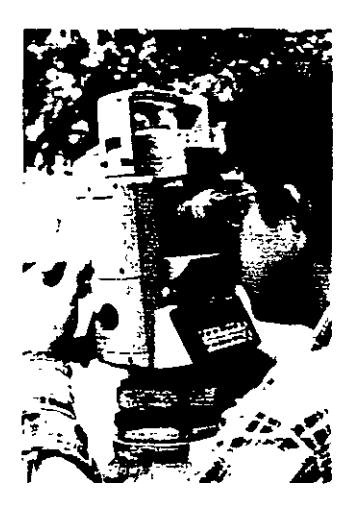

Su filosofia es "de los datos de campo al dibujo terminado" ("field-to-<br>finish" surveving), que surveying), que implica la configuración de un sistema de medición, cómputo e impresión, constituido por la Estación Total LEICA, la lectora de datos de campo, la computadora personal, el

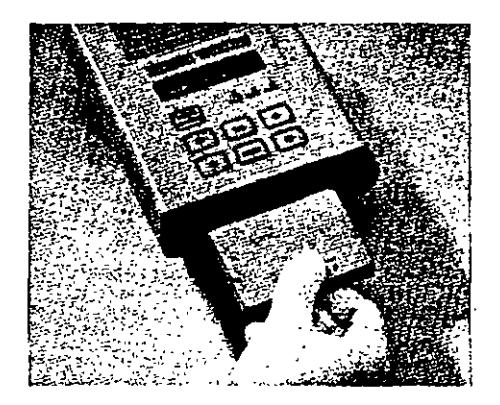

software WILDSOFT, otros sistemas (Autocad MicroStation, procesadores de texto, etc.), impresora y plotter.

Con la integración de un sistema como el descrito, se logra la automatización total de las tareas topográficas, ya que la adquisición de los datos de campo, la transferencia de datos a la computadora, el cálculo y dibujo, es rápido, confiable y preciso, lo que implica mayor eficiencia y productividad.

1

Abora si agregamos al sistema la computadora portátil con módem, impresora portátil, un teléfono celular, el teléfono en oficina y el fax, se logra además una autonomía y versatilidad jamás antes vista, por la capacidad de respuesta a las siempre urgentes tareas de medición, que redunda en menores costos de operación.

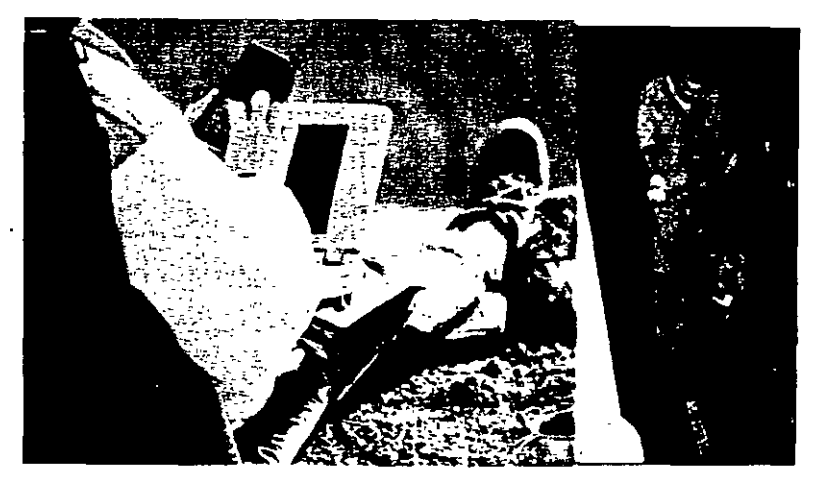

 $\mathcal{L}$ 

En un sistema integrado de campo y oficina WILDSOFT es el eje del entorno, ya que además de recibir la información de campo colectada electrónicamente, permitir entral manuales, ejecutar el cálculo topográfico, transferir los resultados a otros sistemas ya sea de dibujo o texto para su impresión posterior, retroalimenta al equipo de campo con valores de coordenadas definitivas para ser usadas durante la etapa de replanteo.

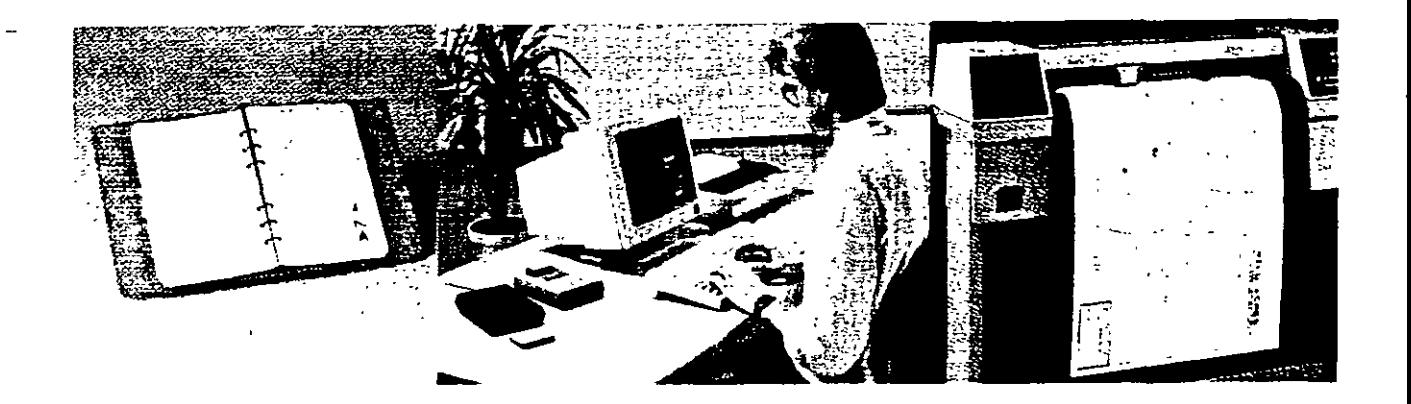

Las primeras seis versiones del sistema requerían la presencia de un disco llave formato 5  $\frac{1}{4}$ " o 3  $_1/2$ ", que se entregaba junto con el software al momento de su compra, sin embargo la versión 1.65 (última) eliminó ese requisito y se convirtió en un software de dominio público.

WILDSOFT está constituido por ocho módulos principales, tres de los cuales se adquirían por separado y funcionan siempre y cuando se disponga del respectivo disco Uave. La versión básica, compuesta por el resto de los módulos (5) y que es de dominio público es la que se estudiará durante el curso.

El sistema aunque es antiguo y algunos dirían obsoleto, es un potente sistema de cálculo topográfico, que seguramente no ha sido superado por ninguno de los modernos sistemas que funcionan dentro del ambiente gráfico del Windows. De entrada basta decir que WILDOSFT, permite toda clase de configuraciones respecto a las unidades de medida angular (grados sexagesimales, grados decimales, grads y otros, incluso se puede defmir alguno propuesto por el usuario) y lineal (metros, pies sistema norteamericano de medida  $1m = 39.37$  in, pies sistema internacional  $1 \text{ in} = 25.4 \text{ mm}$  y otros propuestos por el usuario), métodos de medida angular (repeticiones, direcciones, ángulo simple), y lineal (distancia horizontal y vertical, distancia inclinada mediante un EDM\* y distancia· zenital o ángulo vertical, distancia inclinada con cinta y distancia zenital o ángulo vertical, intervalo de estadia, distancia zenital o ángulo vertical e intercepción de hilo medio), configuración del equipo de campo (distancia de separación entre el eje de alturas entre el teodolito electrónico y el distanciómetro (offset), distancia de separación entre la tableta señaladora y el prisma (offset), factor de estadia, error máximo permitido en las series de ángulos horizontales y verticales, etc.), parámetros de dibujo, parámetros operativos (numeración automática de puntos, protección de puntos

formato de salida de coordenadas, etc.), sistemas de coordenadas (Local, Norteaméricano Estatal Plano asociado al NAD27 o la NAD83, Universal Transversa de Mercátor, otras proyecciones) y esferoides (Clark 1866, WGS72, GRS1980, otros).

Con todas estas combinaciones de parámetros, es posible utilizar cualquier clase de equipo de campo, entre los que destacan los tránsitos, teodolitos, estadales, cintas, distanciómetros electrónicos y estaciones totales, de todos ellos, el sistema WILDSOFT recibirá la ·información de campo (entrada manual o electrónica) y aplicará las correcciones necesarias a los ángulos y distancias.

En cuanto a los métodos de ajuste horizontal de coordenadas, WILDSOFT dispone de los siguientes métodos: BRUJULA, CRANDALL, TRANSITO, MINIMOS CUADRADOS o SIN AJUSTE. Aplica o no, un factor de escala distinto de la unidad, aplica o no, el factor de curvatura de la tierra y refracción atmosférica, ajusta o no ajusta los ángulos horizontales. Lo anterior implica que las coordenadas de los polígonos y radiaciones derivadas, serán ajustadas y compensadas por cualquiera de los métodos descritos ya sea en un Sistema Local de Coordenadas o en alguna Proyección Cartográfica.

Respecto a los métodos de ajuste vertical de elevaciones, WILDSOFT dispone de la nivelación trigonométrica (distancia inclinada derivada de una medida con estadal, cinta o distanciómetro electrónico y distancia zenital o ángulo vértical), como único método de compensación. La nivelación trigonométrica puede ser simple o con medidas recíprocas, lo que permite alcanzar mejor exactitud en las elevaciones.

Con WILDSOFT se pueden realizar gran cantidad de cálculos a partir de las coordenadas compensadas y enviar los resultados a un procesador de texto, las coordenadas compensadas de los polígonos y radiaciones de terreno se envían a un sistema de dibujo (Autocad, MicroStatioo, etc.), en formado DXF.

En teoría WILDSOFT fue diseñado para generar por sí mismo la parte gráfica del levantamiento y enviar su salida a un plotter o impresora, sin embargo el módulo de plotteo y dibujo. es el más pobre en cuanto a desempeño y prácticamente fue desechado por los usuarios del sistema desde sus primeras versiones, ya que siempre existe la posibilidad de enviar toda la información al Autocad.

Los módulos adicionales de WILDSOFT, orientados a la configuración y modelado digital del terreno, el del entorno gráfico, que pretendió mejorar el desempeño del módulo respectivo y el de diseño de caminos y movimiento de tierras, han perdido actualidad. precisamente por su escaso desempeño gráfico.

En resumen, consideramos que de WILDSOFT es notable el desempeño de los módulos 1. Introducción manual de datos de campo y cálculo de poligonales, 2. Funciones COGO,' Colección electrónica de datos de campo, 8. Transferencia de datos y manipulación (administración) de archivos. Del módulo gráfico 5. Máquina de Plotteo, es rescatable la habilidad que tiene el sistema para generar y dibujar líneas entre puntos y dibujar bloques o figuras de acuerdo a códigos de usuario. Durante el curso se estudiará con amplitud el contenido de estos módulos, con el objeto de llegar a dominar y usar cotidianamente el sistema.

Finalmente y después de años de uso diario de WILDSOFT y sistemas CAD, el suscrito desea expresar su modesta opinión en el sentido de que la mejor solución (por rapidez, eficiencia y economía) en la implantación de un sistema para el cálculo y dibujo topográfico asistido por computadora, es la combinación de WILDSOFT y algún otro programa de entorno gráfico para Windows, que bien puede ser CIVILCAD. Con el primer sistema se hará el cálculo topográfico y el segundo se utilizará para la creación de los modelos digitales de terreno, diseño de caminos, cálculo de volúmenes de terraceria, etc., dentro del entorno gráfico de los sistemas CAD.
## **Modulos del sistema**

Una vez instalado el software en el equipo de cómputo y probado su funcionamiento, para lo cual se requerirá seguramente realizar algunos cambios en los archivos CONFIG.SYS y AUTOEXEC.BAT, lo recomendable es crear una carpeta o directorio para cada proyecto en particular. Invocar el sistema es sencillo, se requiere teclear:

WILD (presionar la tecla RETURN)

A continuación aparece ·la pantalla de acceso al sistema, el cual contiene un cursor en blanco y el nombre de un archivo propuesto con la extensión .JOB, en este punto se tecleará RETURN o algún otro nombre de archivo basta de un máximo de ocho caracteres y sin extensión, si en el directorio o carpeta de trabajo existe el archivo proporcionado al sistema, se ingresa inmediatamente al menú principal, en caso contrario aparece un mensaje (en inglés por supuesto) que indica que el archivo con la extensión .JOB no se encuentra en el actual directorio y pregunta si lo quiere crear, con las opciones siguientes:

l=Yes  $2=N<sub>0</sub>$ 9=Exit to System

Si a continuación se presiona la Barra Espaciadora, el sistema presentará la lista de Jobs· existentes en el actual directorio, se escogerá la opción deseada y se presionará la tecla con el número respectivo, en caso de ser 1, se crearán los archivos requeridos por el sistema y se accederá después al menú principal.

La pantalla con el menú principal contiene lo siguiente:

·--

WILD INTEGRATED SURVEYING AND DRAFTING SYSTEM Version 1.65 Copyrightl986,1987,1988,1989,1990,1991,1992

Leica Inc. All rights Reserved.

#### MAIN MENU SELECTIONS

.Select an Option:

- l. Field Data Entry and Traverse Calculations
- 2. Coordinate Geometry
- 3. Electronic Data Collection
- 4. Machine Plotting
- 5. Automated Contouring ·
- 6. WILDsoft 2000
- 7. Road Design and Earthwork Volumes
- 8. File Handling and Data Transfers

(A) Modify Computer Configuration File

- (B) Modify Master Configuration ( Operating Parameters )
- (E) Exit to System

Para navegar por cualquiera de los módulos, menús o submenús, se tecleará el número correspondiente.

Si se escoge el menú número l. Field Data Entry and Traverse Calculations (Entrada de Datos de Campo y Cálculo de Poligonales), aparece el submenú siguiente:

Las opciones del módulo son las siguientes:

- l. Selección de archivos y configuración de trabajo
- 2. Entrada y Edición de Datos de Campo
- 3. Salida de los renglones de los Datos de Campo
- 4. Rutinas de Manipulación de Datos de Campo
- 5. Cálculo de Datos de Campo
- 6. Cambio de Salida
- 9. Salida al Menú Previo

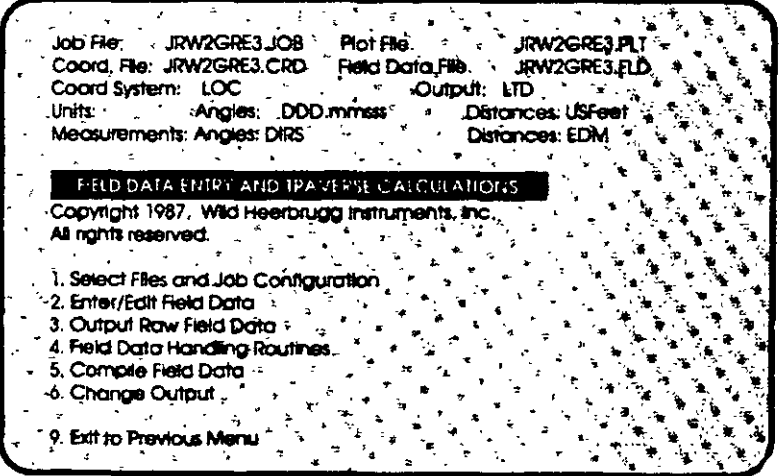

El resto de los menús o módulos son los siguentes:

### 2. Coordinate Geometry (Rutinas de Geometría de Coordenadas)

Las opciones del módulo son las siguientes:

- 1. Selección archivos de y configuración de trabajo
- 2. COGO Lineas. Curvas  $\mathbf{e}$ **Intersecciones**
- 3. Manipulación de Datos de Coordenadas
- 4. Alineamientos, Derechos de Vía y Cadenamientos
- 5. Salida de Datos y Reportes
- 6. Rutinas de Parcelamiento
- 9. Salida al Menú Previo

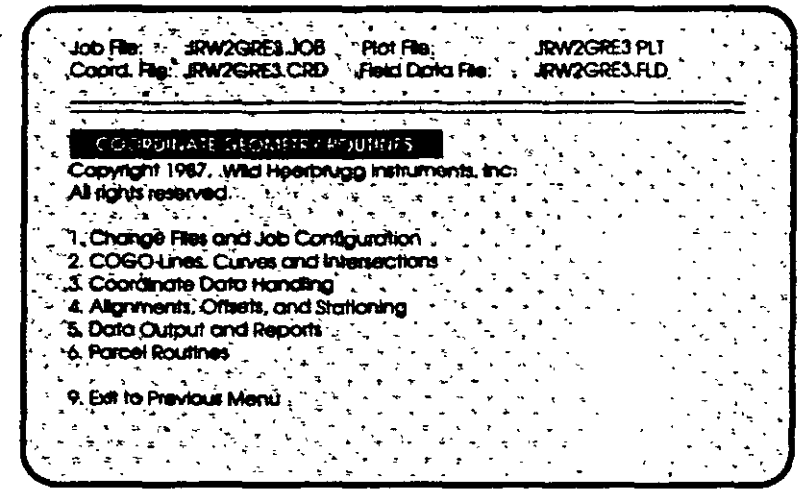

3. Electronic Data Collection (Colección electrónica de Datos de Campo)

Las opciones del módulo son las siguientes:

- 1. Selección de archivos Y configuración de trabajo
- $2.$ Definición de Códigos de **Usuario**
- $3<sub>1</sub>$ Transferencia de Datos de Campo o Coordenadas
- $\mathbf{4}$ Procesamiento de Archivos de Colección
- 5. **Borrar**  $\mathbf{u}\mathbf{n}$ **Archivo** de Colección
- 6. Anotar y Editar Archivos de Colección
- 7. Cambio de Salida
- 9. Salida al Menú Previo

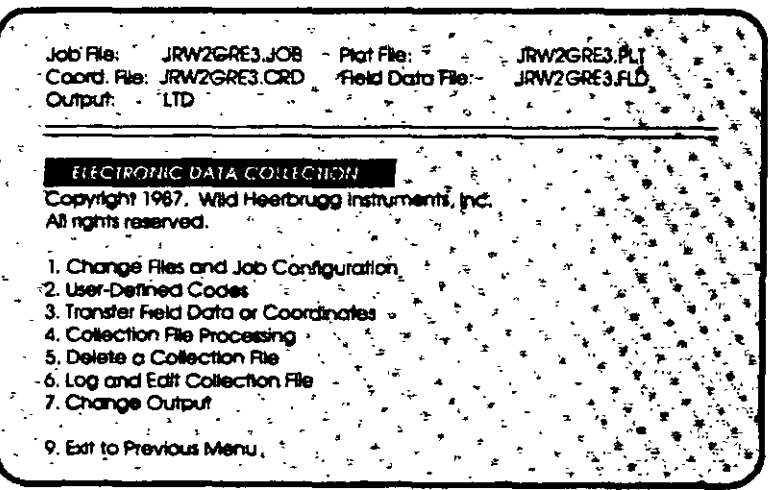

### 4. Machine Plotting (Máquina de Plotteo)

Las opciones del módulo son las siguientes:

- 1. Selección de archivos  $\overline{\mathbf{y}}$ configuración de trabajo
- 2. Cambio de Salida
- 3. Editar un Dibujo
- 4. Ejecutar un Dibujo
- 5. Combinar **Archivos** de **Ploteo/Mover Registros**
- 6. Digitalizar Coordenadas de **Puntos y Figuras**
- 7. Salida de Archivos de Ploteo
- 9. Salida al Menú Previo

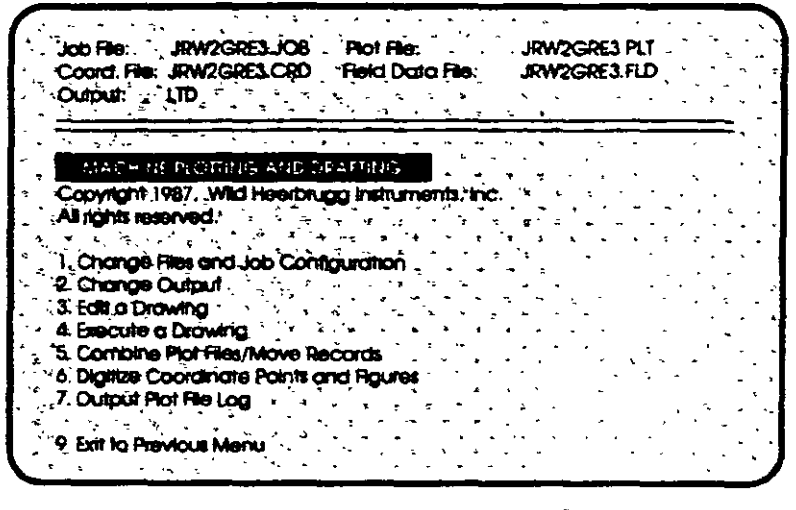

5. Automated Contouring (Configuración Automática)

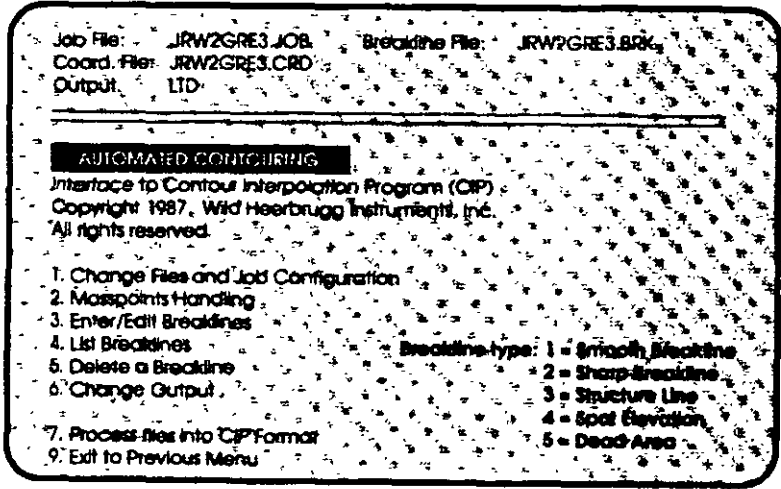

### 6. WILDsoft 2000 (Motor Gráfico tipo Autocad)

7. Road Design and Earthwork Volumes (Disefto de Caminos y Volúmenes del Movimiento de Tierras)

Las opciones del módulo son las siguientes:

- l. Selección de archivos <sup>y</sup> configuración de trabajo
- 2. Datos de Terreno
- 3. Diseño de Elementos
- 4. Salida de Datos<br>5. Salida Gráfica
- 5. Salida Gráfica
- 6. Directorio de Proyecto
- 7. Utilidades
- 9. Salida al Menú Previo

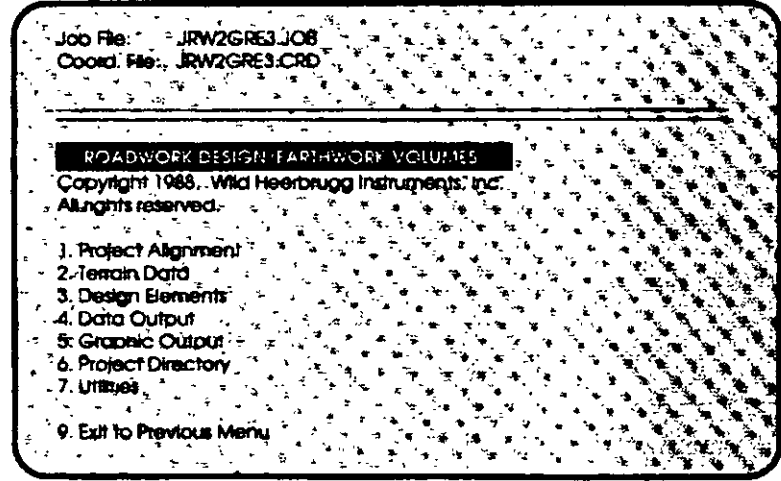

### 8. File Handling and Data Transfers (Manipulación de Archivos y Transferencia de Dat.

Las opciones del módulo son las siguientes:

- 1. Copia un Archivo
- 2. Renombra un Archivo
- 3. Borra un Archivo
- 4. Lista de **Nombres** de **Archivos**
- 5. Respalda un JOB
- 6. Renombra un JOB
- 7. Borra un JOB
- 8. Transferencia de Datos
- 9. Salida al Menú Previo
	- 8. Transferencia de Datos
		- 1. Cambio de Archivos y Configuración del JOB
		- 2. Salida de Coordenadas a un Puerto Serial
		- 3. Entrada de Coordenadas desde un Puerto Serial
		- 4. Salida de Coordenadas a un Archivo ASCII
		- 5. Entrada de Coordenadas desde un Archivo ASCII
		- 6. Salida de Coordenadas a un Archivo DXF para Autocad
		- 7. Salida de un Archivo de Plotteo a un Archivo DXF para Autocad
		- 9. Salida al Menú Previo

#### El módulo

(C) Modify Master Configuration (Operating Parameters)

(C) Modificar Configuración Maestra (Parámetros Operativos)

El módulo de modificación a la configuración maestra, por su importancia se presenta a continuación:

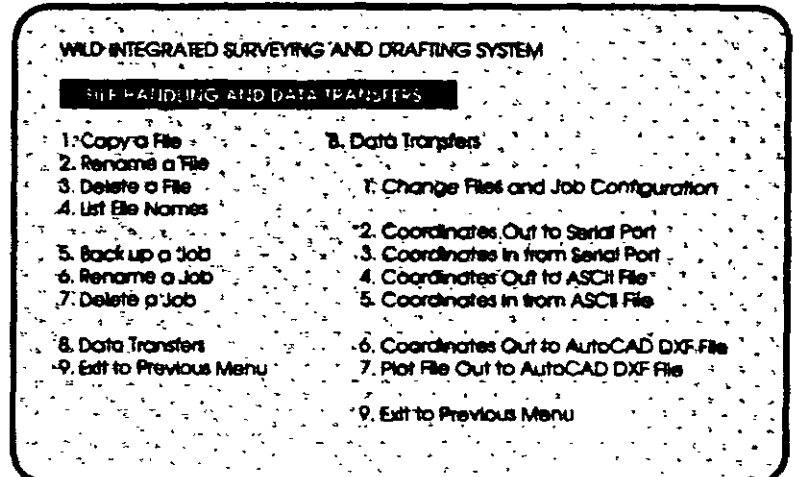

Al invocar la opción C del menú principal, inmediatamente aparece una pantalla de protección a la Modificación de los Parámetros de la Configuración Maestra, que indica lo siguiente:

CUIDADO: \_ Los cambios hechos a parámetros operativos maestros afectarán todos los archivos de trabajo (Job Files) subsecuentemente creados. Los Archivos existentes no serán modificados.

Presione "Y" para continuar, cualquier otra tecla para regresar al menú principal.

Si se presiona Y, se ingresa al submenú siguiente:

SYSTEM CONFIGURATION ROUTINES (RUTINAS .DE CONFIGURACION DEL SISTEMA)

Seleccione una Opción de Configuración:

- l. Unidades de Entrada y Salida
- 2. Métodos de Medida
- 3. Configuración del Equipo de Campo
- 4. Parámetros de 'Plotteo por Default
- 5. Parámetros Operativos por Default
- 6. Formato de Salida a Impresora
- 7. Códigos de Colección de Datos Definidos por el Usuario
- 8. Sistemas de Coordenadas y Elipsoides

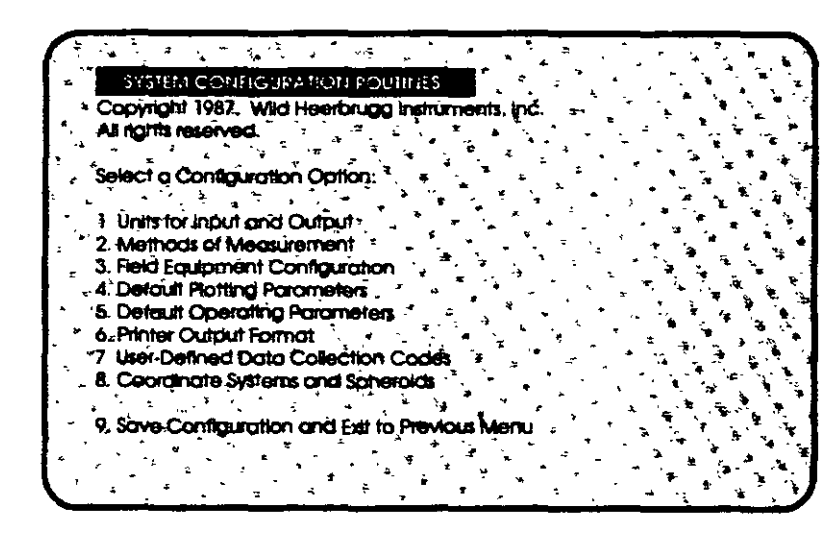

9. Salvar Configuración y Salida al Menú Previo

Es necesario mencionar que WILDSOFT contempla para cada módulo del menú principal varios niveles de submenú, por lo que se deberá seleccionar la opción deseada y proporcionar al sistema la información solicitada.

La explicación detallada de cada nivel de menú se podrá encontrar en el Manual de WILDSOFT, mismo que se anexa. Durante el curso se navegará, explicará y utilizarán las opciones de menú más usuales.

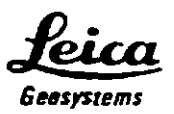

 $\mathbf{1}$ 

## TUTORIAL DE CAMPO **TPS-300**

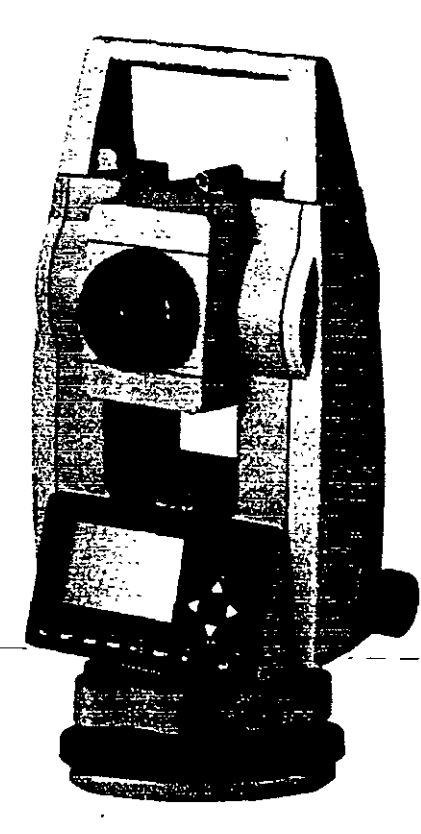

Preparo: Ing. Gilberto H. Tirado

*.:feicg 6Hsystems* 

Este tutorial esta diseñado para que el usuario se familiarice de manera rápida con el procedimiento de levantamiento topográfico de las estaciones totales marca LEICA de la serie TPS-300 con y sin opción de medición láser.

Este documento no es de ninguna manera un manual de operación completo y deberá usarse en conjunto con el manual propio del equipo.

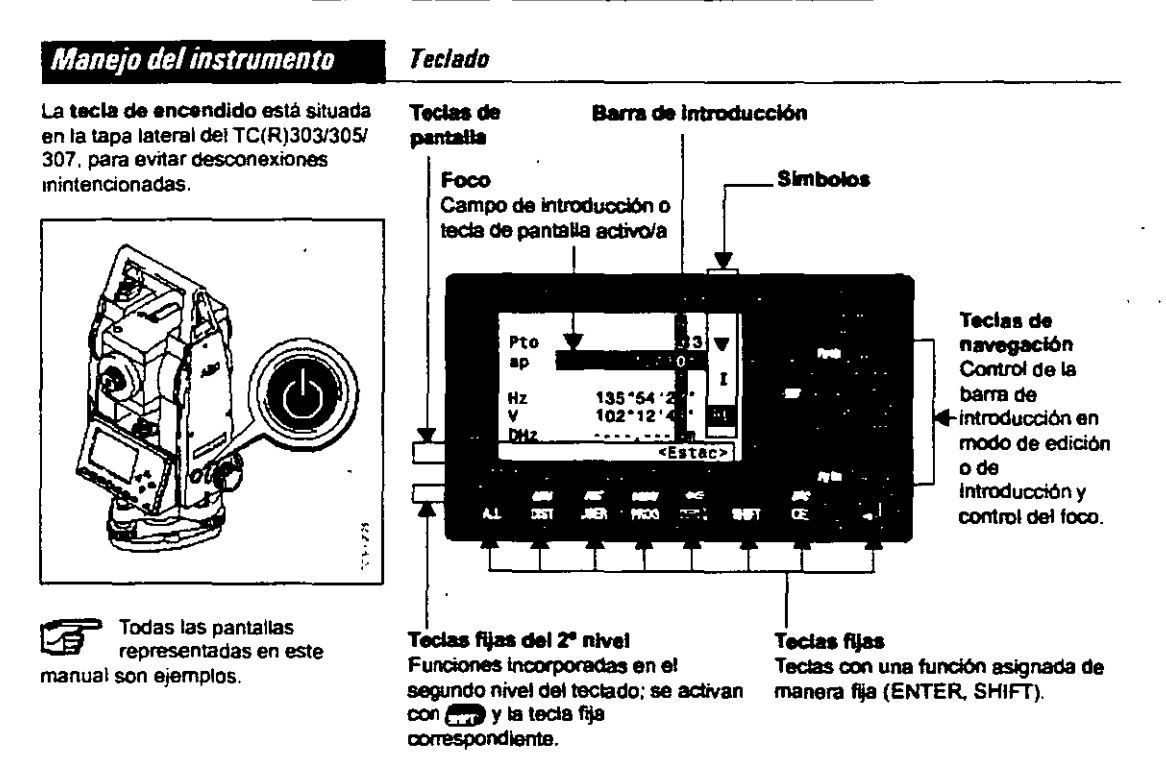

### **Pantalla principal del instrumento**

Los pasos generales para realizar un levantamiento topográfico con la estación total de la serie TPS-300 son los siguientes:

- l. Centrar y nivelar el instrwnento en el punto de estación
- 2. Introducir los datos de la estación
- 3. Orientar el instrumento (al norte o a un punto de azimut conocido)
- 4. Medir las radiaciones que se necesiten
- 5. Visar al siguiente punto de estación
- 6. Cambio de estación
- 7. Repetir desde el paso No.!

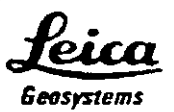

### 1.- CENTRADO Y NIVELADO DEL INSTRUMENTO

Este procedimiento consta de 2 etapas, la nivelación aproximada y la nivelación precisa.

La nivelación aproximada se realiza de la siguiente manera:

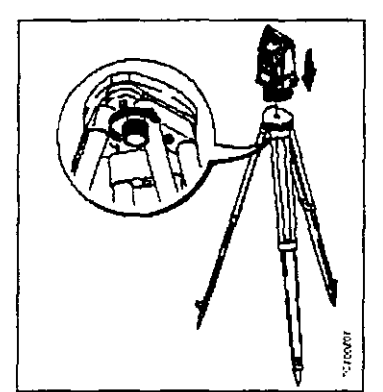

- 1. Colocar el taquímetro en la cabeza del tripode Apretar ligeramente el tomillo de fijación en la base nivelan te del taquímetro.
- 2. Llevar los tomillos mvelantes a la posición central.
- posición central.<br>3. Conectar con **.........** la plomada<br>óptica, en la pantalla aparece el nivel electrónico.

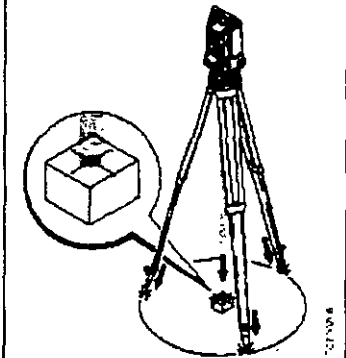

- 4. Colocar &as patas del tripode de manera que el láser caiga sobre el punto del suelo.
- 5. Clavar frrmemente las patas del tripode.
- 6. Con los tomillos nivetantes, centrar et rayo láser sobre el punto genau del terreno.

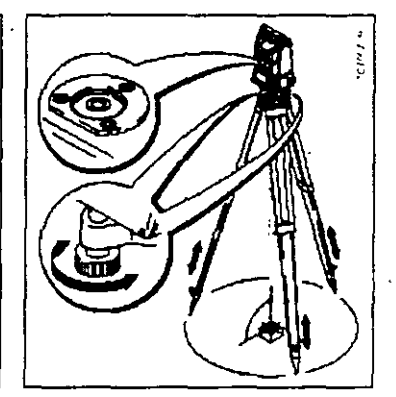

7 Calar el mvel esférico niodiftcando la altura de las patas del tnpode. El instrumento esté ahOra aproximadamente nivelado.

Preparo: lng. Gilberto H. Tirado

#### La nivelación precisa se lleva a cabo de la siguiente manera:

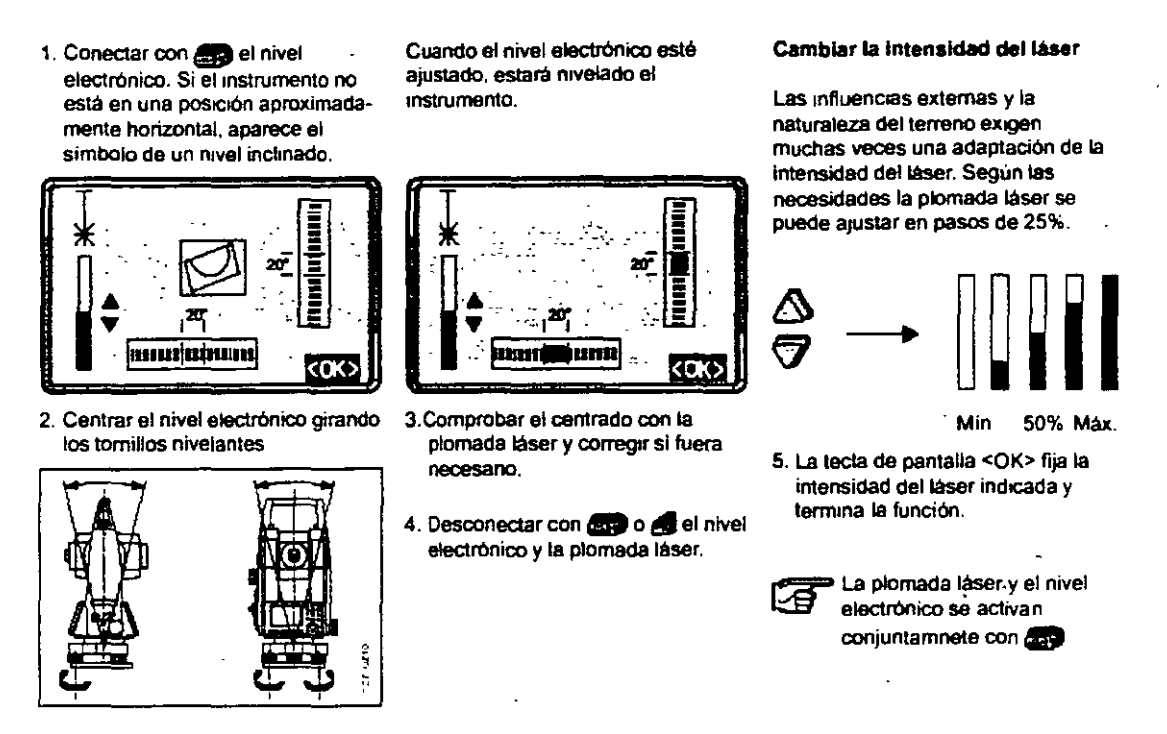

Una vez que el instrumento esta centrado y nivelado, procedemos a la introducción de los datos de estación.

### 2.- INTRODUCCIÓN DE DATOS DE ESTACION

Desde la pantalla principal del instrumento, presionamos la tecla CEP y aparece la siguiente pantalla:

> **PROGRAMAS TOPOGRAFIA REPLANTEO** DISTANCIA ENTRE PUNTOS **AREA** ESTACIÓN LIBRE <SALIR>

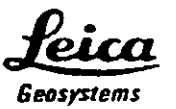

En esta pantalla, seleccionamos la opción **TOPO KAI'IA,** aparece la siguiente pantalla:

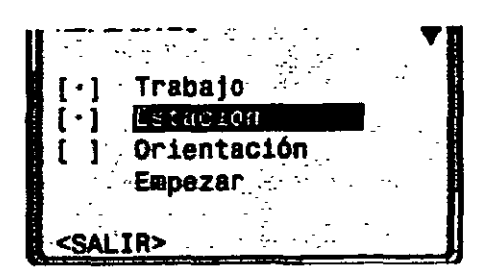

En esta pantalla definiremos el **Trabajo** (archivo) donde se guardaran los datos de campo, la **Estación** que se esté ocupando en ese momento y la **Orientación** que tendrá el instrumento.

Si alguna de las opciones anteriores tiene un punto en los corchetes que se encuentran a su izquierda, significa que ya ha sido establecida dicha opción, pero aún así es posible modificarla de acuerdo a nuestras necesidades. ·

Al seleccionar la opción **Trabajo**, aparece la siguiente pantalla:

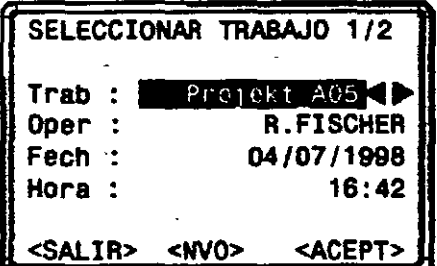

Aquí podriamos seleccionar un trabajo previamente creado para continuar el levantamiento, pero en este caso vamos a crear uno nuevo ya que es un levantamiento topográfico nuevo. Con las teclas de navegación movemos el cursor hasta que esté sobre

**la opción <NVO> y presionamos la tecla ENTER <b>il**;

En la pantalla que aparece tecleamos el nombre del trabajo (preferentemente un nombre descriptivo para que sepamos de que se trata con solo ver el nombre).

Para introducir los nombres. de trabajo y números de punto se debe considerar lo siguiente:

 $\bm{f}$ eica Geosystems

#### Modo de introducción la entidade edición

En modo de introducción se incluye  $E_n$  modo de edición se cambian o texto o valores numéricos en campos borran caracteres. texto o valores numéricos en campos<br>borrados.

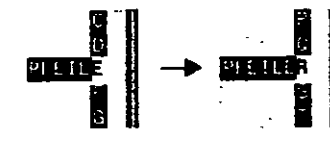

o 1. Borrar el campo de introducción *y* adivar la barra de Introducción vertical.

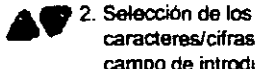

campo de introducción. 3 Confirmar el carácter elegido. El carácter se desplaza a la izqUierda.

caracteres/cifras en el

4. Borrado de un carácter.

5 Confirmar la introducción.

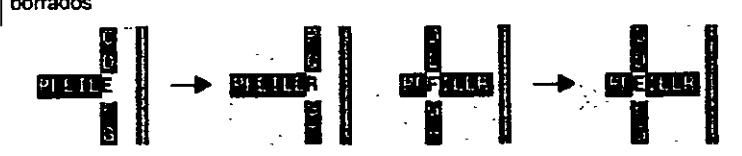

- 1. Abrir et modo de edición La barra vertical se sitúa a la derecha.
- 2. La barra de edición se situa a la izquierda.
- **6fl** 3. Sobrescribir el caráder en cuestión.
- **O** 4. Borrar un carécter.
- **tj** 5. Confirmar la introducción.

#### **Borrar caracteres**

- Mélodo1:
- 1. Srtuar la bana en el carácter que se vaya a borrar.
- 2. Presionando **O se** bomln caracteres suettos . se vaya a t<br>Presionanc<br>caracteres<br>22.55

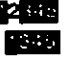

3. Si resionando registe boman<br>aracteres sueltos.<br>Se han borrado todos los<br>aracteres, presionando de<br>Alisa auxido volunta artitur camcteres. presionando de nuevo

 $69$  se puede volver a activar el valOr anhguo.

• Método 2

 $~\bullet$  borra el valor editado y recupera el valor antrguo Se sale del modo de edición.

#### Insertar caracteres

Si en la introducción se sattó un carácter (p.ej. ~15 en lugar de ·125), es posible insertario después.

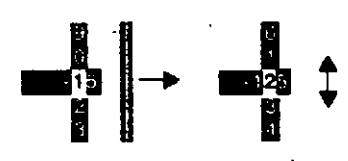

- 2. **c. de** inserta un carácter a la derecha de la cifra \*1".
- **3** edición del valor insertado. mediante la barra vertical de edición.

4. Confirmación de la introducción  $\cos A$ 

Introducción numérica de ángulos

P.ej. vatores angulares, atturas del pnsma *y* del Instrumento, coordenadas. etc.

#### Ejemplo: 350'49'3{)'

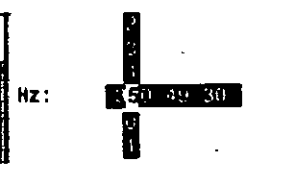

**11 En introducción de valores que por conmuta entre el juego de su naturaleza han de estar dentro de**  $\frac{1}{2}$  **caracteres numérico y el ciertos límites (p.ej. ángulos elfanymérico.** ciertos limites (p.ej. ángulos sexagesimales), las posibilidades de elección en la barra vertical se limitan a las cifras validas.

Así, p.ej. la introducción de 370° no es posible si se ha ajustado la unidad angular .Sexagesimal\*.

Tras introducir .3" sólo estan permrbdos los números <6, ya que la Introducción de, p.ej., 370 no está pennibda

Introducción alfanumárica

En el campo de Introducción actrvo aparece una barra vertical con caracteres atfanuméricos y caracteres especiales

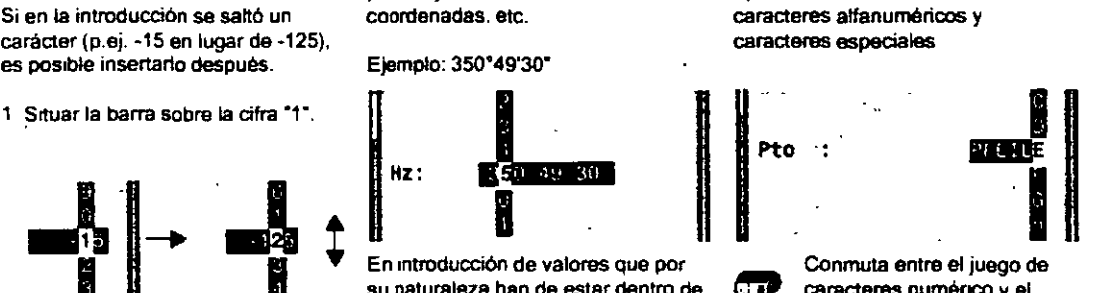

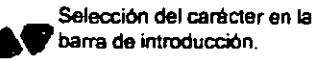

alfanuméricos.

En campos de datos alfanuméricos está permitida la introducción mixta de caracteres numéricos y

Preparo: lng. Gilberto H. Tirado

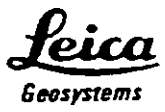

Una vez introducidos los datos seleccionamos la opción <ACEPT>, brevemente aparecerá en pantalla la levenda

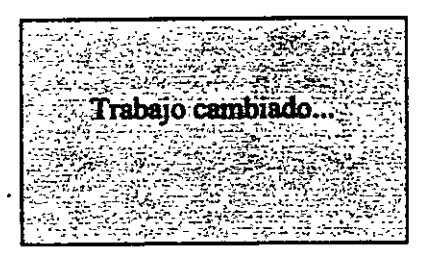

y volverá a aparecer la pantalla

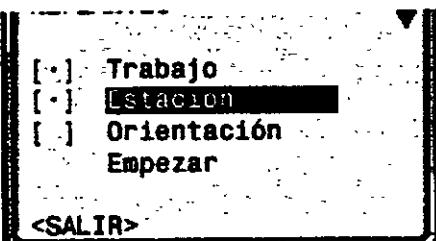

Ahora seleccionamos la opción **Estación**, para indicar el numero y las coordenadas del punto de estación así como la altura del instrumento. Después de seleccionar la opción 2 aparece la siguiente pantalla:

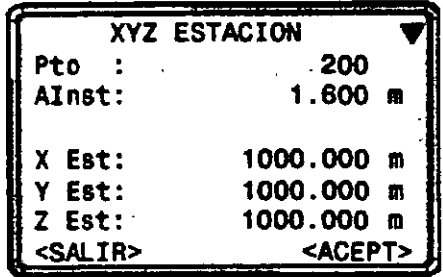

Después de teclear el numero de punto y presionar ENTER, nos aparecerá un mensaje de error indicando que el número no existe (esto es normal ya que es un trabajo nuevo y no hay datos en memoria) después de aceptar este mensaje, introducimos las coordenadas del punto de estación y aceptamos, después de lo cual introducimos la altura del instrumento y seleccionamos nuevamente la opción <ACEPT> y aparecerá brevemente la pantalla

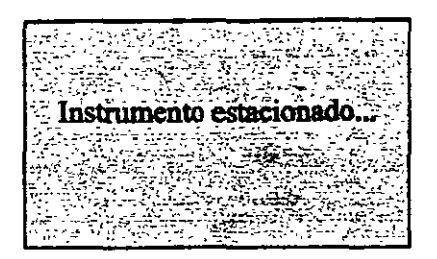

Y regresara a la pantalla

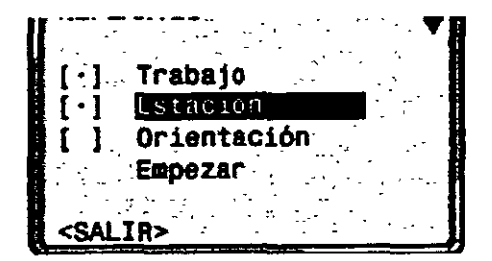

### **3.- ORIENTAR EL INSTRUMENTO**

Para orientar el instrumento seleccionamos la opción **3 Orientación** y aparecerá la siguiente pantalla:

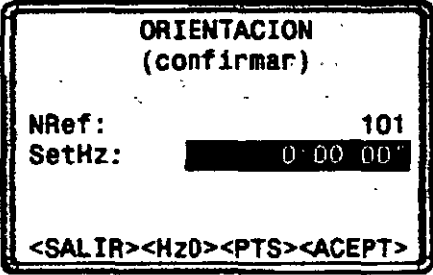

Cuando aparezca esta pantalla, lo primero que debemos hacer es visar al punto que nos servirá de referencia o al norte, una vez hecho esto, le asignamos un numero a ese punto (por ejemplo N), y finalmente introducimos el ángulo de orientación o ponemos en "ceros" el aparato seleccionando la opción <Hz0>.

Una vez establecido el valor de la orientación, seleccionamos <ACEPT> y aparecerá brevemente la pantalla

*fticg*  6easystems

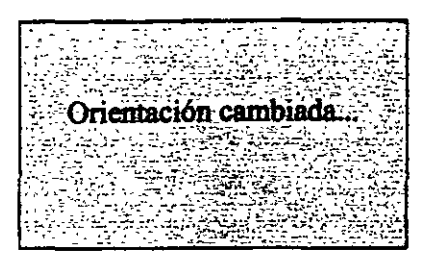

Y nuevamente volverá a la pantalla

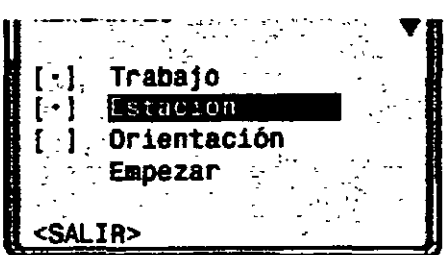

### 4.- Medir las radiaciones que se necesiten

Una vez que el instrumento se centro, nivelo, estaciono y oriento, se procede a la medición de las radiaciones que se necesite, por lo que de la pantalla anterior seleccionamos la opción **Impezar**, aparece la siguiente pantalla de medición:

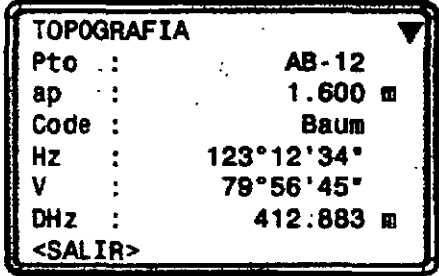

En esta pantalla introducimos el numero de punto que vamos a visar así como la altura del prisma en ese mismo punto, y realizamos la medición de cualquiera de las dos formas siguientes:

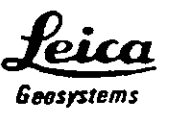

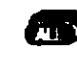

Medir distancia y ángulos, grabar mediciones.

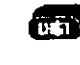

Medir distancia y ángulos, visualizar mediciones pero no grabarlas.

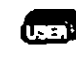

Tecla programable con una función del menú FNC. que graba las mediciones

Nota: Si deseamos ver las coordenadas de los puntos medidos, visamos al punto, presionamos la tecla DIST y luego las teclas SHIFT + PgDn dos veces, y se visualizaran en la pantalla las coordenadas X, Y y Z, y para grabarlas presionamos la tecla USER.

Después de grabar los datos, automáticamente el numero de punto se incrementa y la pantalla espera una nueva medición.

### 5.- Visar al siguiente punto de estación

Se continúa visando y midiendo las radiaciones necesarias y luego se visa al punto que será nuestro siguiente punto de estación, asegurándonos antes de grabar los datos que tiene el número correcto y la altura de prisma correcta. La pantalla es exactamente la misma para visar las radiaciones y las estaciones.

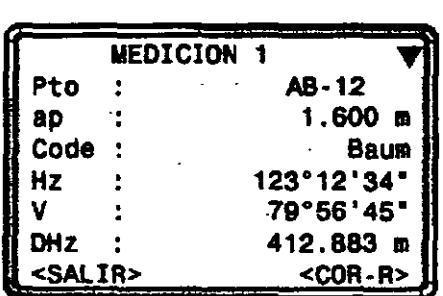

### 6.- Cambio de Estación

Una vez que se midieron y grabaron los datos al siguiente punto de estación, se selecciona la opción <SALIR>, lo que nos llevara de regreso a la pantalla

*fl;cg*  Get~systems

[ **·1 . Trabajo**   $[\cdot]$ [ ¡· **Orientación Empezar** - ... **<SALIR>** .

ï

Aquí seleccionamos nuevamente la opción **<sALIR>** y nos aparecerá la pantalla

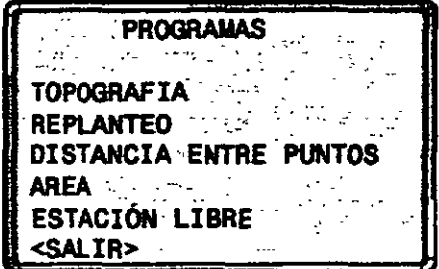

Nuevamente seleccionamos la opción **<SALIR>** y regresamos a la pantalla principal del· instrumento desde donde lo apagamos para hacer el cambio de estación.

Cuando llegamos al nuevo punto de estación, repetimos el procedimiento de trabajo con ·pequeñísimas variaciones.

Centramos y nivelamos el instrumento como ya se explico anteriormente.

Desde la pantalla principal presionamos la tecla ~ y nos aparece la siguiente pantalla:

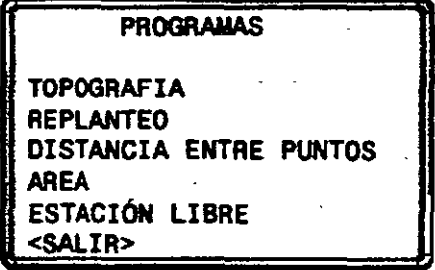

En esta pantalla, seleccionamos la opción **TOPOORAFIA**, aparece la siguiente pantalla:

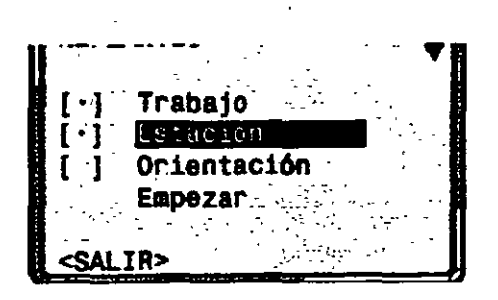

El trabajo no es necesario cambiarlo ya que debe ser el mismo para continuar con el levantamiento topográfico por lo que ya no lo modificamos.

Lo que si debemos modificar es la estación ya que es lo que estamos cambiando así que seleccionamos la opción 2[·] Estacren  $\blacksquare$  y aparece la siguiente pantalla:

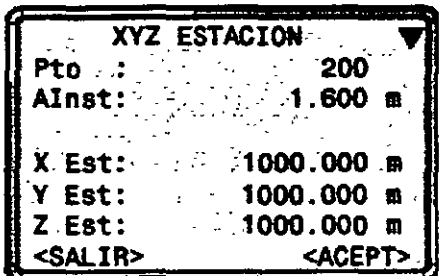

Aquí introducimos el número de la estación que acabamos de visar desde la estación anterior, al presionar la tecla ENTER aparecerán las coordenadas calculadas para esta nueva estación. Por lo que simplemente seleccionamos, <OK> ahora solamente introducimos la altura de aparato y nuevamente seleccionamos <ACEPT>. Esto nos regresa a la pantalla

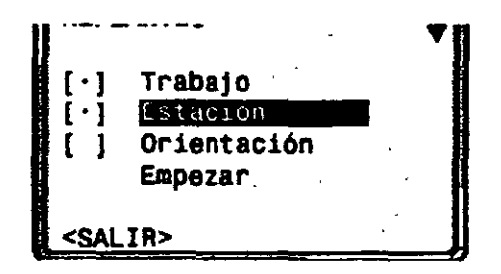

Ahora, el instrumento ya esta centrado, nivelado y estacionado, solamente falta orientarlo, por lo que seleccionamos la opción 3{ ] Orientación, aparece la siguiente pantalla:

*fe¡cg*  &tHJsystems

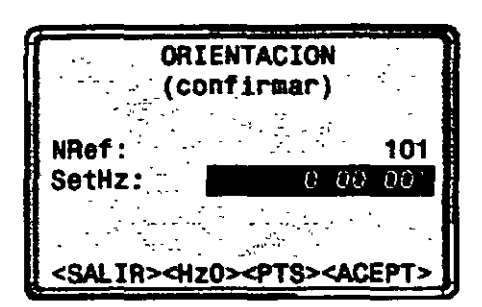

En este punto es donde el procedimiento varía, ya que ahora conocemos dos puntos con sus respectivas coordenadas (el punto de estación actual y el punto de estación anterior) por lo que la orientación será "por puntos" por lo que seleccionamos la opción <PTS> y aparece la siguiente pantalla (similar a la actual):

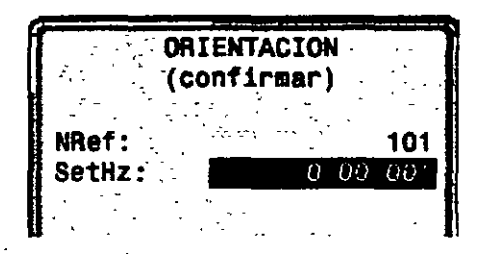

Aquí, el número de referencia DEBE ser el número de la estación anterior. Después de introducir el número de la estación de referencia y presionar la tecla ENTER, automáticamente el instrumento calcula el azimut de referencia y lo despliega en la línea que dice SetHz .

Antes de seleccionar <ACEPT>, visamos el punto de estación anterior, una vez hecho eso, ahora si seleccionamos <ACEPT> y el instrumento regresa a la pantalla

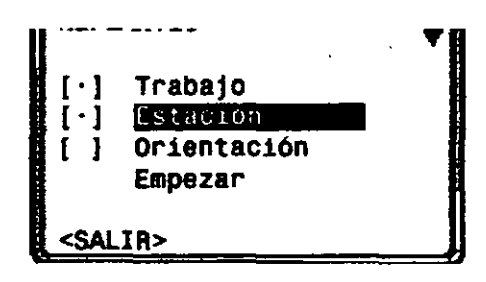

desde donde seleccionamos Empezar para comenzar a medir las radiaciones correspondientes a esta nueva estación y al siguiente punto de estación. Al terminar de tomar las radiaciones, repetimos las instrucciones desde el apartado *"6.- Cambio de Estación"* y lo hacemos para cada punto de la poligonal hasta terminar.

Preparo: Ing. Gilberto H. Tirado 13

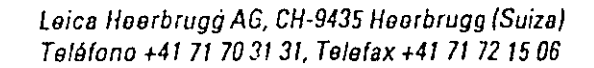

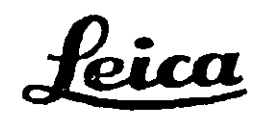

### Manual de empleo

**WILD T/TC1010/1610** 

### **l. Introducción**

Para llevar a cabo tareas de medición de fonna racional y eficaz se requiere, sin duda alguna, un instrumento universal que ofrezca, tanto a nivel de usuario como de instrumento, un máximo grado de flexibilidad y manejabilidad. A través de un consecuente desarrollo de la serie de teodolitos TffC/1000/1600; famosa por su concepto modular, hemos creado el· teodolito electrónico TlOI0/1610 y el taquímetro TC1010/1610.

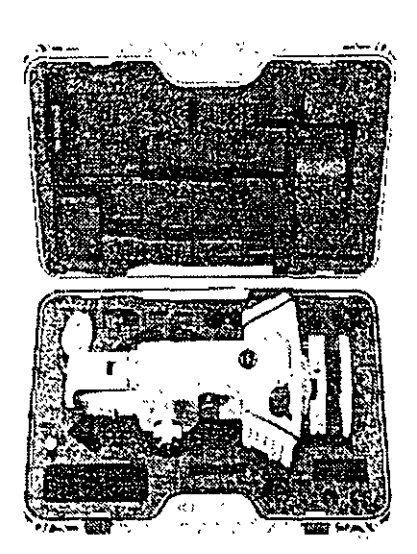

El teodolito y el taquímetro están equipados con un receptáculo para insertar el módulo REC cuando se llevan a cabo tareas de adquisición de datos. Asimismo pueden acoplarse instrumentos de registro GRE 3/4 o GPCI ya existentes. Un interfaz serial incorporado (RS232) posibilita la conexión directa del instrumento a un ordenador u otro sistema de adquisición de datos.

 $Fig. 1:$ El TCJ610 *en su caja* 

Una vez desembalado el instrumento, proceda de la manera siguiente:

- Cargue la batería
- Ponga el instrumento en estación
- Afloje el seguro del botón giratorio de la base nivelante
- -Ajuste el Distomat al anteojo (TlOl0/1610)
- Apunte al reflector

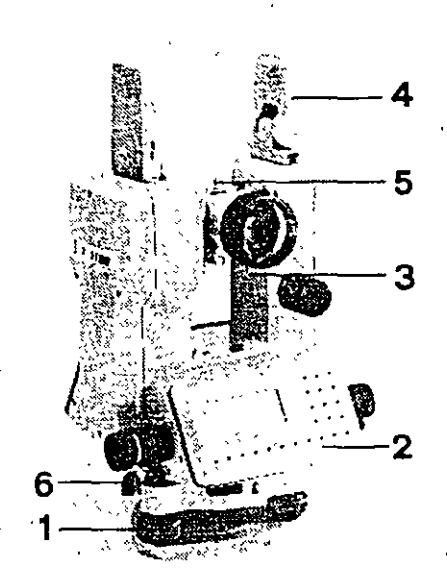

- L'Lilice el instrumento tal y como se describe en el apartado 4.

Para sacar el máximo rendimiento del--5 instrumento le recomendamos lea la totalidad de este modo de empleo.

Fig. 2: *Wild* Tl610 *1 Tornillo ni ve/ante*  2 *Teclado 3 Visor óptico 4 Asa para el transporte 5 Adaptador para el DISTOMAT 6 Botón giratorio de la base ni ve/ante* 

 $\hat{\mathbf{r}}$ 

### 2. Puesta en estación del instrumento

Para poner en estación su instrumento le recomendamos emplear un trípode original WILD (p.ej. GST-20).La base nivelante debe atomillarse siempre fuertemente en el trípode. Para nivelar y centrar el instrumento debe regular los tomillos nivelantes y ajustar las patas del trípode. Proceda como se describe a continuación, teniendo en cuenta que existen dos posibilidades, dependiendo del tipo de base nivelante que emplea:

- Base nivelante con plomada óptica:

Centre la cruz reticular con los tomillos de la base nivelante sobre la marca del suelo. Gradúe a renglón seguido la longitud de las patas del trípode hasta que la burbuja del nivel circular esté completamente centrada. Sin girar la base nivelante, mueva el instrumento sobre el plato del trípode para eliminar posibles errores residuales. Para nivelar de fonna precisa gire los tomillos de la base nivelante hasta que esté centrada la burbuja del nivel tubular.

### - Base nivelante sin plomada óptica:

Cuelgue la plomada de cordón del tomillo de fijación central y gradúe la longitud de las patas del trípode para centrar la plomada sobre la marca del suelo. Gire los tomillos nivelantes para centrar la burbuja del nivel circular. Para nivelar de fonna precisa gire los tomillos de la base nivelante hasta que la burbuja del nivel tubular esté completamente centrada.

### **3. Puntería al reflector**

### **3.1. Con el T1010/1610**

Para la medición de distancias cortas con el teodolito en combinación con los Distomats WILD DIIOOI, DllGOO, DI2002 le recomendamos el portaprismas de un prisma GPHIA. La diferencia de altitud del cic óptico del teodolito y del rayo infrarrojo se compensa mediante la correspondiente diferencia en la marca de puntería. En la medición. de distancias mayores debe utilizar el portaprismas GPH3 o GPH11 y acoplar la cantidad apropiada de reflectores. Emplee prismas de otros fabricantes únicamente si ha· determinado su constante de adición en un rango de calibración apropiado y fijado este valor de corrección en el instrumento.

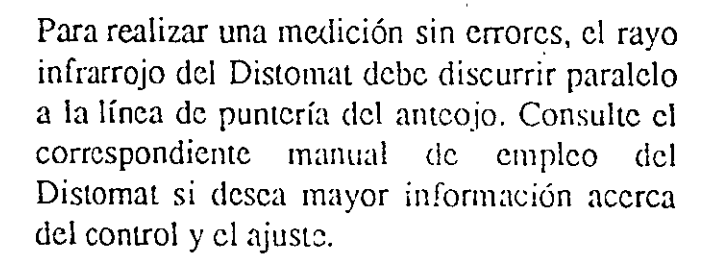

Con un distanciómetro bien ajustado es suficiente una única puntería para realizar una medición de úngulo y distancia. Dirija simplemente la cruz reticular del anteojo del teodolito a la marca de puntería del GPH1A.

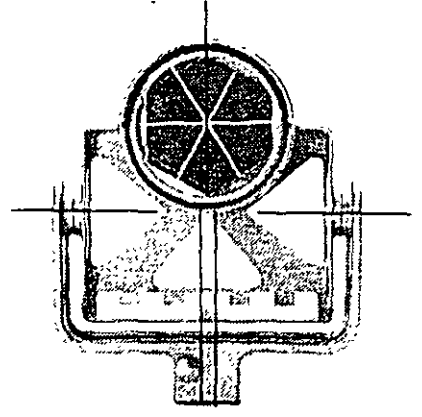

*Fig. 3: Portaprismas de un prisma GPHJA. Con la cruz reticular debe apuntar a la· marca de puntería amarilla.* 

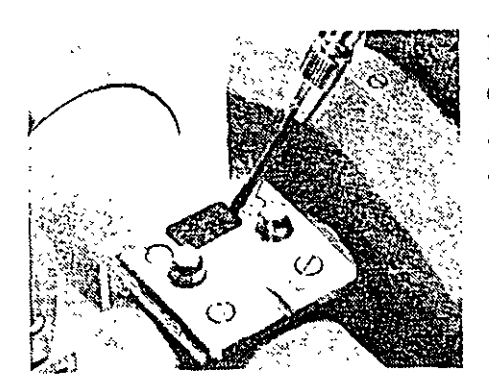

*Fig. 4: Retire la tapa de plástico protectora situada sobre la pieza de unión del anteojo.* 

No se requiere una conexión por cnble entre elteodolito y el Distomat. La placa de contacto situada en el anteojo suministra energía a los distanciómetros y permite el flujo de datos.

### **3.2. Con el TC1010/1610**

Para la medición de distancias cortas con el taquímetro se recomienda el \_portaprismas GPH1. El punto de intersección de las aristas del prisma está exactamente en el punto de intersección de los ejes horizontal y vertical. Por lo tanto, puede utilizar el prisma directamcn!e como marca de puntería en la medición de ángulos. Para apuntar sin errores a un reflector situado a una distancia mayor, se recomicacia colocar la tablilla de puntería GZT4 sobre el montante del portaprismas. El anteojo del TClOl0/1610 viene ajustado de fábrica de manera que su rayo infrarrojo coincida con la línea de puntería. En la medición de distancias mayores o cuando las condiciones atmosféricas son adversas, utilice el portaprismas GPH3 o GPH11 con la cantidad necesaria de reflectores.

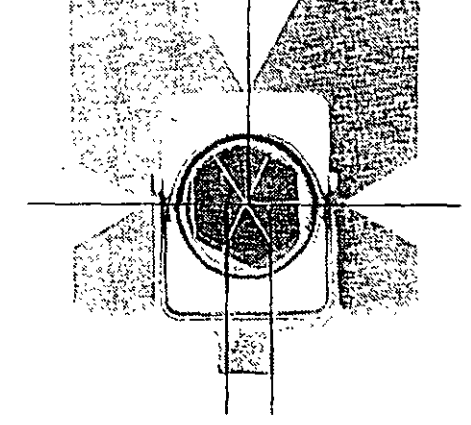

*Fig 5 :· Ponaprismas de* w1 *prisma GPHI. Con la* r.r¡¡z reticular se apunta al centro del *reflector.* 

### **4. Primeros pasos**

### **4.1. Principios de empleo**

Un instrumento moderno destinado a ejecutar tareas geodésicas terrestres debe estar capacitado tanto para mediciones de ángulos simples como para aplicaciones de estación total en operaciones de replanteo y mediciones de precisión. Una serie de funciones integradas, así como un software recargable de aplicación específica, desarrollado especialmente para estos instrumentos, le garantizan un sencillo manejo de los diversos procesos de medición.

En el teclado los diversos colores le indican inmediatamente las teclas y funciones que forman una unidad, lo cual sirve de ayuda a la hora de introducir datos y comandos.

La estructura del menú dispone de una guía para el usuario lo cual facilita la búsqueda de los diversos niveles de funciones. La línea superior de la indicación le informa acerca de su posición actual en la estructura de árboi del menú. Tres comandos controlan la trayectoria a través de esta estructura:

lleva a la siguiente ramificación del menú

retrocede al nivel previo

termina la trayectoria a través del árbol del menú. El sistema no acepta entonces los parámetros o fijaciones elegidos.

Puede acceder a una función del menú de dos formas diferentes:

 $CONT$ 

 $\overline{CE}$ 

 $\sqrt{25}$ 

**MENO: >SET DATA**  Posicionando la flecha sobre la función deseada medianté las teclas de flecha.

Confirme.

o

1 2 3

 $\prod$   $\boxed{2}$ MENU

MEN<sub>U</sub>

 $\boxed{\color{red}1}$ 

**CONT** 

' -

b) Activando la función mediante las cifras de disposición en el lado derecho de la indicación.

p.ej.: Coordenadas del punto estación  $E_o N_o$ 

El usuario experimentado preferirá el método directo.

El apéndice muestra la estructura de árbol del menú (tecla MENU). Le recomendamos se tome un tiempo para estudiarla y así comprender los procesos integrados de las funciones.

### 4.2. Teclado

El teclado está dividido en 2 bloques, uno numérico de introducción y otro de función. Las teclas tienen un color específico que indica la correspondiente función:

### amarillo:

teclas numéricas y alfanuméricas con las siguientes funciones:

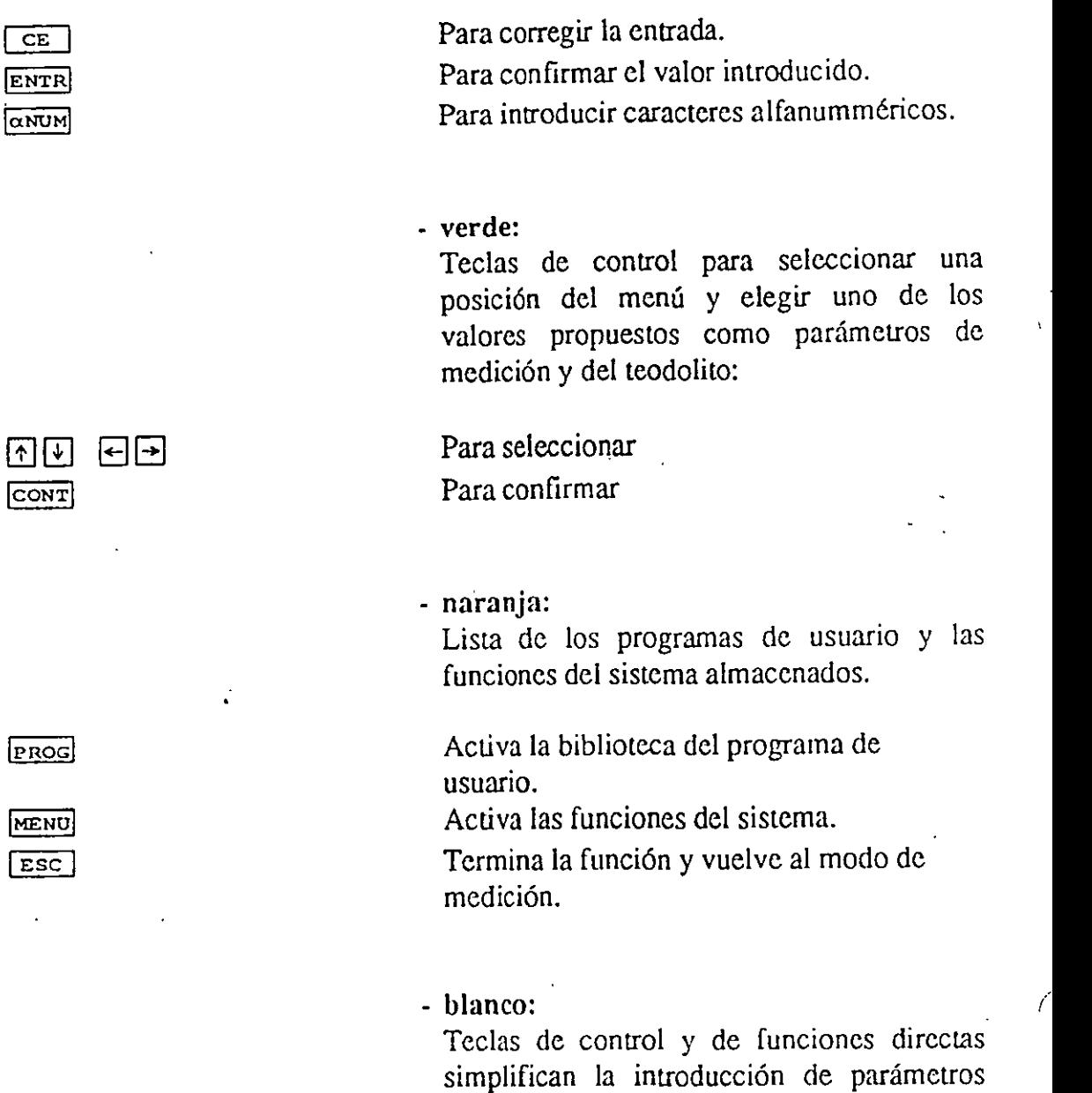

específicos empleados frecuentemente, tales

ť

como números de punto y codificación.

 $\bar{z}$ 

### **18. Anexo**

### Números de identificación de la palabra CWD

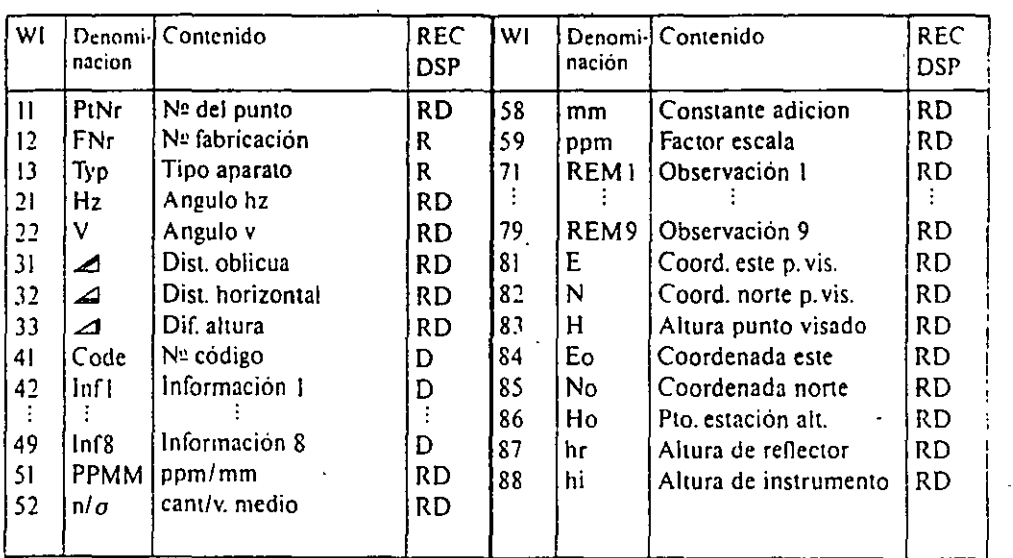

R - Wl puede fijarse en la mascara REC

D = WI puede fijarse en la mascara de indicación

### Esctructura de menú de la tecla DSP- y MENU

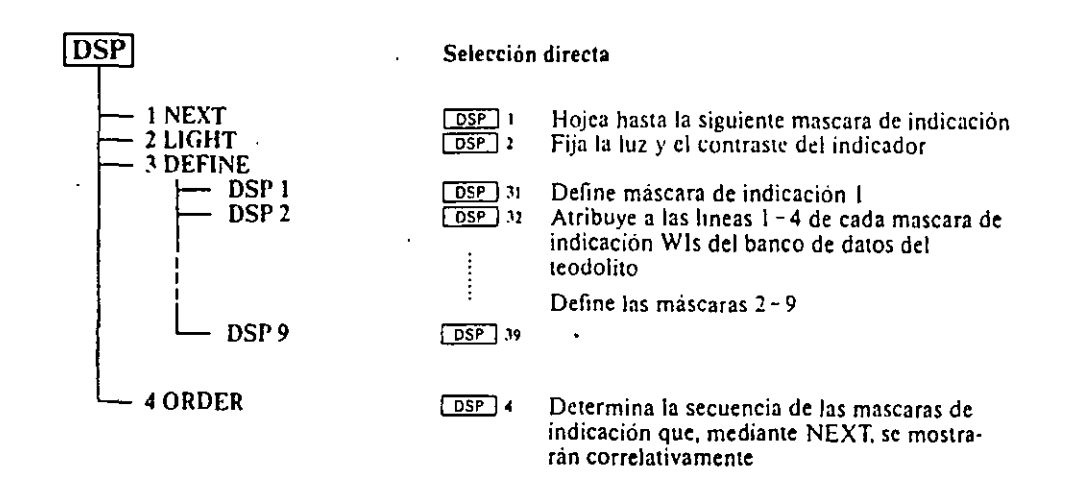

70

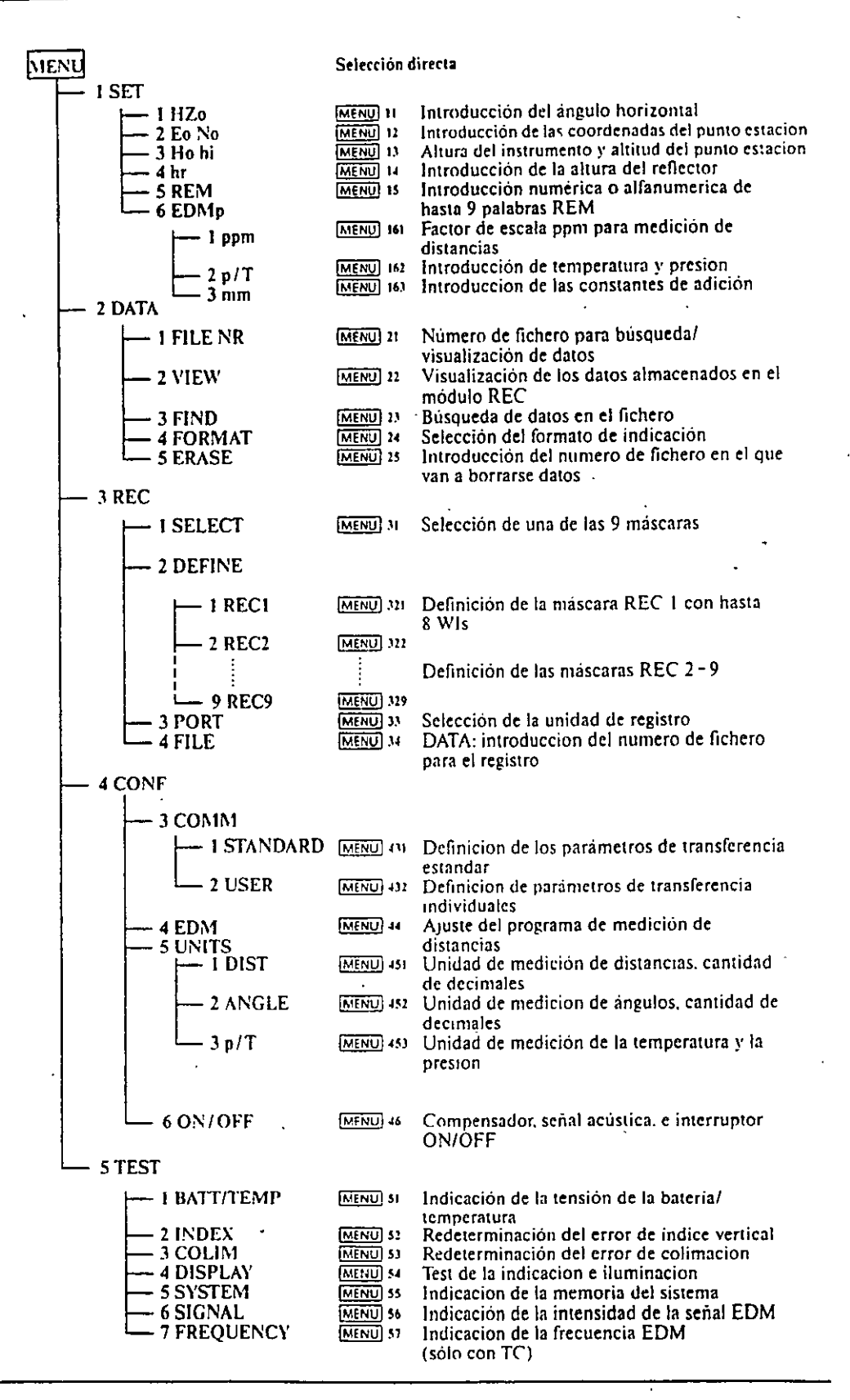

18. Anexo

 $\mathcal{I}$ 

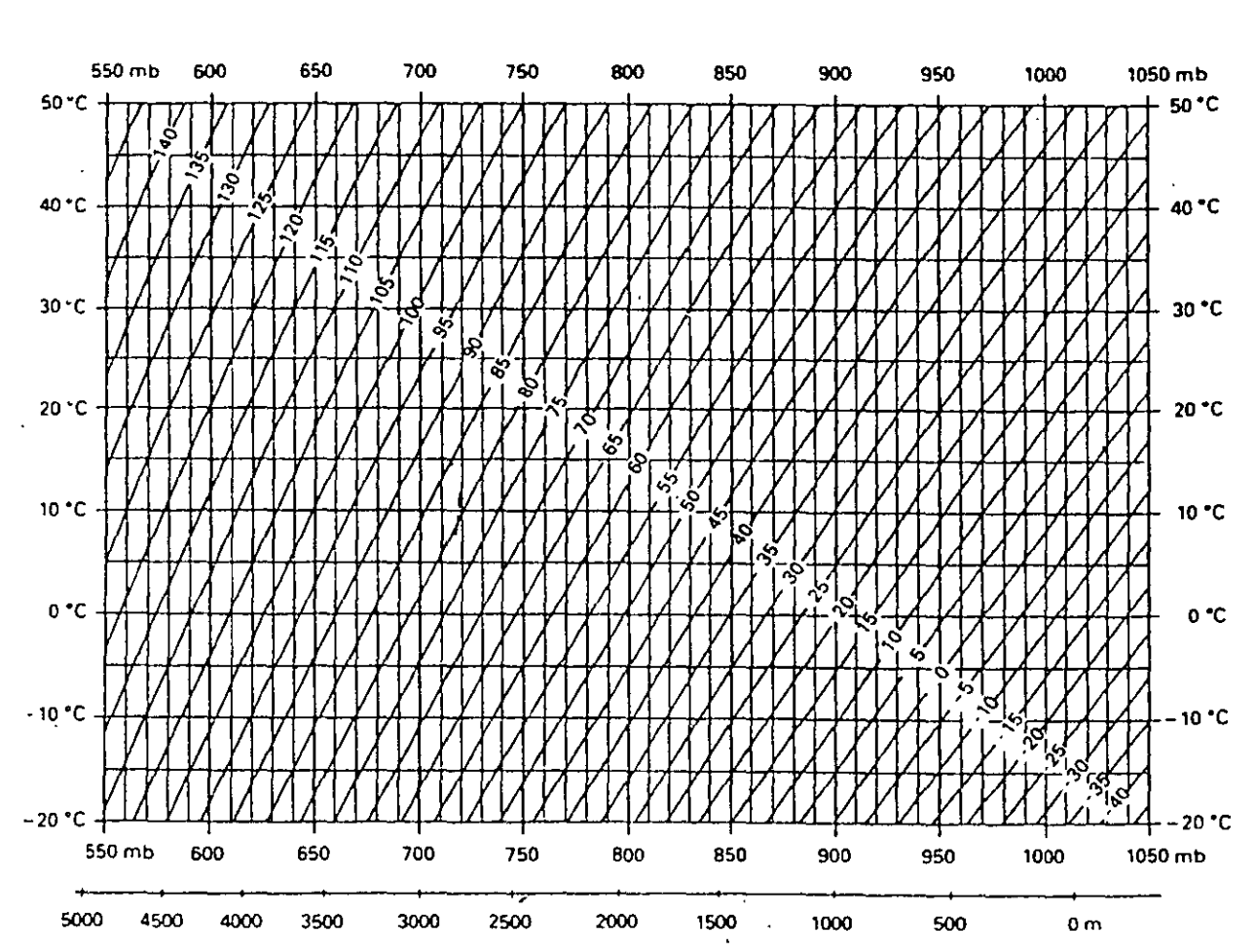

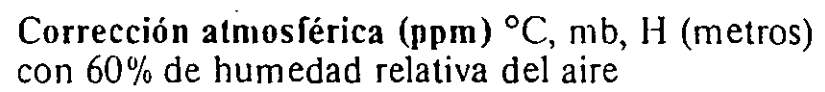

 $\mathcal{L}$ 

2.92

### **TERCER MODULO**

# DIBUJO ASISTIDO POR COMPUTADORA APLICADO A LA TOPOGRAFIA.

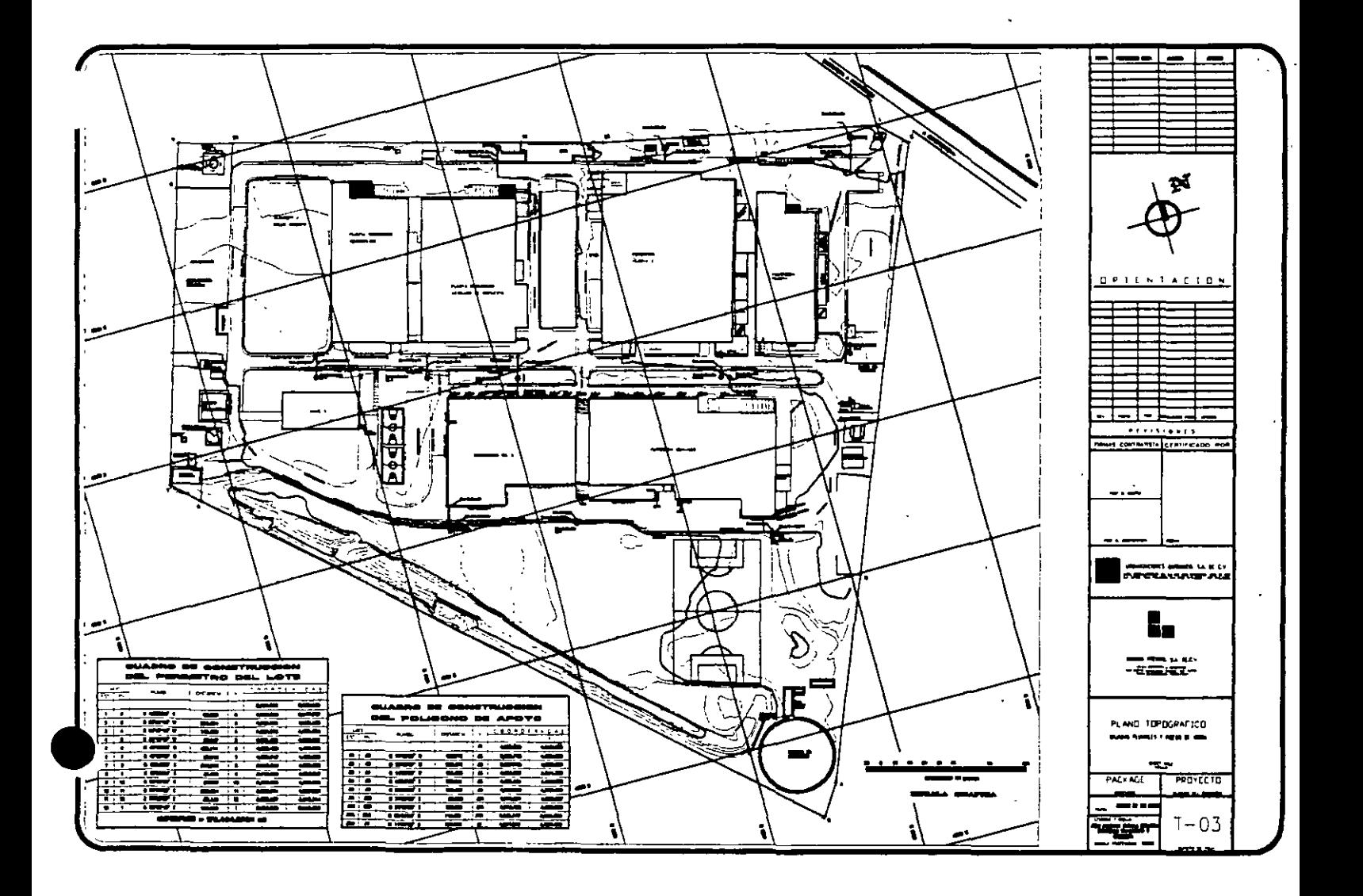

!.Pantalla Editora de Dibujos.

En esta versión de AutoCAD, se ha eliminado el memi principal. Ahora AutoCAD entra directamente a la pantalla editora de dibujos. A continuación se describen los elementos que forman parte de esa pantalla

#### 1.1 Area de Dibujo.

Es la parte central de la pantalla. Allí es donde usted edita sus modelos. En la esquina inferior izquierda se puede visualizar el icono del Sistema de Coordenadas Personales o UCS por sus siglas en Inglés (User Coordinate System).

El area de dibujo se encuentra cruzada por dos lineas que se desplazan a medida que usted mueve el ratón. Estas lineas representan el cursor de la pantalla editora de dibujos y con ellas especificamos las posiciones de nuestras entidades en la pantalla cuando estamos creando objetos.

#### 1.2 Linea de comandos.

En el area inferior de la pantalla se encuentra el area de comando (Corrunand Prompt Area) En ella se encuentran tres lineas de texto. Una muestra la linea de comandos Command: y las otras muestran las dos últimas órdenes que se han introducido.

A través de la línea de comandos usted se podrá comunicar con AutoCAD. Las órdenes o comandos que usted introduzca serán visualizadas en esta area y todas las respuestas o peticiones aparecerán también aquí.

#### 1.3 ·Línea de Status. ·

La linea de status se encuentra en la parte inferior de la pantalla. Esta línea se compone de dos elementos: a la derecha podemos ver algunos nombres correspondientes a los modos activos de ayuda . de dibujo (Ortho, Snap). A la izquierda se visualizan las coordenadas correspondientes a la ubicación del cursor. Estas coordenadas pueden ser absolutas  $(X, Y)$  o coordenadas polares.

La linea indicadora de coordenadas se puede visualizar de dos modos: estático (Static Coordinate Readout Mode) o dináriuco (Dynamic X Y Mode). El modo estático es el modo de operación por default y visualiza los coordenadas a medida que usted selecciona los puntos. Por otro lado el modo dinámico visualiza las coordenadas absolutas de la posición del cursor a medida que éste se mueve por el area de dibujo. Para cambiar de un modo a otro se utiliza la tecla [F6].

#### 1.4 Icono del Sistema de Coordenadas.

El usuario puede determinar fácilmente la orientación de los distintos sistemas de coordenadas de un dibujo refiriéndose al icono de sistema de coordenadas. Este icono. que se encuentra en la parte inferior izquierda del area de dibujo puede ser el UCS (User Coordmate System) o el WCS World Coordinate System ).

El UCS es un sistema de coordenadas personales. Regulmmente se utiliza para modelos en 3D. Por otro lado el sistema de coordenadas Universales (WCS) es absoluto. Sin importar si se trata de el UCS o el WCS este icono señala las direcciones positivas de los ejes X y Y. De acuerdo al sistema de coordenadas que se este utilizando, el icono puede tener varias formas y , por tanto, indicar varias cosas. Por default, el icono aparecerá con una W en el brazo Y. Esto indica que AutoCAD esta trabajando bajo el Sistema de Coordenadas Mundiales (WCS).

#### 1.5 Menú Desplegable. [PuU Down Menu]

El menu desplegable se encuentra en la parte superior del área de dibujo. Para activarlo, hay que colocar el cursor en esa área.

Cuando el menú desplegable esta activo, mostrará opciones de menú de una manera más amigable e intuitiva. Al seleccionar cualquiera de estas opciones de menú y hacer click, AutoCAD abnrá o desplegará los comandos contenidos en cada una de estas opciones.

#### 1.6 Cómo salir de AutoCAD.

Existen dos maneras para salir de AutoCAD. La primera manera consiste en seleccionar en el menú desplegable la opción FILE y el comando Exit. Si usted hizo cambios o modificaciones a un dibujo, Auto CAD desplegará un mensaje.

#### a.) Save changes

Guarda las modificaciones hechas a un dibujo. Si el dibujo actual carece de nombres, se abrirá una caja de diálogo de archivos estándar

b.) Discard Changes Descarta los cambios y regresa a windows.

c.) Cancel Command Cancela el comando

Al salvar o descartar los cambios. AutoCAD regresa al sistema windows. Por otra parte, otra forma de salir de AutoCAD es con el comando llamado QUIT. Este comando mostrará la misma caja de diálogo que acaba de describirse lineas arriba en caso de haber hecho cambios o modificaciones a un dibujo.

En caso de seleccionar Save Changes, AutoCAD desplegará una caja de diálogo estándar como la que **se muestra a continuación:** 

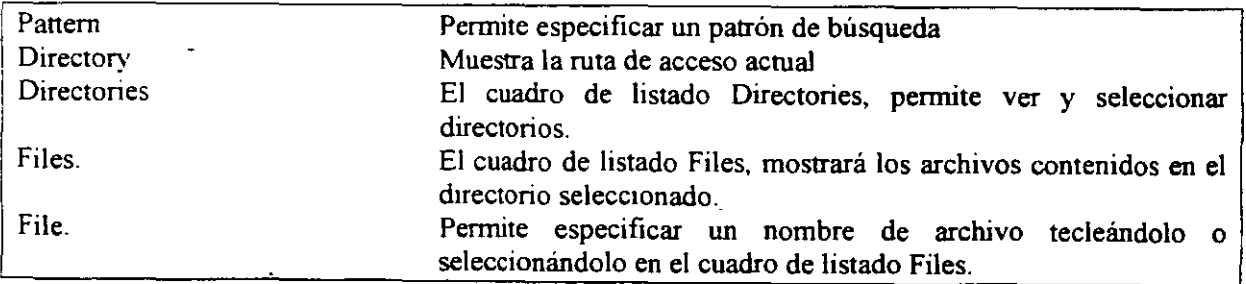

#### l. 7 Cómo crear un nuevo dibujo en AutoCAD.

Antes de crear un nuevo dibujo en AutoCAD es recomendable, para una mayor organización de la. información y para que el acceso a la misma sea más eficiente, crear primero un directorio donde se deben almacenar todos los archivos de los dibujos que usted realice. Si ya creó un directorio para guardar todos los archivos de sus dibujos, usted puede crear un dibujo nuevo al entrar a AutoCAD, debido a que en esta nueva versión AutoCAD entra directamente a la pantalla editora de dibujos.

Para crear un nuevo dibujo también se puede utilizar el comando NEW. El cual se utiliza para crear un dibujo nuevo cuando se está trabajando en orro. Para salvar los cambios o modificaciones realizadas al dibujo actual, AutoCAD despliega una caja de diálogo. Una vez salvados los cambios o modificaciones hechas al dibujo actual, AutoCAD mostrará un cuadro de dialogo.

#### 1.9. Cómo editar un dibujo existente.

Con el comando OPEN se puede editar un dibujo existente. El comando Open desplegará la caja de diálogo estándar. Desde esta caja, ya explicada anteriormente ,se puede elegir el dibujo que se va a editar

#### lL DIBUJOS Y TEXTOS CON AUTOCAD.

Trazos de Entidades Primitivas

LINE Dibuja una recta Secuencia·

> Command: UNE From point: To pomr To point·

Descripción.

From point (desde el punto) pide el principio del primer segmento de recta. Este punto se puede introducir utilizando cualquiera de los métodos disponibles para registrar puntos.

To point: (hasta el punto) pide el extremo del segmento de recta actual. El punto introducido en esta pención se utiliza como el principio del siguiente segmento de recta. Si se presiona la tecla Return sin introducir un punto, se terminará la orden LINE.

Se puede seleccionar UNDO del menú ante la petición TO POINT (hasta el punto:), esto anulará el último segmento dibujado Si el usuano permanece en la orden LINE cuando se anula el segmento, AutoCAD permite recuperar los segmentos en el punto anterior registrado.

Si se selecciona CLOSE en el mismo menú ante la petición TO POINT: (hasta el punto:), AutoCAD cerrará automáticamente la secuencia de lineas. Se deben tener dos o más segmentos para cerrar la orden UNE
La opción Continue coloca el punto inicial de un segmento de linea en el punto final del último segmento de recta dibujado.

**PLINE** 

Dibuja Polilíneas (conjunto de líneas unidas consecutivamente que representan un solo objeto.

Secuencia:

Command: PUNE From poínt: Current hne-width 0.0000 Arc/Close/Halfwidth/Length/Undo/Width/<Endpoint of line>:

La orden PUNE necesita un punto de inicio para los segmentos. Se índica el punto de inicio ante la petición: From poínt: (desde el punto:).

El segmento dibujado por default es una recta. Se puede indicar el punto fmal <Endpoint of line>: . o seleccionar alguna de las otras opciones.

La opción ARC (arco) proporciona una petición diferente:

Angle/Center/Close/Direction/Halfwidth/Line/radius/Second pt/Undo/Width/<Endpoínt of are>:

Ahora se pueden dibujar segmentos de arco en cualquiera de varias formas. Se pueden usar las opciones' Angle. Center. Direction, radius y Second pt, como se haría con la orden ARC.

Close (cerrar) cierra la polilínea actual. Se deben tener dos o más segmentos para cerrar.

Halfwidth (mitad de ancho) perrrnte especificar la rmtad del ancho para una polilínea áncha. Se pide al **usuano:·** 

> Starting width <actual>: Ending width <actual>:

Length (longitud) permite introducir la longitud del segmento. Este se dibuja con el mismo ángulo que el segmento anterior.

Undo (anular) se utiliza para anular la última parte de la orden PUNE. En PUNE Undo funciona igual que en el comando UNE.

Width (ancho) permite asignar anchos a los segmentos de la polilinea.

Endpoint of line (extremo) es la selección por omisión. AutoCAD busca al fin del segmento de línea.

ARC

Dibuja un segmento de arco.

Secuencia:

Command: ARC Center/<Start point>: Center/End/<Second point> : End point:

Descripción.

Ante cada petición, se introduce un punto. AutoCAD no reconoce una recta como un arco de radio infinito. Si los tres puntos caen sobre una linea recta AutoCAD mostrará un mensaje de error. Hay varias opciones para introducir puntos en la definición de un arco.

- A. **Center** (centro), permite señalar el centro del arco,
- B. **Start point** (inicial) indica el punto de inicio,
- C. **End point.** indica un punto sobre el arco,
- D. **Radius** (radio) permite introducir un radio para el arco,
- E. **Direcrion** (dirección) pide la dirección tangente al arco.
- F. **Angle** (ángulo) pide el ángulo incluido,
- G. **Lengtb of cbord** (longitud de cuerda) indica la longitud de la cuerda para el arco

# **CIRCLE**

Dibuja un círculo.

Secuencia:

Command: ClRCLE 3P/2P/TTR/<Center point>:

Descripción.

3P Sohcna tres puntos. El circulo se dibuja con su circunferencia descansando sobre los tres puntos. 2P Pide dos puntos. Estos puntos definen la ubicación del circulo y su diámetro.

TTR es la selección Tangent/Tangent/Radius. Las entidades a las cuales se desea que el circulo sea tangente deben estar en la pantalla

#### **DTEXT**

Dibuja texto dinámicamente.

Secuencia:

Command. DTEXT Start point or Align/Center/Fit/Middle/Right/Style<sup>.</sup> Height<0.2090>· Rotation angle<O>:

Text:

Descripción.

La diferencia entre las órdenes DTEXT y TEXT es que DTEXT envía el texto a la pantalla de manera dinámica conforme se teclea y permite que se creen varias líneas de texto; mientras que con TEXT no se visualiza lo que se escribe, hasta que se presiona la tecla <enter>.

AutoCAD proporciona las mismas peticiones que la orden TEXT, y todas las selecciones tienen el mismo significado.

Cuando se usan las opciones Align, Center, Fit, Middle o Right (alinear, centrar. ajustar, medio o derecha). se debe terminar de teclear el texto y presionar Retum antes de que AutoCAD lo ajuste.

#### REDRAW

Dibuja nuevamente las entidades del marco visual actual

Secuencia:

Command: REDRA W

Descripción:

REDRA W también puede ser usada de manera transparente, simplemente se pone un asterisco(\*) antes de la orden en cualquier petición.

Esta es una orden de medición que también se obnene ante la petición DIM: Véase la descripción de DIM y DIM1 para obtener información sobre medición.

## REGEN

Regenera el dibujo y traza nuevamente el marco visual actual.

Secuencia:

Command: REGEN

Descripción:

Cuando se emite esta orden, AutoCAD lee completa la base de datos de enndades y elabora un nuevo dibujo. El uso de esta orden puede tomar un poco de tiempo si hay un gran número de entidades en el dibujo.

2.3 Capas.

## LAYER

Crea y modifica capas

Secuencia:

Command: LA YER ?/Make/Set/New/ON/OFF/Color/Ltype/Freeze/Thaw:

Descripción:

? Proporciona una hsta de capas y sus estados.

Make (crear) es una combinación de Set (establecer) y New (nuevo).

Cuando el usuario usa Make, se pide la capa que se requiere sea la actual. AutoCAD busca ese nombre de capa, si no lo encuentra crea una capa nueva con ese nombre y la activa.

Set (establecer) indica a Auto CAD sobre cuál capa se desea trazar.

New (nuevo) crea capas nuevas Se piden al usuario los nombres de las capas. Para introducir más de un nombre a la vez. se teclea el nombre seguido de una coma y el siguiente nombre; no se admiten espacios. No se debe terminar la lista con una coma

ON (encendido) habilita capas. Cuando se crea una capa nueva ésta se encuentra activa por omisión: OFF (apagado) desactiva capas. Cuando las capas están desactivadas, no se pueden ver las entidades si las hubiera sobre tales capas ..

Color permite establecer el color de la capa AutoCAD es capaz de producir 255 colores. Sin embargo, el usuario estará limitado si la tarjeta gráfica y el monitor no son capaces de producir tantos colores.

Los siguientes colores son los estándar:

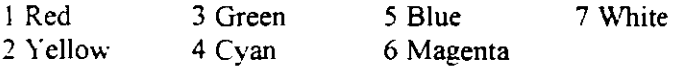

El color imcial de las capas nuevas es blanco. Al establecer el color se defme también el color de las entidades que residen en una capa dada.

Ltype (tipo de línea) determina el tipo de línea para la capa. El tipo por omisión es de línea continua.

Freeze (congelar). Congelar capas es una forma de ahorrar tiempo.

Cuando se congela una capa, AutoCAD ignora las entidades que se encuentran en ella. Cuando se ejecuta una regeneración. el factor tiempo se reduce.

Thaw (descongelar) permite tener acceso a las capas congeladas. AutoCAD activa automáticamente las capas congeladas.

#### 3.2 Expresión de coordenadas

En AutoCAD se pueden localizar coordenadas dentro de un dibujo para responder a los comandos que preguntan por puntos. Los puntos son el tipo más común de peticiones que hace AutoCAD. Generalmente, los puntos son expresados en relación al Sistema de Coordenadas del Usuario (UCS) actual. Existen varias alternativas para especificar o expresar puntos.

#### Coordenadas polares

Las coordenadas polares se expresan por medio de una longitud y un ángulo: @Longitud<ángulo. Por ejemplo, para especificar un punto a una distancia de 8.03 unidades de dibujo y a un ángulo de 64 grados, se necesitará, primero, determinar un punto inicial y, luego, se tendría que teclear:

@8.03<64

#### Coordenadas cartesianas

Las coordenadas cartesianas se especifican por medio de puntos X, Y, Z. Cuando se introducen coordenadas en este formato, se está expresando la posición exacta de un punto en este sistema de coordenadas. La posición de un punto es absoluta por que siempre toma como referencia el punto 0,0,0 llamado "origen" del sistema de coordenadas. El origen es el lugar en el que los valores X, Y y Z son todos cero. Por ejemplo, para expresar un punto con una coordenada X de 3.5, a una coordenada Y de  $7.25$ y a una coordenada Z de 4.75, se tendría que teclear lo siguiente:

3.5.7.25.4.75

#### Coordenadas relativas

Mientras las coordenadas cartesianas siempre se refieren al origen del actual Sistema de Coordenadas del Usuario (UCS). las coordenadas relativas hacen referencia al último punto especificado. Para expresar coordenadas relativas solo hay que especificar la longitud de X y Y de la siguiente manera: @Longitud X.Longitud Y. Por ejemplo, si el último punto especificado fue 10,6,4, se tendría que teclear lo siguiente:

 $@2.5.-1.3$ 

#### Coordenadas Universales

Como ya se mencionó anteriormente. los puntos son generalmente expresados en relación al Sistema de Coordenadas Personales (UCS) actual. A diferencia de esto, el sistema de coordenadas universales es absoluto. Para expresar coordenadas universales, hay que precederlas con un asterisco. Por ejemplo:

\*3.4.5

Se pueden usar también referencias relativas o polares combinadas con un Sistema de Coordenadas Personales (UCS), dando los caracteres \* y @ como se ve en el ejemplo siguiente: @\*5<6

 $@*2.23,39.75$ 

#### 4. BLOQUES

**BLOCK** 

Crea un objeto a partir de entidades existentes.

Secuencia:

Command: BLOCK Block name (or ?): Insertion base point: Select objects:

Descripción:

Los bloques son partes de biblioteca creadas a partir de objetos existentes en AutoCAD. Si se está usando la edición, los bloques serán efectivamente tridimensionales; las versiones anteriores solo tenian bloques bidimensionales.

Para listar todos los bloques creados, se introduce un símbolo de interrogación (?) y se presiona Retum ante la primera petición. Aparecerá en la pantalla una lista completa de los bloques presentes en el dibujo ·en ese momento.

Block name (nombre del bloque) puede tener una longitud de hasta 31 caracteres y contener letras, números, el signo monetario (\$), el guión (-) y el subravado (). AutoCAD pone automáticamente las letras en mavúsculas. Si el bloque existe, AutoCAD indica:

Block already exists. Redefine it? $\langle N \rangle$ 

Cuando se redefine un bloque, se debe estar seguro que no se redefme a sí mismo; esto es, no se debe tomar un bloque insertado y redefinirlo con su propio nombre. Para redefinir un bloque, se dibuja entero nuevamente o se usa la orden EXPLODE.

**lnsertion** base **point** (punto base de inserción) es el punto de referencia que AutoCAD utiliza para devolver al dibujo una parte de biblioteca. Cuando se ha identificado el punto base de inserción, se pide al usuario que seleccione los objetos.

#### **WBLOCK**

Crea bloques que pueden utilizarse en todos los dibujos.

Secuencia

Command: WBLOCK File name: Block name (or ?): lnsertion base pomt:

Descripción:

Block name (or ?): lnsertion base point: Select objects.

- ·-

File name (nombre del archivo). AutoCAD desea saber el nombre del archivo que está creando para mantener el bloque. El nombre del archivo debe cumplir los estándares de windows.

Block name (nombre del bloque). AutoCAD quiere saber el nombre del bloque para escribir el archivo. Si el bloque no existe todavía, se presiona Return. Aparecerán las peticiones usuales para creación de bloques. Si el bloque y el archivo tienen el mismo nombre, se puede usar el carácter de abreviatura: el signo igual (=). Si se va a escribir el dibujo entero, se usa el asterisco (\*). En caso contrario se teclea el nombre del bloque que se escribirá en el archivo.

#### INSERT

 $\ddot{ }$ 

Inserta un bloque previamente definido.

Secuencia.

Command: INSERT Block name or  $(?)^{\cdot}$ lnsertion point: X scale factor <1>/Corner/XYZ: Y scale factor  $(\text{default}=X)$ : Rotation angle:

Descripción.

Ante la petición Name or (?): (nombre de bloque o (?), se teclea el nombre del bloque que se desea insertar.

lnserrion point: (punto de inserción) pide la ubicación del bloque. Este es el punto que se alineará con el punto de inserción defimdo cuando se creó el bloque.

Ante la solicitud X scale factor <1>/Comer/XYZ: (factor de escala $X$ <1>/Esquina/XYZ. se puede introducir un numero o punto. o presionar Retum si se desea que el bloque se inserte a la escala dibujada. Si se Introduce un punto. se pueden "mostrar" a AutoCAD las escalas X y Y al mismo tiempo. El valor por omisión para el factor de escala es 1, este valor provoca que el bloque se inserte a la escala con la cual se dibujó.

Ante la petición Y scale factor <Default=  $X$ >: (factor de escala Y <Por omisión = X:), se puede introducir un factor de escala Y distinto del X. Si se desea que el factor de escala X sea igual que el de Y, se presiona Retum.

Se aceptan valores de escala negativos. Un valor X negativo "refleja" el bloque alrededor del eje Y, mientras que un valor negativo "refleja" el bloque sobre el eje X.

Con la petición Rotation angle: (ángulo de rotación). el bloque se rota el ángulo indicado alrededor del punto de inserción. Si se acepta el ángulo sugerido de O, el bloque se inserta con la orientación de creación. El ángulo registrado se aplica en sentido contrario al de las manecillas del reloj.

ACOTACIONES

## **DIM**

Establece el modo de medición

Secuencia:

Comrnand: DIM

Descripción.

La orden DIM permite ejecutar varias órdenes de medición sin enviar al usuario a la petición Command.. hasta que se haya terminado de **medir.**   $\mathbb{R}^2$ 

Tales ordenes son las siguientes:

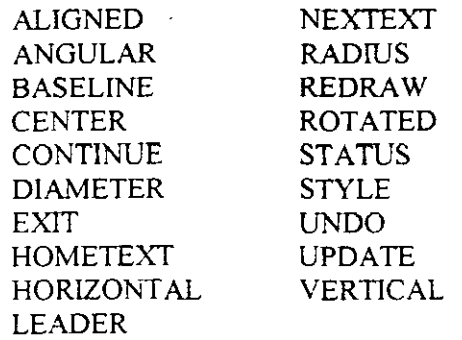

Para regresar a la petición Comrnand:. después de utilizar la orden DIM. se teclea EXIT ante la petición DIM · o se presiona la tecla CTRL-C o ESCAPE

## **HORIZONTAL**

Proporciona la distancia honzontal (X) entre dos puntos.

Secuencia.

DIM· HORIZONTAL First extension line origin or RETURN to select: Second extension line origin: Dimension line location. Dimension text <value>:

Descripción.

Esta es una orden de medición que se obtiene sólo ante la petición **DIM:** • Véase la descripción de **DIM**  para obtener información sobre medtción.

**VERTICAL** 

Proporciona la distancia vertical (Y) de un punto al siguiente.

Secuencia:

DIM: VERTICAL First extension line origin or RETURN to select: Second extension line origin: Dimension line location: Dimension text <value>:

Descripción.

Esta es una orden de medición que se obtiene sólo ante la petición DIM:. Véase la descnpción de DIM y D!Ml para obtener información sobre medición.

#### **ALIGNED**

Coloca la línea de medición paralelamente a una recta entre el primero y el segundo punto de **mserción.** 

Secuencia:

DIM: ALIGNED First extension Iine origin or RETURN to select: Second extension line origin: Dimension line location: Dimension text <value>:

Descripción.

Esta es una orden de medición que se obtiene sólo ante la petición DIM: . Véase la descripción de DIM y DIM 1 para obtener información sobre medición.

## **ANGULAR**

Mide el ángulo entre dos lineas.

Secuencia:

DIM: ANGULAR Select first Iine:

Second line: Enter dimension line or are location Dimension text <value>: Enter text location:

## Descripción.

Esta es una orden de medición que se obtiene sólo ante la petición de DIM:. Véase la descripción de DIM y DIM1 para obtener información sobre medición. Si se presiona Return ante la petición Enter text location: (introducir ubicación de texto:), AutoCAD colocará el texto en el arco de medición. En otro caso, el texto se insertará en la posición indicada

## **DIAMETER**

Proporciona medidas de diámetros.

Secuencia

DIM: DIAMETER Select are or circle: Dimension text <5.30>:

Descripcion.

Esta es una orden de medición que se obtiene sólo ante la petición DIM: . Véase la descripción de DlM y D!Ml para obtener información sobre medición.

El punto en el cual se selecciona el arco o el circulo determina donde aparece la medida.

#### **RADIUS**

Proporciona mediciones de radios para circulos y arcos.

Secuencia:

DIM. RADIUS Select are or circle Dimension text  $\leq$ 3.45>:

#### Descnpción.

La ubicación de la medición depende del lugar donde se seleccione la entidad. Si se necesita modificar la medida se pueden utilizar las órdenes STRETCH, CHANGE o EXPLODE.

## **CENTER**

Marca el centro de un círculo o arco.

Secuencia:

DIM: CENTER Select arc or circle:

Descripción.

Esta es una orden de medición que se obtiene sólo ante la petición DIM:. Véase la descnpción de DIM para obtener información sobre medición.

Esta suborden coloca una cruz (+) en el centro de la entidad seleccionada.

# COMMANDOS DE VISUALIZACION

## ZOOM

El comando ZOOM funciona como la lente de una cámara. Permite aumentar o reducir partes de un dibujo.

Secuencia:

Command: ZOOM All/Center/Dynamic/Extents/Left/Previous/Window/<Scale (X)>:

Descripción.

All (todo) devuelve la presentación a los limites del dibujo.

Center (centro) permite identificar un punto central nuevo para la pantalla e introducir la altura Este es el factor que determina la escala de acercamiento.

Dynamic (dinámico) hace que aparezca una nueva pantalla en el monitor.

Extents (extensión). La extensión del dibujo es el área precisa en la cual se ha dibujado. Los valores X y Y caracterizan la extensión del dibujo. Extents, pone en la pantalla todas las entidades del dibujo. Esta es una buena forma de ver si algunas "entidades traviesas'" están flotando en los alrededores del dibujo.

Left (izquierda) penrute establecer una nueva esquina mferior izquierda y la altura.

Previous (previa) devuelve la pantalla previa.

Window (ventana) permite colocar una ventana alrededor del área en la cual se desea trabajar.

Scale (escala) permite realizar acercamientos por un factor de escala

## PAN

Permite moverse por un dibujo sin cambiar el factor de acercamiento.

Secuencia:

Command: PAN Displacement: Second point:

Descripción.

PAN necesita dos puntos. El primero es un punto de referencia el segundo indica la dirección en la cual quiere moverse el usuario. asi como la distancia deseada.

Ante la petición Displacement: (desplazamientos:), se puede teclear un desplazamiento en X. Y. Z o se puede mdicar un punto. Si se teclea un desplazamiento. se presiona Rerurn. Si se indica un punto. se teclea otro ante la petición Second point: (segundo punto:) para mostrar la dirección y el desplazamiento.

## COMANDOS DE EDICION

BORRADO. RECORTE Y EXTENSION

#### MODIFY

Esta opción de menú contiene un conjunto de comandos que ediran en la pantalla objetos existentes perminendo agregarles elementos o hacerles modificaciones.

#### ERASE

Elimina entidades del dibujo.

Secuencia:

Command<sup>-</sup> ERASE Select objects. Select objects:

Descripción

k,

Se seleccionan los objetos que se desean borrar y ante la segunda petición, se presiona Retum para ejecutar la orden.

 $\mathbf{U}$ 

Invierte el efecto de la orden más reciente.

Secuencia:

Command: U

**TRIM** 

Recorta una entidad hasta un limite.

Secuencia:

Command: TRIM Select cutting edge(s)... Select object:

Descripción.

Los bordes de corte ( cutting edges), son las fronteras a las cuales se está recortando. Cuando todas las fronteras se han seleccionado, se pide al usuario:

Select objects to trim:

Ante esta pención se seleccionan los objetos que se van a recortar.

## **EXTEND**

Extiende entidades hasta una frontera.

Secuencia·

Command. EXTEND Select objects: Select objects to exrend:

Descripción.

La entidad o entidades por extender deben estar visibles en la pantalla, y debe haber también una frontera. Los dos primeros requerimientos buscan los límites a los cuales se deben extender los objetos. Cuando se han seleccionado todos los limites, se presiona Retum. Entonces aparece la petición de que se elijan los objetos a extender.

## **BREAK**

Elimina las partes de una\_entidad o la separa en segmentos.

Secuencia:

Command. BREAK Select object: Enter first point (or F for first point): Enter second point:

Descripción.

Con las dos illnmas penciones, AutoCAD busca los dos puntos utilizados para indicar el segmento que va a eliminar.

Si los dos puntos se encuentran sobre una recta, se elimina la parte de esta que queda entre los dos puntos. Si uno de los puntos está más allá del extremo de la recta, este se eliminará.

Se elimman panes de un arco en la misma forma en que se eliminan de una recta Los círculos deben partirse con el segundo punto en sentido contrano al giro del reloj con respecto al primero.

Una polilínea se rompe entre dos puntos Si hay un ancho distinto de cero. los extremos se cortan cuadrados. Si se ha ajustado una curva a la polilinea la información pasa a ser permanente.

CAMBIOS Y MODIFICACIONES

## **PEDIT** 2-D, 3-D

Permite editar polilineas o mallas.

Secuencia

Command: PEDIT Select polyline

Si la entidad que se selecciona no es una polilinea AutoCAD solicita:

Entity selected is not a polilyne Do you want to turn it into one?  $<$ Y $>$ 

Una respuesta Y (si) convierte la entrada en una polilínea. Se verá la siguiente petición:

Close/Join/Width/Edit vertex/Fit curve/Spline curve/Decurve/Undo/eXit <X>:

Descripción.

Si la polilínea seleccionada no esta cerrada, se puede cerrar con la opción Close (cerrar). Si la polilínea esta cerrada, la opción Close pasa a ser la opción Open ( abierta) y se tiene la opción de abrir la polilinea.

Join (unir) une segmentos de recta y arcos separados a otro segmento, formando una polilínea.

Width (ancho) fija un ancho que puede, o no, ser uniforme para una polilínea completa

Cuando se selecciona la opción Fit curve (ajustar curva), AutoCAD ajusta la curva a la polilínea. Las curvas se dibujan en puntos tangentes y pasando a través de los vértices.

Una curva interpolante por segmentos, Spline, es diferente de la anterior. Un interpolante por segmentos (spline) es la curva que mejor se ajusta a la polilínea. Esta selección utiliza los vértices de la polilínea como marco para dibujar el interpolante por segmentos (spline). Mientras más vértices hava más se "jalará" la curva en esa dirección particular.

Decurve (eliminar curva) elimina de la polilínea la curva o el interpolante por segmentos (spline) ajustado.

Undo (anular) anulará la última operación de PEDIT realizada. Se puede usar para retroceder paso a paso al principio de la sesión de edición PEDIT.

Para mantener cualquier cambio que se haya hecho, se debe usar la opción eXit para salir de la orden PEDIT:

Edit Vertex (editar vértice) permite editar segmentos mdividuales utilizando los vértices. Cuando se introduce esta selección. aparece una X en el principio de la polilínea. La X indica con cual segmento se trabajará. Cuando se selecciona Edit vertex (editar vértice), AutoCAD presentará la siguiente petición:

Next/Previous/Break/Insert/move/Regen/Straighten/Tangent/Width/eXit <N>:

Next (siguiente) mueve el indicador al siguiente vértice.

Previous (anterior) mueve el indicador al vértice anterior.

Break (romper) elimina un segmento de la polilínea o la rompe en entidades separadas con lo que se verá una nueva petición:

Next/Previous/Go/eXit <N>:

'•

Next (siguiente) y Previous (anterior) mueven el indicador. La orden se ejecutará para los segmentos que se cruzan mientras se ejecuta esta orden. Go (seguir) ejecuta la selección y eXit (salir) abandona la selección sin ejecutarla.

lnsert (insertar) inserta un vértice nuevo entre el vértice actual y el siguiente. Se mueve el cursor al véruce inmediatamente antes del nuevo y se selecciona lnsert.

Move (mover) mueve el vértice actual a la nueva ubicación indicada.

Regen (regenerar) actúa como la orden REGEN normal. Después de cambiar la longitud de un segmento, se debe usar REGEN con el objeto de ver los cambios.

Straigbten (enderezar) elimina todos los vértices entre dos vértices indicados. Se pide al usuario:

Next/Previous/Go/eXit <N>:

Tangent (tangente) proporciona la información de la tangente a la polilínea utilizada en Fit curve (ajustar la curva). Se puede definir el ángulo al cual se desea que esas tangentes ajusten las curvas ajustadas. Simplemente se hace el movimiento hacia el vértice y se introduce el ángulo tangente. Aparecerá un indtcador en la pantalla.

Width (ancho) permite cambiar el ancho de segmentos individuales. Se debe utilizar REGEN para ver el cambio en el ancho. Se pedirá al usuario tanto un nuevo principio como un fin de ancho.

eXit (salir) devuelve al usuario a la petición básica de PEDIT.

Después de cambiar la polilínea. se pueden usar las ordenes de edición. Se pueden aplicar COPY. MOVE. ERASE, ARRAY, MIRROR, ROTATE y SCALE sobre la polilínea. Si se ejecutan estas órdenes, el mterpolante por segmentos (spline) retendrá su marco. Pero si se aplica BREAK, TRlM. o EXPLODE sobre la polilinea, el marco será borrado. OFFSET crea una polilinea que se ajusta al interpolante por segmentos (spline).

# **CHANGE**

Modifica entidades.

Secuencia:

Command: CHANGE Select objects: Properties/ >Change point>:

Descripción.

Hay dos formas de cambiar entidades: indicando Change point (punto de cambio) o por Properties (propiedades). Un punto de cambio modificará la entidad flsica. Las propiedades, por otro lado. son: color, tipo de línea, capa y otras selecciones. Las propiedades pueden ser cambiadas también con el comando CHPROP.

El efecto de usar un punto de cambio sobre distintas entidades es ligeramente diferente.

Línea. El extremo de la linea más cercano al punto de cambio se moverá hasta éste. Pueden mdicarse varias lineas.

Círculo. El radio cambia de tal suerte que la circunferencia pase a través del punto de cambio

Texto. La ubicación del texto se modifica. El punto de inserción del texto se desplaza hacia el punto de cambio. Si se presiona Retum ante la petición Properties/Change point: (propiedades/punto de cambio), AutoCAD pedirá un estilo y altura de texto, ángulo de rotación y cadena de textos nuevos. Se pueden

cambiar todos los aspectos del texto. Sin embargo hay algunas excepciones. Si el texto está definido con una altura fija, ésta no puede cambiarse para ese tipo de letra en particular.

Bloque. Se puede proporcionar un nuevo punto de inserción indicando un punto de cambio.

Si se selecciona Properties (propiedades), AutoCAD presenta la siguiente petición: Change What property (Color/Elev/Layer/Ltype/Thickness)?

Color. Cambia el color de una entidad. Si se ha ignorado el color de la capa y se desea que la entidad adquiera el color por default de la capa, se teclea BYLAYER. Esto indica a AutoCAD que determine los colores por capa. Aparecerá la siguiente petición:

New color <current>:

Si el color acrual es BYBLOCK, las entidades toman el color del bloque en el cual residen. Este ajuste puede utilizarse también para pasar por alto la selección de color de la capa. Se teclea el color que se desea tenga la entidad por número o por nombre.

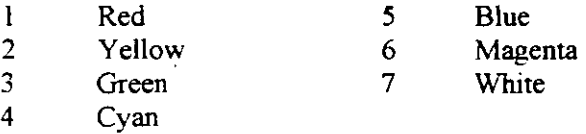

Elev significa elevación y cambia la ubicación de las entidades sobre el eje Z.

Layer (capa) cambia la capa sobre la cual reside una entidad. Si la capa de destino está inactiva la entidad desaparecerá de la pantalla cuando se concluya con la orden CHANGE. Si el color y el tipo de linea de la entidad se ajustaron a BYLAYER, la entidad tomará los valores de la nueva capa.

Ltype altera el tipo de linea de las entidades. Los comentarios que aparecen bajo la orden LINETYPE se aplican aquí. De nuevo, si se cambia el tipo de linea de una entidad, se están pasando por alto los valores de la capa, a menos que el tipo se cambie a BYLA VER.

'

Thickness (grosor) modifica el grosor de las entidades.

#### **COPY**

Copia objetos seleccionados

Secuencia:

Command: COPY Select objects: <Base point or displacernent>!Multiple:

Descripción.

Base point (punto base) proporciona a AutoCAD una referencia a partir de la cual pueda actuar sobre esas entidades. Displacement (desplazamiento) permite introducir un desplazamiento para las coordenadas X. Y, Z. Si se indica un punto base o un desplazamiento. aparecerá la siguiente petición:

Second point of displacement:

Con Base point (punto base). se indica el segundo punto. Con displacernent (desplazamiento). se presiona Retum.

Multiple (múltiple) admite hacer varias copias a la vez. Si se indica Multiple"(múltiple) se pedirá:

Base point:

AutoCAD aún necesna una referencia. Con Multiple (múltiple). podría desearse que el punto base se encuentre en el objeto que será copiado. Esto permitirá calcular la copia con más facilidad. después aparecerá la petición.

Second point of displacement:

AutoCAD permite colocar copias tantas veces como sea necesario. Cuando se concluve la copia de los objetos. se presiona Retum.

## **MOVE**

Mueve entidades en el dibujo.

Secuencia:

Command: MOVE Select objects: Base point or displacement: Second point of displacement:

Descripción.

Base point (punto base) proporciona a AutoCAD una referencia para mover las entidades. Es equivalente al punto base de mserción para bloques.

Displacement (desplazamiento). AutoCAD aceptará un desplazamiento para las entidades. Se debe mtroductr cuando menos un valor de X y Y.· AutoCAD aceptará valores X, Y y Z. El desplazamiento deberá corresponder a los de X. Y y Z para las enndades.

Second point (segundo punto). Sin importar como se responde a la petición anterior, se pedirá al usuario un segundo punto. Si se introdujo un desplazamiento. se presiona Retum ante esta petición. Si el usuario indicó un punto base. AutoCAD "muestra" a dónde se desean las entidades arrastrándolas o indicando las coordenadas para el segundo punto.

## OFFSET

Crea una entidad paralela próxima a la original.

Secuencia:

Command OFFSET Offset distance or through <Through>:

Descripción.

Si se selecciona offset distance (Distancia de desplazamiento), todos los desplazamientos se realizarán a esa distancia. Aparece la siguiente petición:

 $\epsilon$ 

Select object to offset: Side to offset:

Se selecciona la entidad por desplazar y luego se especifica un punto sobre el lado de la entidad en la cual se desea colocar la entidad desplazada

Si se selecciona Through (a través), se pedirá al usuario el punto a través del cual pasa la nueva entidad. Para cada entidad aparece la siguiente petición:

Select object to offset: Through point:

AutoCAD busca la entidad por desplazar y el punto a través del cual pasará la nueva entidad. Se origina un problema en OFFSET cuando se tratan. de desplazar curvas complejas como elipses y otras generactones de polilineas y arcos. Si se desplazan hacia el interior de la curva, AutoCAD improvisará cuando alcance un punto en· el cual está seguro de cómo dibujar la siguiente curva

#### **FILLET**

Recorta o extiende dos entidades y coloca un arco entre ellas.

Secuencia:

Command: FILLET Polyline/Radius/<Select two objects>:

Descripción.

Cuando se selecciona Polyline (polilinea), AutoCAD pide una polilinea para colocarle arcos. A todos los segmentos que sean lo suficientemente largos se les conecta con un arco.

El valor por omisión de Radius (radio) es 0; aplicar esta orden con dicho radio causa que las entidades sean recortadas o extendidas hasta formar una esquina aguda .. Para cambiar el radio se teclea R ante la petición. AutoCAD solicita el nuevo radio:

Polyline/Radius/ <Select two objects>: r Enter fillet radius <0.0000>: 5

1

Después de introducir el radio. AutoCAD termina la orden FILLET y regresa a la petición COMMAND: El Radio indicado permanecerá hasta que se cambie.

#### **CHAMFER**

Recorta o extiende dos lineas hasta alcanzar distancias específicas y luego las conecta con un segmento.

Secuencia:

Command: CHAMFER Polyline/Distance/<Select frrst line>: Select second lme:

Descripción.

Ante la petición Polyline/Distance/<Select first line>: (Polilinea/Distancia/<Seleccionar la primera linea>:), el valor por omisión para las distancias es O. Para ajustar estas distancias al valor correcto. se teclea D ante esta petición. La primera distancia se aplica a la primera linea que se seleccionará; la segunda, a la segunda línea seleccionada. Después de especificar las distancias se repite la orden CHAMFER y se seleccionan las lineas.

Command: CHAMFER Polyline/Distance/<Select first line>: D Enter first chamfer distance<0.0000>: .5 Enter second chamfer distance<0.0000>: .7

Si se teclea P ante la petición Polyline/Distance/First line: (polilínea/Distancia/Seleccionar la primera linea). AutoCAD permitirá conectar polilíneas con segmentos, pero no conectará lineas paralelas.

#### **STRECH**

Cambia entidades mientras se mantienen sus conexiones con otras entidades o puntos.

Secuencia.

Command: STRETCH

Select objects to stretch by window... Select objects: Base point: New pomt.

Descripción

La primer selección debe hacerse mediante un Crossing window (ventana cruzada). Las selecciones subsecuentes pueden realizarse apuntando. Otra selección de ventana negará la primera.

Con STRETCH se pueden "ajustar'' entidades para hacerlas más cortas o largas, o reahnearlas en cualquier forma que se desee.

#### **ROTA TE**

Rota las entidades en el dibujo.

Secuencia:

Comrnand: ROTA TE Select objects:

Base point:-

<Rotation angle>!Reference:

Descripción.

Select objects: (seleccionar objetos:) pide los objetos que serán rotados.

Base point: (punto base) pide el punto base de rotación.

Reference: (referencia) permite hacer referencia a una entidad en el dibujo como el ángulo actual y después indicar a AutoCAD la nueva rotación. Para hacer esto, se indican los extremos de la entidad fuente. utilizando los modos OSNAP si es necesario. Después se teclea el ángulo al cual se desean rotar las entidades

## COMANDOS **DE** CONSULTA

Los comandos de consulta muestran diversos tipos de mformación de la base de datos de AutoCAD. Información como la distancia de un segmento. el área. la coordenada de punto, etc., puede ser verificada con estos comandos

#### . DIST

Calcula la distancia entre dos puntos.

Secuencia:

Comrnand: DIST First point: Second point: Distance=<Distancia calculada> Angle in XY Plane=<ángulo> Angle from XY Plane =<ángulo> Delta X=<cambio en X> Delta Y=<cambio en Y> Delta Z=<cambio en Z>

Ń

Descripción:

DIST devuelve el ángulo en el plano X-Y. el ángulo desde este plano a una recta trazada entre los dos puntos, y el cambio en los valores X, Y y Z para ambos cambios.

#### **AREA**

Calcula el área de un objeto.

Secuencia:

Command: AREA <First point>/Entity/Add/Substract:

Descripción:

La selección por default es First point. Pueden introducirse los puntos en el sentido de las manecillas del reloj o en sentido contrario. No debe reintroducirse ningún punto: AutoCAD cierra automáticamente el área. Se usa la opción Ennty (entidad), cuando se trabaja con círculos y polilíneas. La opción Add (adición). habilna el modo de adición ·y hace conmutación entre la áreas de adición y sustracción. La petición cambia a:

<First point>/Entlty/Substract:

Conforme se adiciona o se sustrae. AutoCAD. La opción Substract (sustracción), habilita el modo de **sustracción.** 

#### ID

Devuelve las coordenadas de un punto.

Secuencia:

Command: ID Point:

Descripción.

No tiene que haber una entidad en el punto. Se pueden utilizar modos OSNAP para sujetarse a partes de entidades a fm de definir puntos específicos.

# .. LIST

Lista información de entidades del dibujo.

Secuencia:

Command: LIST Select objects:

Descripción. Lista las caracteristicas geométricas de una entidad.

#### **HELP**

Ayuda de AutoCAD. Proporciona ayuda de comandos por medio de una caja de diálogo.

Secuencia:

Command: HELP

Descripción.

Al ejecutar esta orden, se desplegará una caja de diálogo en la cual se podrán consultar todos los comandos de AutoCAD o algún tema especifico acerca del cual se desee conocer y/o saber. La opción lndex, mostrará todos los temas contenidos en esta sección de ayuda.

GUARDAR, IMPRIMIR Y SALIR

#### SAVE

Guarda los cambios hechos al dibujo sin regresar al menú principal.

Secuencia:

Command: SA VE File name:<name>

# Descripción.

Es una buena idea guardar el trabajo cada 10 o 20 minutos, dependiendo de cuánto tiempo pueda dedicar el usuario a reconstruir un dibujo si éste se "perdiera" por alguna razón:

## PLOT

Grafica o imprime un dibujo.

Secuencia:

Command: PLOT

Descripción.

El comando PLOT mostrará una caja de diálogo, en la cual aparecerán los siguientes botones:

Device and Default En esta área, AutoCAD muestra cuál es el dispositivo de impresión. Para añadir un ploter o actualizar un dispositivo, se usa el comando Cbange, dentro de esta opción.

El botón Device and default Selection permite:

Visualizar por medio de una caja de diálogo, o modificar información sobre un dispositivo.

Almacenar o consultar valores predeterminados por medio de un archivo de configuración.

Pen Assignments... Este botón también desplega una caja de diálogo que controla la selección de color, la plumilla el tipo de linea y el grosor de la plumilla.

Additional Parameters En esta opción se pueden definir parámetros como:

Display (pantalla), Extents (extensión), Limits (limites), View (vista, o Window (ventana). especifican la parte del dibujo que se va a graficar

Hide Lines remueve lineas ocultas en dibujos en 3D.

Adjust Area Fill, ajusta trazos sólidos o polilineas con grosor al ancho de la plumilla.

Plot to File, crea un archivo de ploteo con extensión PLT por medio de una caja de diálogo estándar.

Paper Size Define todas las especificaciones del tamaño del graficado y del papel. Esto, como se aprecia en la caja de diálogo. se puede hacer en pulgadas o en milimetros. Si el tamafto de papel que se encuentra establecido actualmente no es el que se necesita por medio del botón Size, se podra seleccionar o agregar los tamaños de papel definidos por el usuario.

Scale, Rotation, Origin. Define escala, rotación y origen del graficado.

*Plot* Preview Visualiza el graficado en el tamaño de papel elegido antes del graficado final. Partial. muestra de forma gráfica el área de graficado real en el papel con el

tamaño seleccionado.